#### **ΕΘΝΙΚΟ ΜΕΤΣΟΒΙΟ ΠΟΛΥΤΕΧΝΕΙΟ ΣΧΟΛΗ ΕΦΑΡΜΟΣΜΕΝΩΝ ΜΑΘΗΜΑΤΙΚΩΝ ΚΑΙ ΦΥΣΙΚΩΝ ΕΠΙΣΤΗΜΩΝ**

### **ΠΑΡΟΥΣΙΑΣΗ ΤΗΣ ΣΧΕΤΙΚΟΤΗΤΑΣ ΣΕ ΠΟΛΥΜΕΣΙΚΟ ΠΕΡΙΒΑΛΛΟΝ**

**Γκουβέλης Αλέξανδρος 2007** 

#### **ΕΘΝΙΚΟ ΜΕΤΣΟΒΙΟ ΠΟΛΥΤΕΧΝΕΙΟ ΣΧΟΛΗ ΕΦΑΡΜΟΣΜΕΝΩΝ ΜΑΘΗΜΑΤΙΚΩΝ ΚΑΙ ΦΥΣΙΚΩΝ ΕΠΙΣΤΗΜΩΝ**

#### **ΠΑΡΟΥΣΙΑΣΗ ΤΗΣ ΣΧΕΤΙΚΟΤΗΤΑΣ ΣΕ ΠΟΛΥΜΕΣΙΚΟ ΠΕΡΙΒΑΛΛΟΝ**

**Γκουβέλης Αλέξανδρος 2007** 

# **ΕΙΣΑΓΩΓΗ**

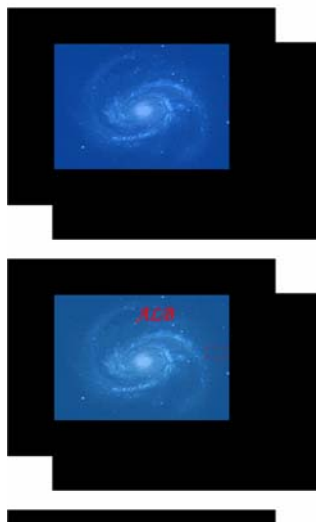

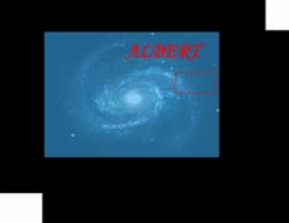

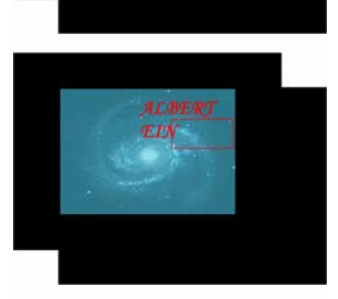

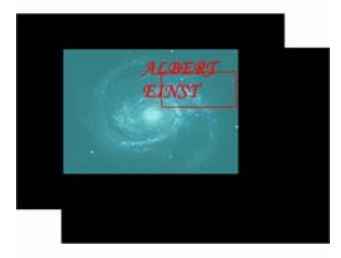

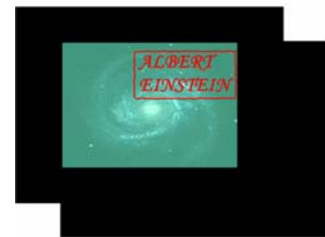

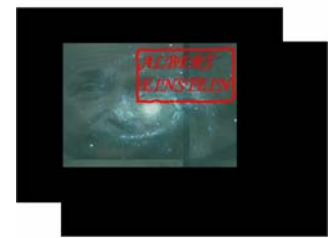

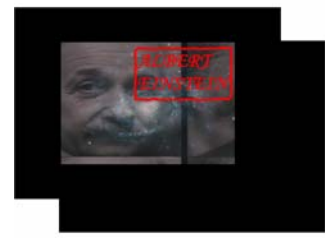

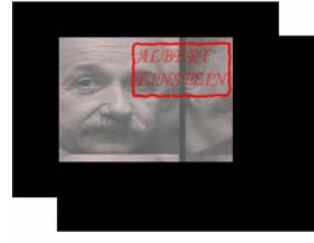

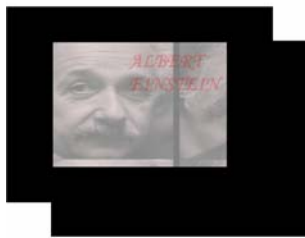

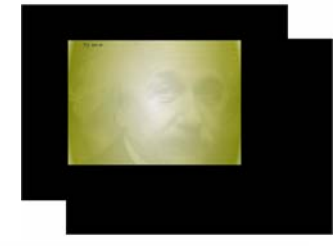

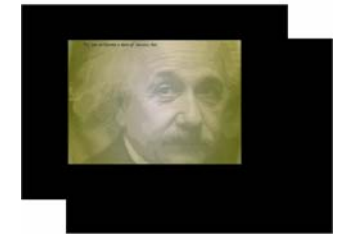

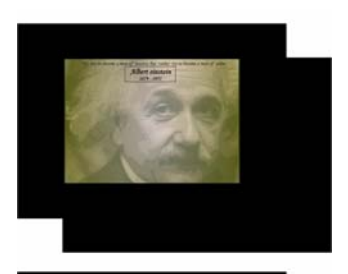

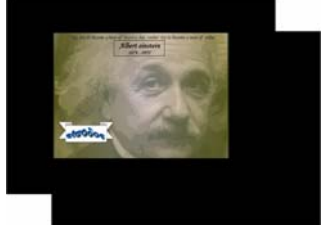

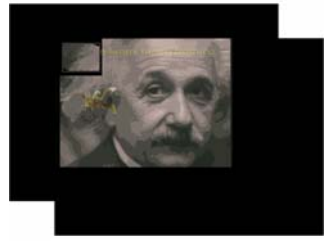

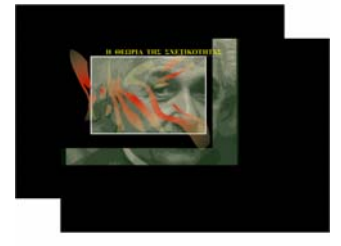

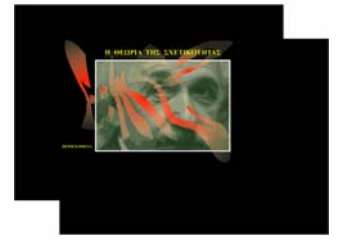

## **ΠΕΡΙΕΧΟΜΕΝΑ**

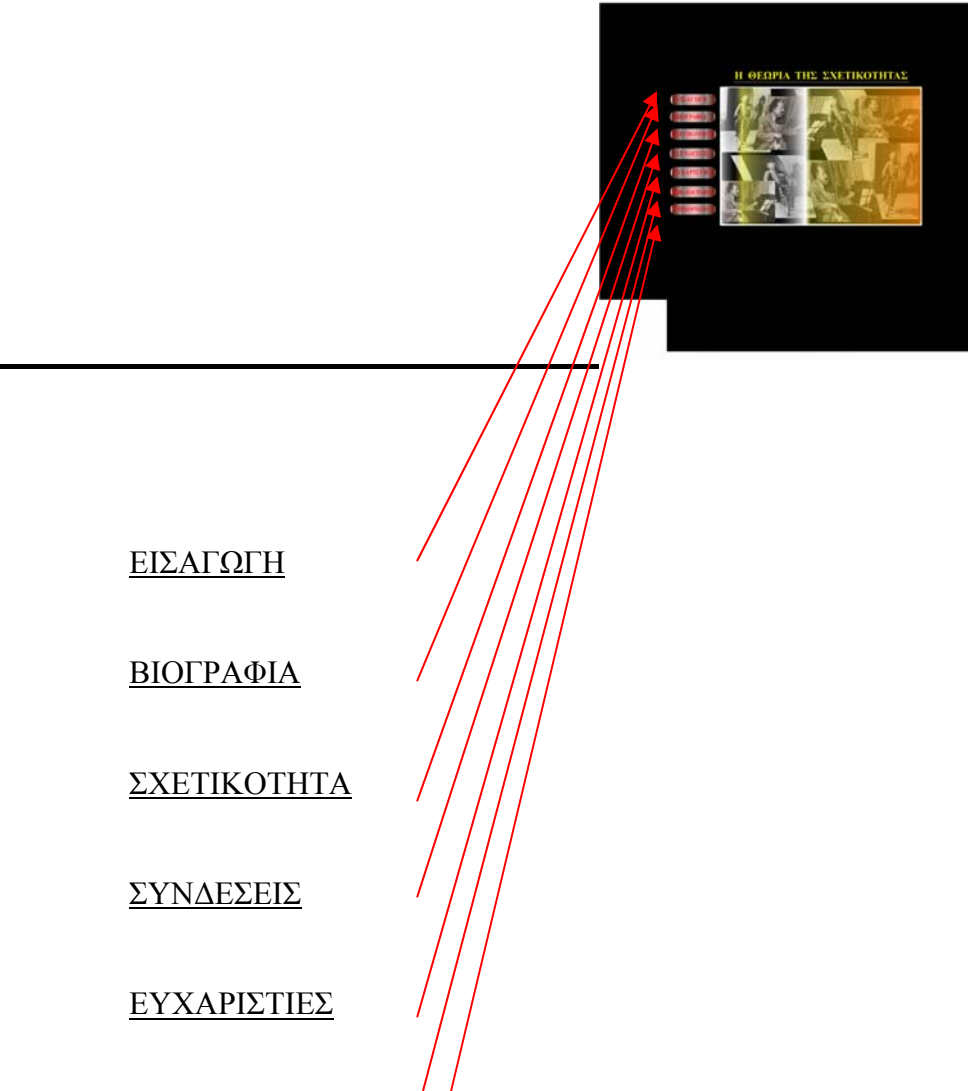

• ΒΙΒΛΙΟΓΡΑΦΙΑ

• ΕΠΙΚΟΙΝΩΝΙΑ

## **ΒΙΟΓΡΑΦΙΑ**

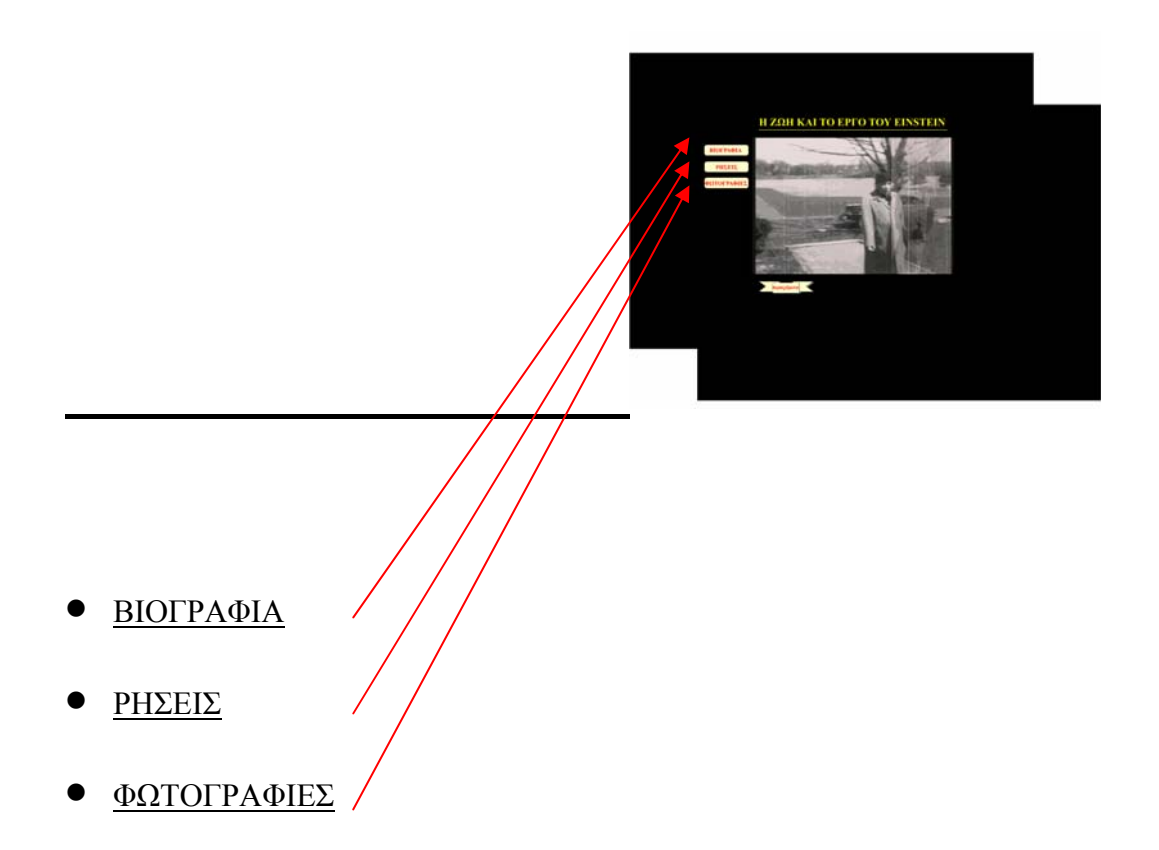

### **ΒΙΟΓΡΑΦΙΑ**

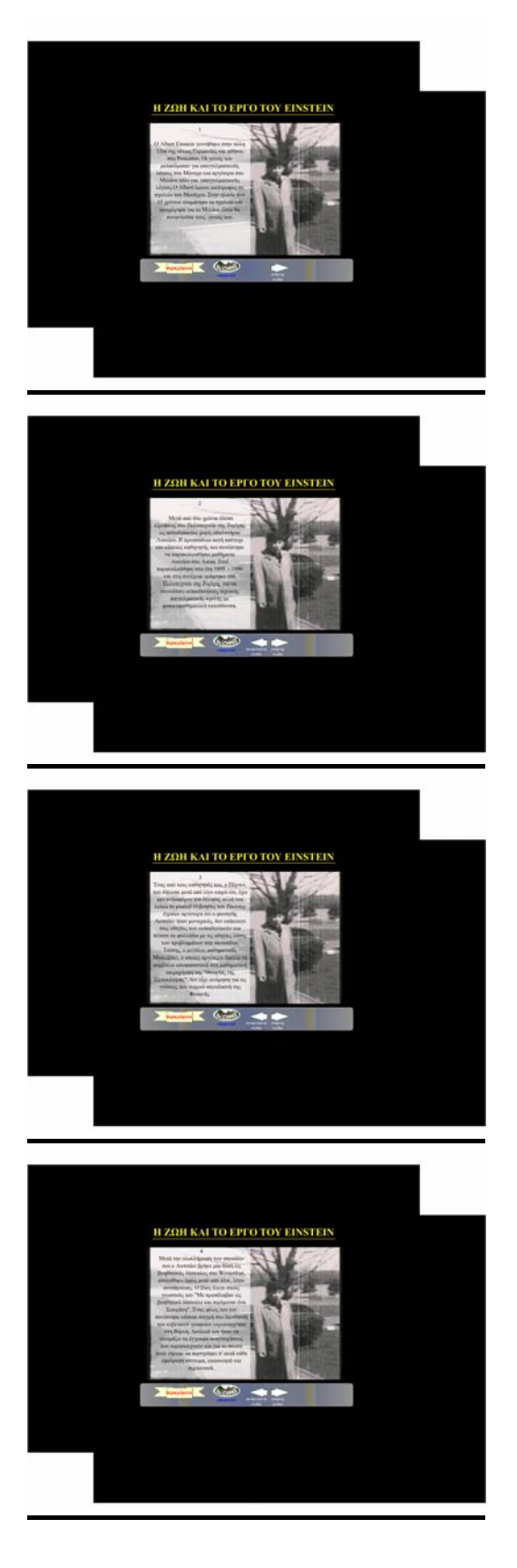

 Ο Albert Einstein γεννήθηκε στην πόλη Ulm της νότιας Γερμανίας και πέθανε στο Princeton. Οι γονείς του μετακόμισαν για επαγγελματικούς λόγους στο Μόναχο και αργότερα στο Μιλάνο πάλι για επαγγελματικούς λόγους. Ο Albert έμεινε οικότροφος σε σχολείο του Μονάχο. Στην ηλικία των 15 χρονών σταμάτησε το σχολείο και αναχώρησε για το Μιλάνο όπου θα συναντούσε τους γονείς του.

 Μετά από δύο χρόνια έδωσε εξετάσεις στο Πολυτεχνείο της Ζυρίχης ως αυτοδίδακτος χωρίς απολυτήριο Λυκείου. Η προσπάθεια αυτή απέτυχε και κάποιος καθηγητής του συνέστησε να παρακολουθήσει μαθήματα Λυκείου στο Aarau. Εκεί παρακολούθησε στα έτη 1895-1896 και στη συνέχεια γράφτηκε στο Πολυτεχνείο της Ζυρίχης για να σπουδάσει εκπαιδευτικός τεχνικής επαγγελματικής σχολής με φυσικομαθηματική κατεύθυνση.

 Ένας από τους καθηγητές του, ο Πέρνετ, του δήλωσε μετά από λίγο καιρό ότι, έχει μεν ενδιαφέρον και θέληση, αλλά του λείπει το μυαλό! Ο βοηθός του Ζάουτερ έγραψε αργότερα ότι ο φοιτητής Αϊνστάιν ήταν μοναχικός, δεν υπάκουγε στις οδηγίες των εκπαιδευτικών και πέταγε τα φυλλάδια με τις οδηγίες λύσης των προβλημάτων στα σκουπίδια. Επίσης, ο μεγάλος μαθηματικός Μινκόβσκι, ο οποίος αργότερα έμελλε να συμβάλει αποφασιστικά στη μαθηματική τεκμηρίωση της 'Θεωρίας της Σχετικότητας', δεν είχε εκτίμηση για τις γνώσεις του νεαρού σπουδαστή της Φυσικής.

 Μετά την ολοκλήρωση των σπουδών του ο Αϊνστάιν βρήκε μία θέση ως βοηθητικός δάσκαλος στο Winterthur, απολύθηκε όμως μετά από λίγο, λόγω ανεπάρκειας. Ο ίδιος έλεγε στους γνωστούς του : 'Με προσέλαβαν ως βοηθητικό δάσκαλο και περίμεναν ένα Σωκράτη'. Ένας φίλος του τον συνέστησε κάποια στιγμή στο διευθυντή του ελβετικού γραφείου ευρεσιτεχνιών και για το σκοπό αυτό έπρεπε να περιγράφει σε αυτά κάθε εφεύρεση σύντομα, κατανοητά και περιεκτικά.

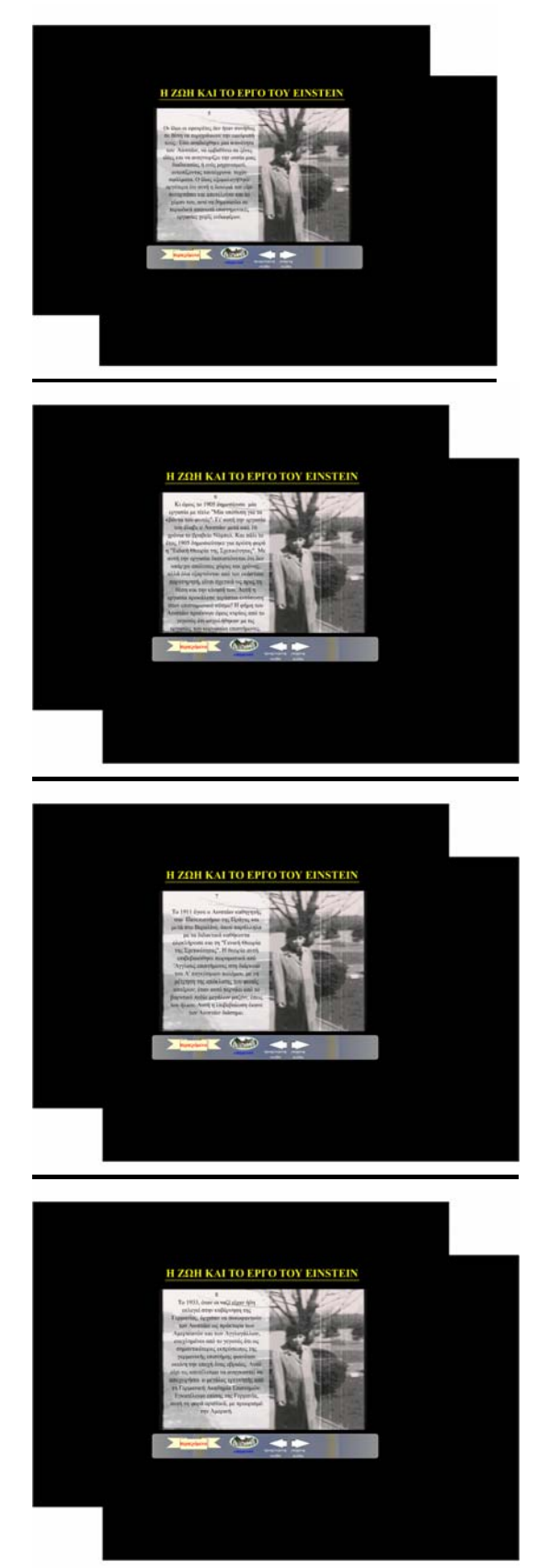

 Οι ίδιοι οι εφευρέτες δεν ήταν συνήθως σε θέση να περιγράψουν την εφεύρεσή τους. Εδώ αναδείχθηκε μια ικανότητα του Αϊνστάιν, να εμβαθύνει σε ξένες ιδέες και να αναγνωρίζει την ουσία μιας διαδικασίας ή ενός μηχανισμού, εντοπίζοντας ταυτόχρονα τυχόν σφάλματα. Ο ίδιος εξομολογήθηκε αργότερα ότι αυτή η δουλειά τον είχε συναρπάσει και αποτελούσε και το χόμπι του, αντί να δημοσιεύει σε περιοδικά απανωτά επιστημονικές εργασίες χωρίς ενδιαφέρον.

 Κι όμως το 1905 δημοσίευσε μια εργασία με τίτλο: 'Μία υπόθεση για τα κβάντα του φωτός'. Για αυτήν την εργασία του έλαβε ο Αϊνστάιν μετά από 16 χρόνια το βραβείο Νόμπελ. Και πάλι το έτος1905 δημοσιεύτηκε για πρώτη φορά η 'Ειδική Θεωρία της Σχετικότητας'. Με αυτήν την εργασία διαπιστώνεται ότι δεν υπάρχει απόλυτος χώρος και χρόνος αλλά όλα εξαρτώνται από τον εκάστοτε παρατηρητή και είναι σχετικά ως προς τη θέση και την κίνησή του. Αυτή η εργασία προκάλεσε τεράστια εντύπωση στον επιστημονικό κόσμο. Η φήμη του Αϊνστάιν προέκυψε όμως κυρίως από το γεγονός ότι ασχολήθηκαν με τις εργασίες του κορυφαίοι επιστήμονες.

 Το 1911 έγινε ο Αϊνστάιν καθηγητής στο Πανεπιστήμιο της Πράγας και μετά στο Βερολίνο, όπου παράλληλα με τα διδακτικά καθήκοντα ολοκλήρωσε και τη 'Γενική Θεωρία της Σχετικότητας'. Η θεωρία αυτή επιβεβαιώθηκε πειραματικά από τους Άγγλους επιστήμονες στη διάρκεια του Ά παγκοσμίου πολέμου, με τη μέτρηση της απόκλισης του φωτός αστέρων, όταν αυτό περνάει από το βαρυτικό πεδίο μεγάλων μαζών, όπως του ήλιου. Αυτή η επιβεβαίωση έκανε τον Αϊνστάιν διάσημο.

 Το 1933 όταν οι ναζί είχαν ήδη εκλεγεί στην κυβέρνηση της Γερμανίας, άρχισαν να συκοφαντούν τον Αϊνστάιν ως πράκτορα των Αμερικάνών και των Αγγλογάλλων, ενοχλημένοι από το γεγονός ότι ως σημαντικότερος εκπρόσωπος της γερμανικής επιστήμης φαινόταν εκείνη την εποχή ένας εβραίος. Αυτό είχε ως αποτέλεσμα να αναγκαστεί να αποχωρήσει ο

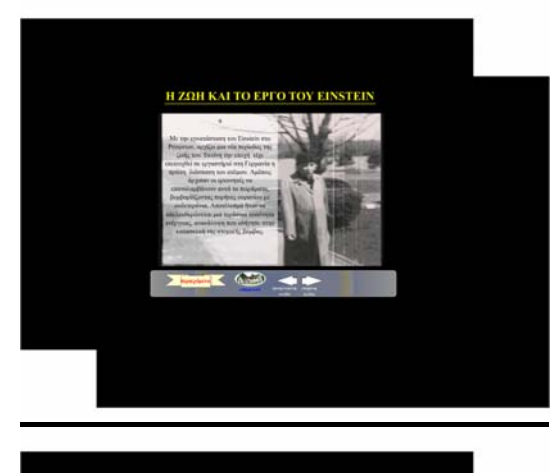

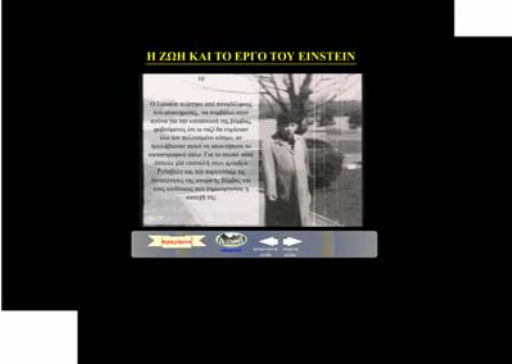

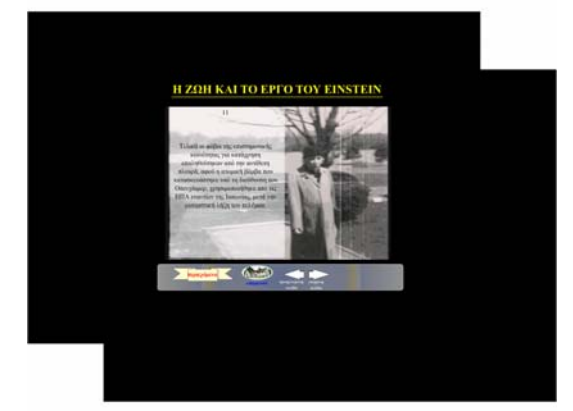

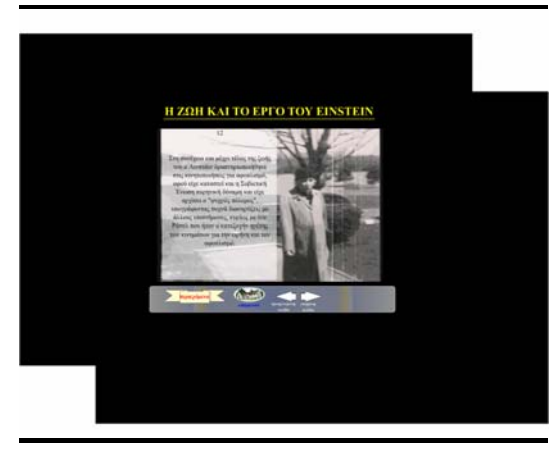

μεγάλος ερευνητής από τη Γερμανία, αυτή τη φορά οριστικά, με προορισμό την Αμερική.

 Με την εγκατάσταση του Αϊνστάιν στο Princeton αρχίζει μια νέα περίοδος της ζωής του. Εκείνη την εποχή είχε επιτευχθεί σε εργαστήριο στη Γερμανία η πρώτη διάσπαση του ατόμου. Αμέσως άρχισαν οι ερευνητές να επαναλαμβάνουν αυτά τα πειράματα, βομβαρδίζοντας πυρήνες ουρανίου με ουδετερόνια. Αποτέλεσμα ήταν να απελευθερώνεται μια τεράστια ποσότητα ενέργειας, ανακάλυψη που οδήγησε στην κατασκευή της ατομικής βόμβας.

 Ο Αϊνστάιν πείστηκε από συναδέλφους του επιστήμονες, να συμβάλει στον αγώνα για την κατασκευή της βόμβας, φοβούμενος ότι οι ναζί θα κυρίευσαν όλο τον πολιτισμένο κόσμο, αν προλάβαιναν αυτοί να αποκτήσουν το καταστροφικό όπλο. Για το σκοπό αυτό έστειλε μια επιστολή στον πρόεδρο Ρούσβελτ και του παρουσίαζε τις δυνατότητες της ατομικής βόμβας και τους κινδύνους που δημιουργούσε η κατοχή της.

 Τελικά οι φόβοι της επιστημονικής κοινότητας για κατάχρηση επαληθεύτηκαν από την αντίθετη πλευρά αφού η ατομική βόμβα που κατασκευάστηκε υπό τη διεύθυνση του Οπενχάιμερ, χρησιμοποιήθηκε από τις ΗΠΑ εναντίον της Ιαπωνίας, μετά την ουσιαστική λήξη του πολέμου.

 Στη συνέχεια και μέχρι το τέλος της ζωής του ο Αϊνστάιν δραστηριοποιήθηκε στις κινητοποιήσεις για αφοπλισμό αφού είχε καταστεί και η Σοβιετική Ένωση πυρηνική δύναμη και είχε αρχίσει ο 'Ψυχρός Πόλεμος', υπογράφοντας συχνά διακηρύξεις με άλλους επιστήμονες, κυρίως με τον Ράσελ που ήταν ο κατεξοχήν ηγέτης των κινημάτων για την ειρήνη και τον αφοπλισμό.

Ο Αϊνστάιν επίσης :

- Εξήγησε το φωτοηλεκτρικό φαινόμενο και διατύπωσε τη θεωρία ότι υπάρχουν σωματίδια φωτός: τα φωτόνια.
- Ισχυρίστηκε ότι η ταχύτητα του φωτός παραμένει σταθερή από όπου και αν

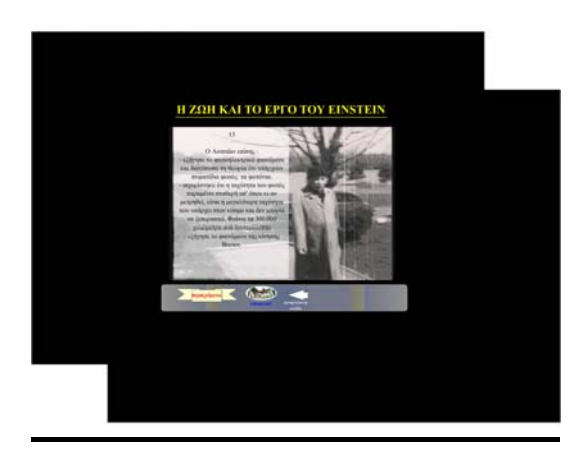

μετρηθεί, είναι η μεγαλύτερη ταχύτητα που υπάρχει στον κόσμο και δε μπορεί να ξεπεραστεί. Φτάνει τα 300.000 χιλιόμετρα ανά δευτερόλεπτο.

• Εξήγησε το φαινόμενο της κίνησης Brown

## **ΡΗΣΕΙΣ**

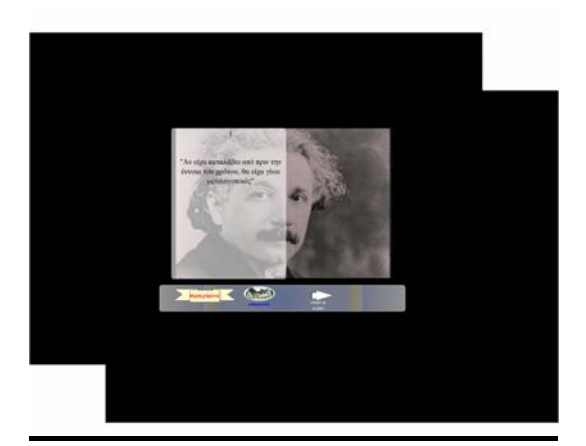

Αν είχα καταλάβει από πριν την έννοια του χρόνου, θα είχα γίνει ωρολογοποιός.

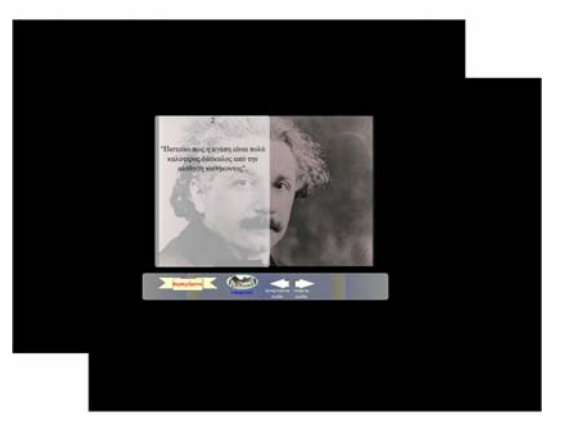

Πιστεύω ότι η αγάπη είναι πολύ καλύτερος δάσκαλος από την αίσθηση καθήκοντος.

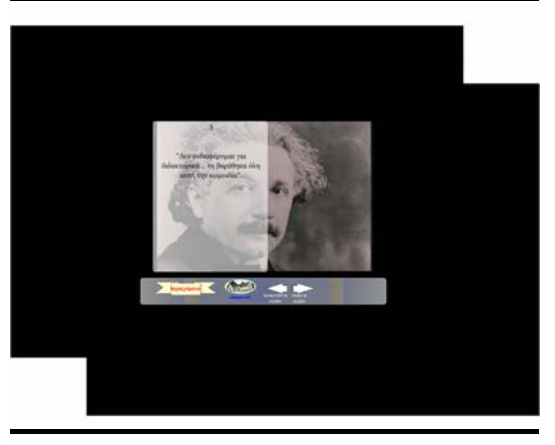

Δεν ενδιαφέρομαι για διδακτορικά…τη βαρέθηκα όλη αυτήν την κωμωδία.

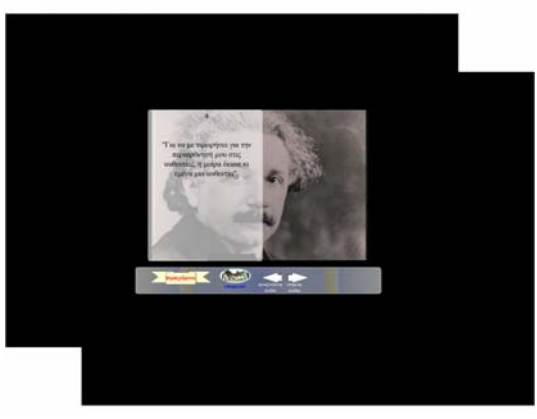

Για να με τιμωρήσει για την περιφρόνηση μου στις αυθεντίες, η μοίρα με έκανε και εμένα αυθεντία.

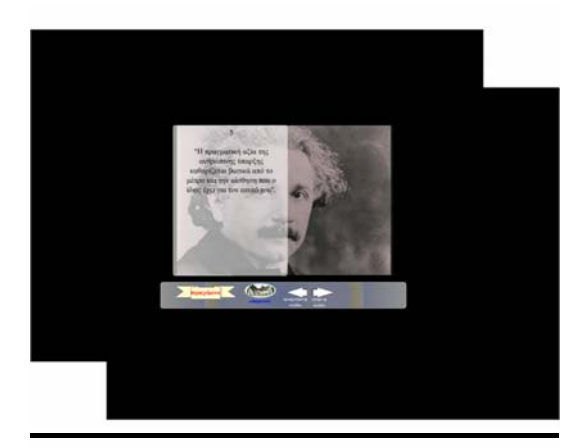

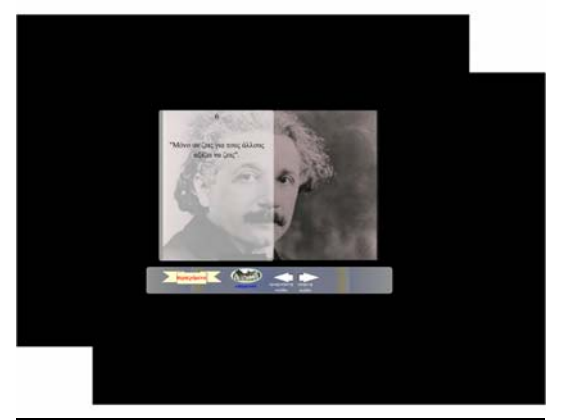

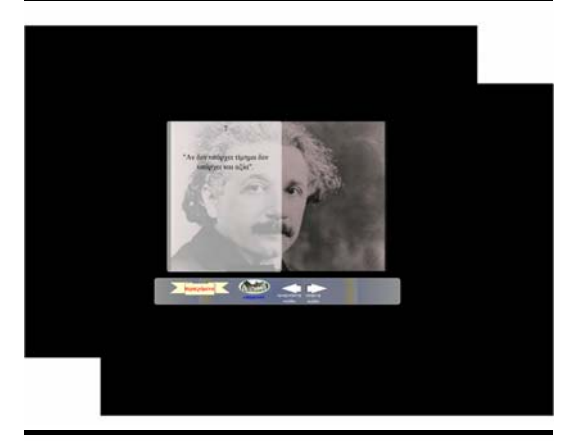

Η πραγματική αξία της ανθρώπινης ύπαρξης καθορίζεται βασικά από το μέτρο και την αίσθηση που ο ίδιος έχει για τον εαυτό του.

Μόνο αν ζεις για τους άλλους αξίζεις να ζεις.

Αν δεν υπάρχει τίμημα δεν υπάρχει και αξία.

Όσο περισσότερα όπλα κατασκευάζει μία χώρα τόσο πιο ανασφαλής γίνεται: όταν κατέχεις όπλα αποτελείς στόχο επίθεσης.

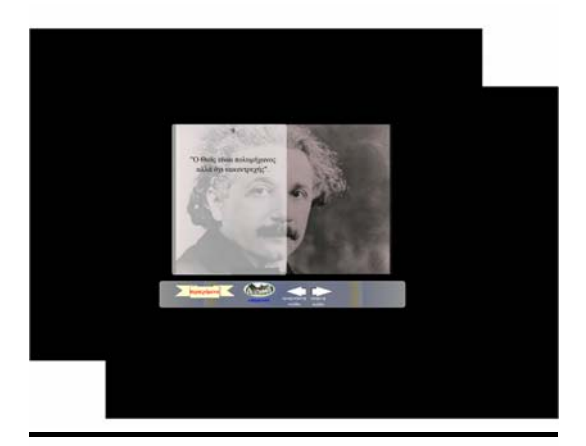

Ο Θεός είναι πολυμήχανος αλλά όχι κακεντρεχής.

Η επιστήμη θα λιμνάσει αν δημιουργείται να υπηρετεί ρεαλιστικούς στόχους.

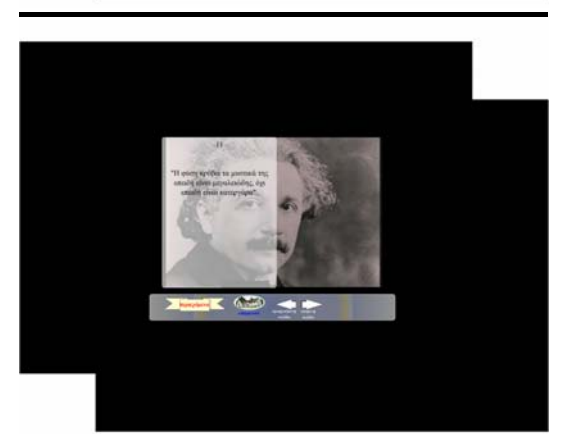

Η φύση κρύβει τα μυστικά της επειδή είναι μεγαλειώδης, όχι επειδή είναι κατεργάρα.

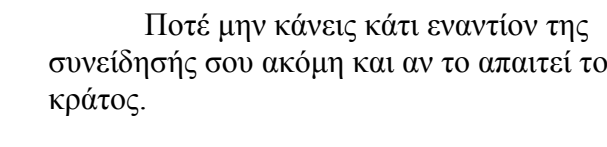

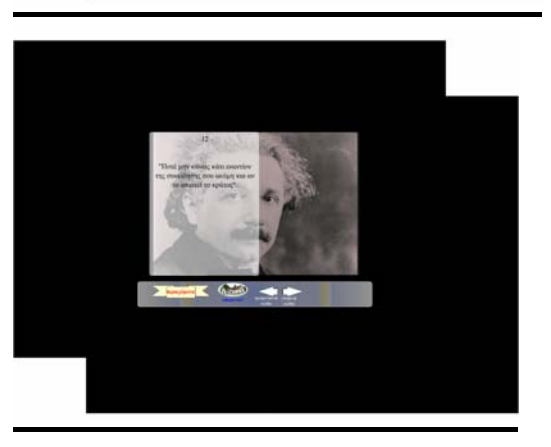

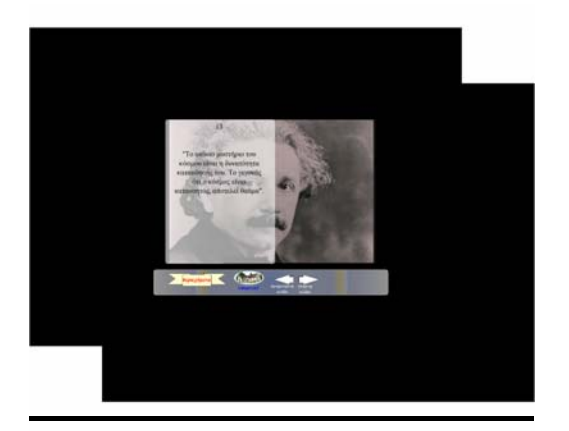

Το αιώνιο μυστήριο του κόσμου είναι η δυνατότητα κατανόησής του. Το γεγονός ότι ο κόσμος είναι κατανοητός αποτελεί θαύμα.

Απεχθάνομαι το συνδυασμό εκλεπτυσμένης ευφυΐας και ανήθικου χαρακτήρα.

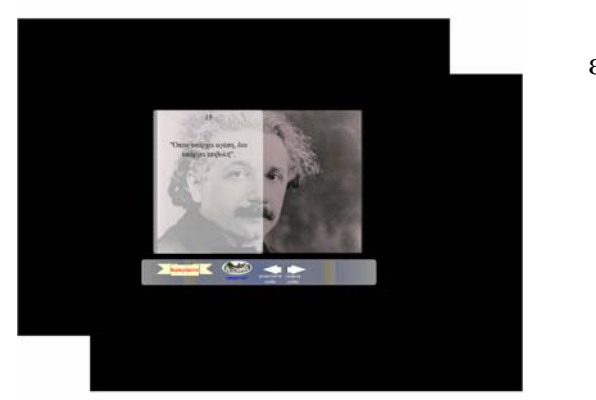

Όπου υπάρχει αγάπη δεν υπάρχει επιβολή.

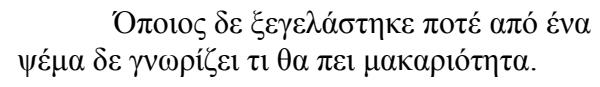

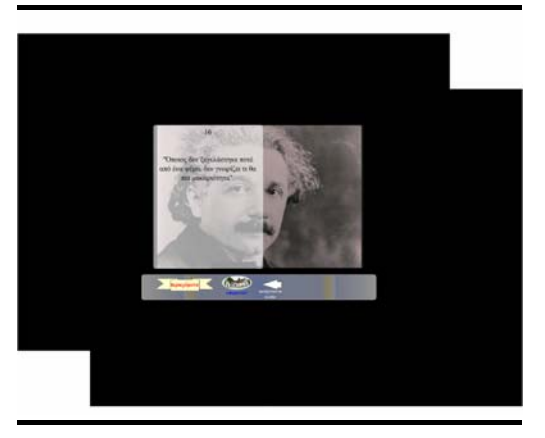

## **ΦΩΤΟΓΡΑΦΙΕΣ**

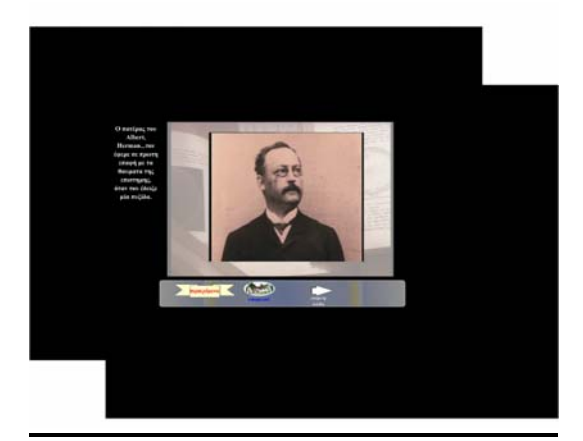

Ο πατέρας του Άλμπερτ, Χέρμαν, τον έφερε σε πρώτη επαφή με τα θαύματα της επιστήμης όταν του έδειξε μια πυξίδα.

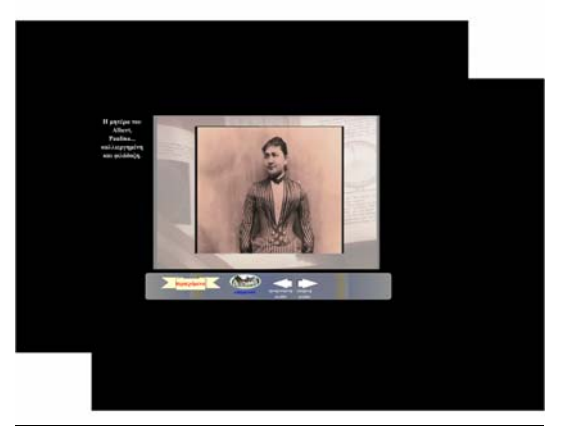

Η μητέρα του Άλμπερτ, Πωλίνα.. καλλιεργημένη και φιλόδοξη.

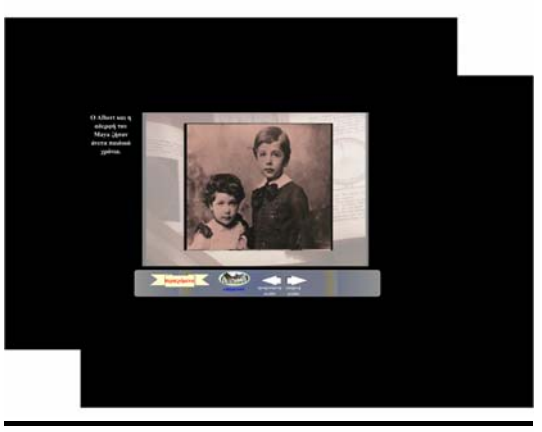

Ο Άλμπερτ και η αδερφή του, Μάγια, έζησαν άνετα παιδικά χρόνια.

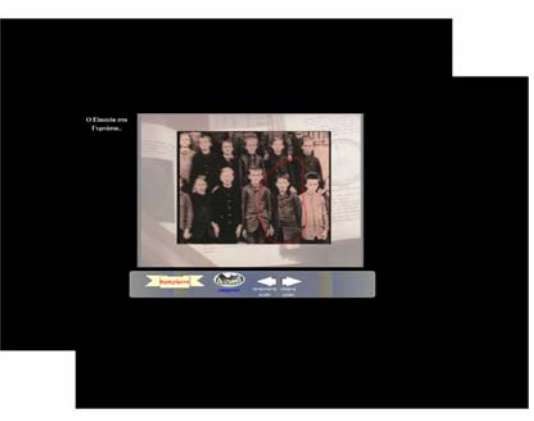

Ο Άλμπερτ στο γυμνάσιο..

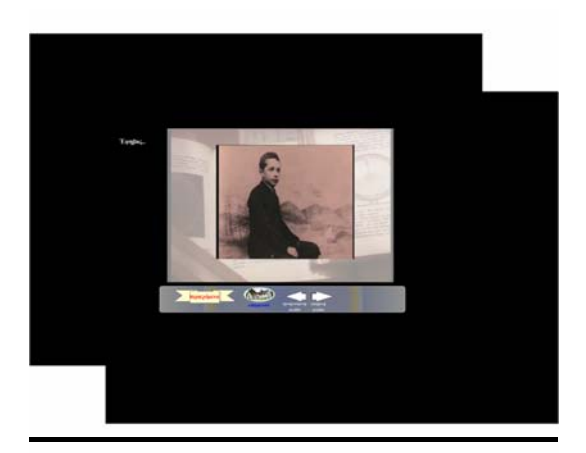

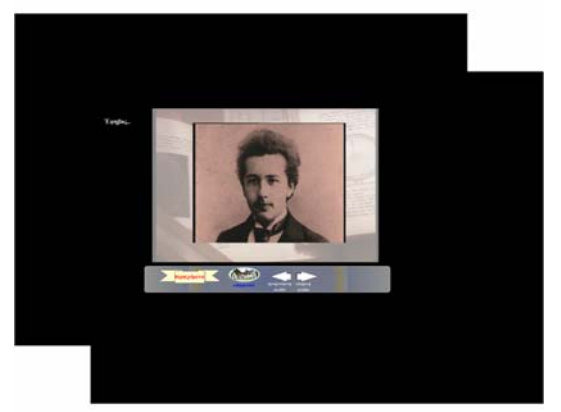

Έφηβος..

Έφηβος..

Ο Άλμπερτ 17 χρονών την ημέρα της αποφοίτησής του..

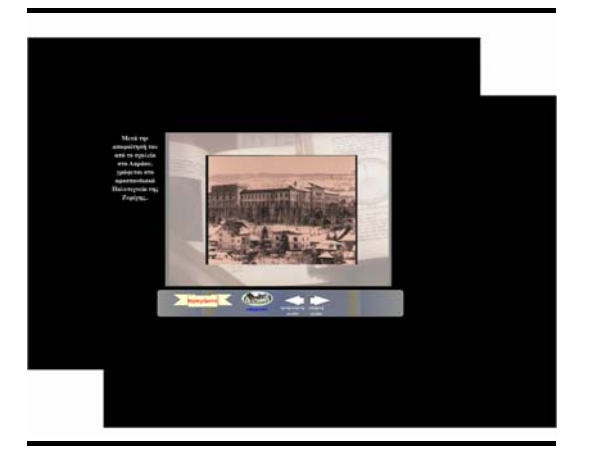

Μετά την αποφοίτηση του από το σχολείο στο Ααράου, γράφεται στο ομοσπονδιακό Πολυτεχνείο της Ζυρίχης.

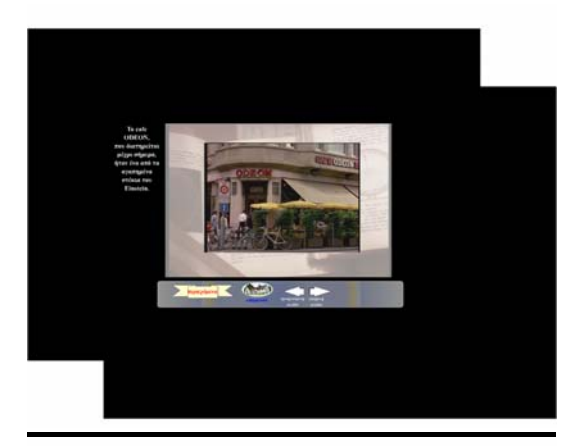

Το καφέ Οντεόν που διατηρείται μέχρι σήμερα ήταν ένα από τα αγαπημένα στέκια του Άλμπερτ.

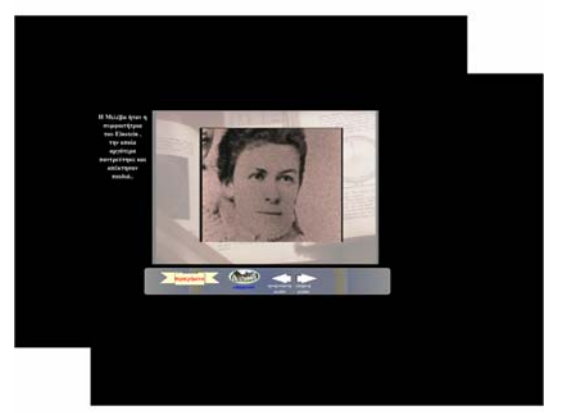

Η Μιλέβα ήταν η συμφοιτήτρια του Άλμπερτ την οποία αργότερα παντρεύτηκε και απέκτησαν παιδιά.

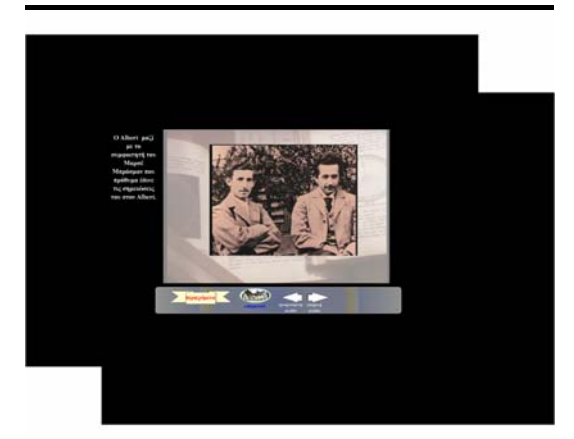

Ο Άλμπερτ μαζί με το συμφοιτητή του Μαρσέ Μπρόσμαν που πρόθυμα έδινε τις σημειώσεις του στον Άλμπερτ.

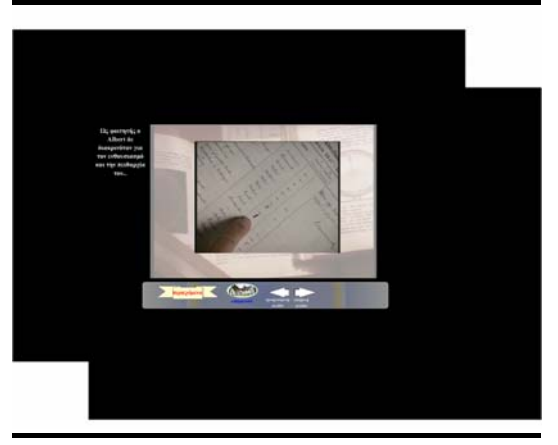

Ως φοιτητής ο Άλμπερτ δε διακρινόταν για τον ενθουσιασμό και την πειθαρχία του..

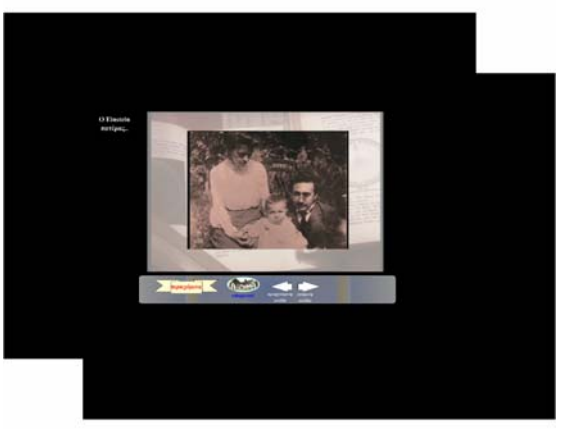

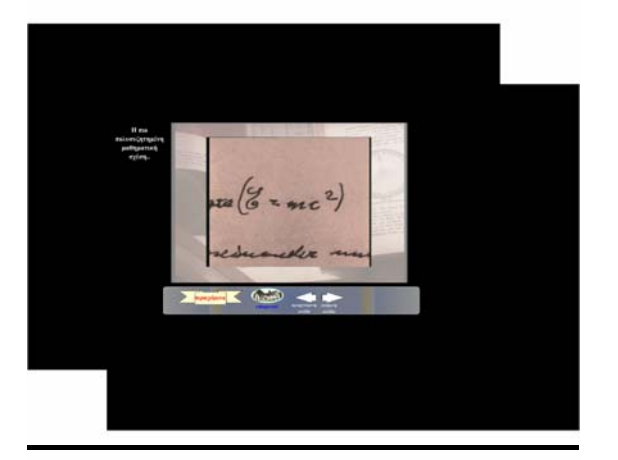

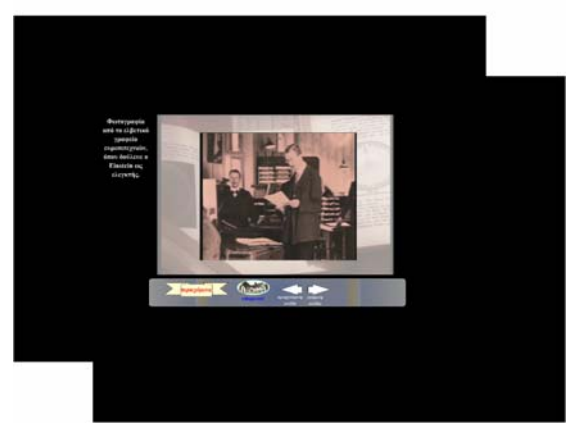

Η πιο πολυσυζητημένη μαθηματική σχέση..

Ο Άλμπερτ πατέρας..

Φωτογραφία από το ελβετικό γραφείο ευρεσιτεχνιών όπου δούλευε ο Άλμπερτ ως ελεγκτής.

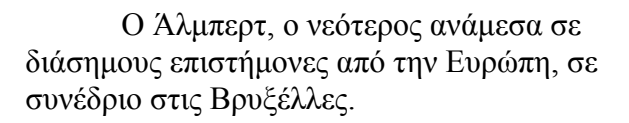

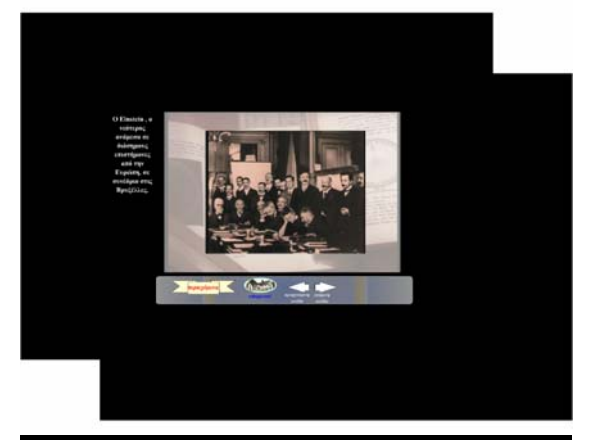

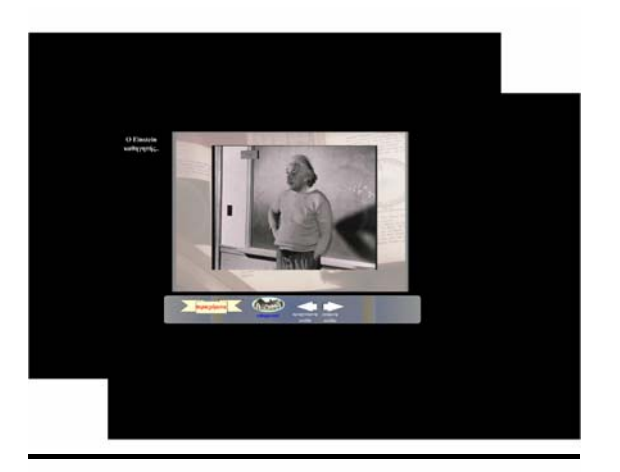

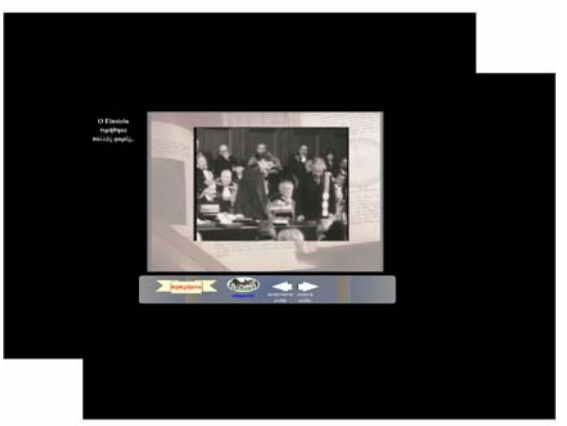

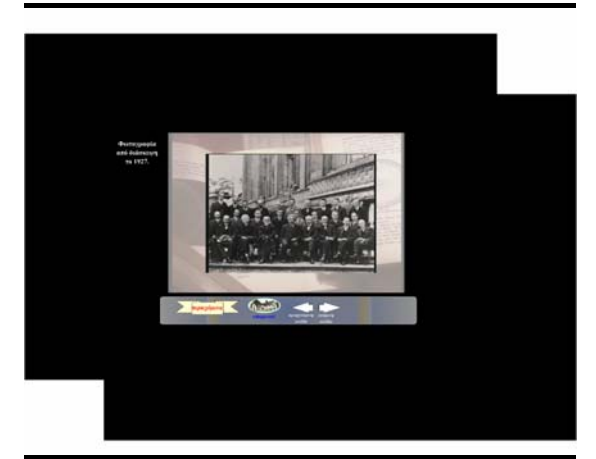

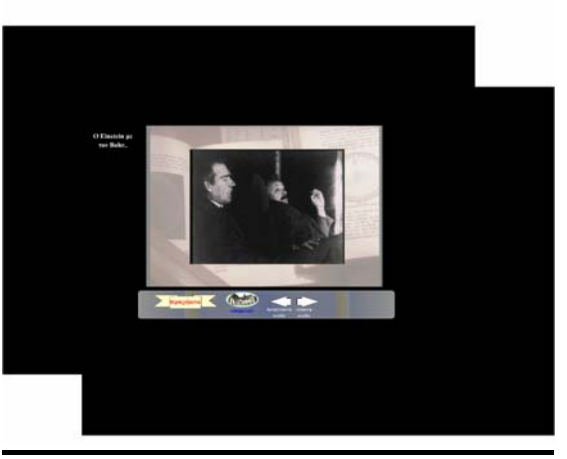

Ο Άλμπερτ καθηγητής..

Ο Άλμπερτ τιμήθηκε πολλές φορές..

Φωτογραφία από διάσκεψη το 1927.

Ο Άλμπερτ με το Μπορ.

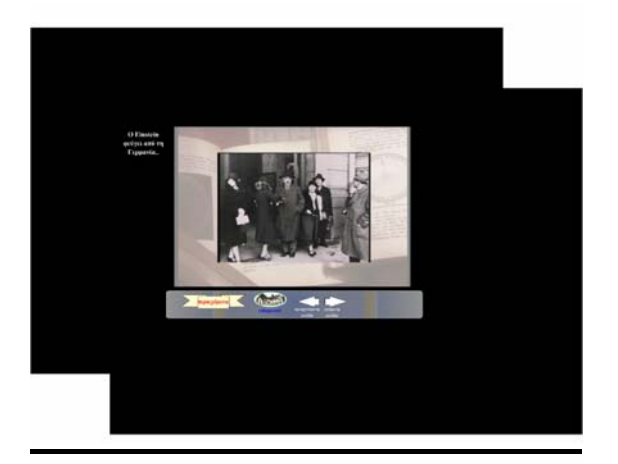

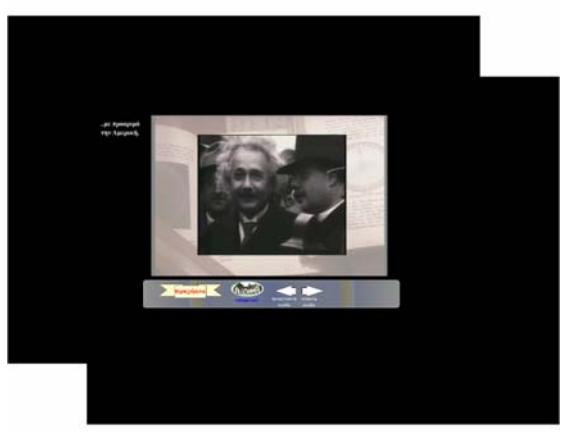

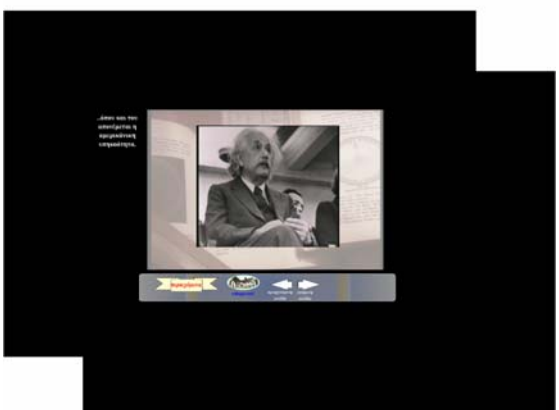

 ..όπου και του απονέμεται η αμερικάνικη υπηκοότητα.

Στις 16 Απριλίου του 1955 η καρδιά του

Άλμπερτ τον εγκαταλείπει

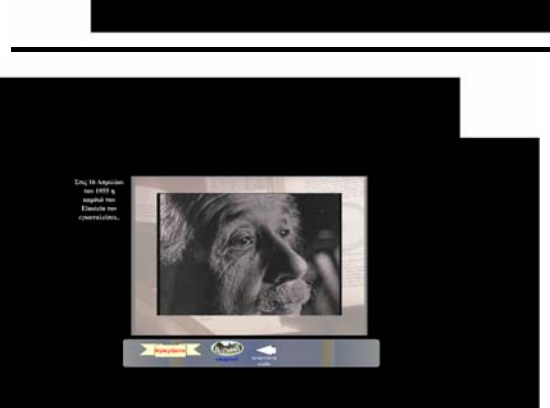

Ο Άλμπερτ φεύγει από τη Γερμανία.

..με προορισμό την Αμερική.

## **ΠΕΡΙΕΧΟΜΕΝΑ ΣΧΕΤΙΚΟΤΗΤΑΣ**

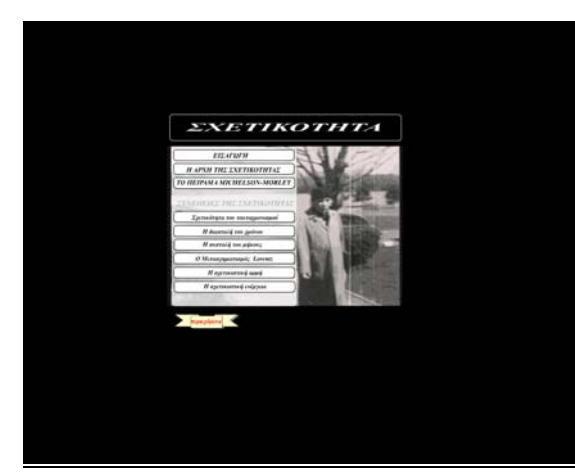

ΕΙΣΑΓΩΓΗ

Η ΑΡΧΗ ΤΗΣ ΣΧΕΤΙΚΟΤΗΤΑΣ

ΤΟ ΠΕΙΡΑΜΑ MICHELSON –MORLEY

ΣΧΕΤΙΚΟΤΗΤΑ ΤΟΥ ΤΑΥΤΟΧΡΟΝΙΣΜΟΥ

Η ΔΙΑΣΤΟΛΗ ΤΟΥ ΧΡΟΝΟΥ

Η ΣΥΣΤΟΛΗ ΤΟΥ ΜΗΚΟΥΣ

Ο ΜΕΤΑΣΧΗΜΑΤΙΣΜΟΣ LORENTZ

Η ΣΧΕΤΙΚΙΣΤΙΚΗ ΟΡΜΗ

Η ΣΧΕΤΙΚΙΣΤΙΚΗ ΕΝΕΡΓΕΙΑ

## **ΕΙΣΑΓΩΓΗ ΣΤΗ ΣΧΕΤΙΚΟΤΗΤΑ**

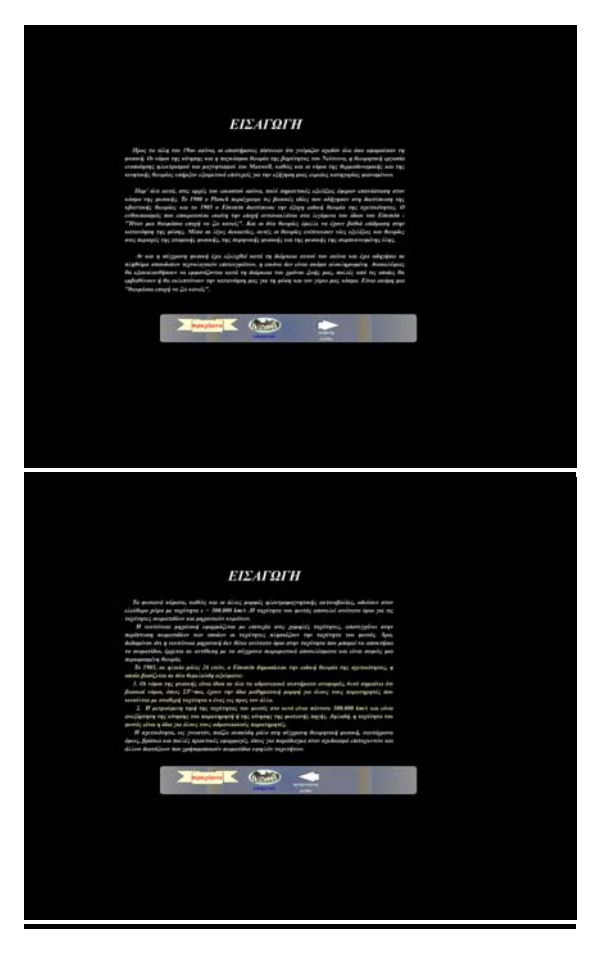

Προς τα τέλη του 19ου αιώνα, οι επιστήμονες πίστευαν ότι γνώριζαν σχεδόν όλα όσα αφορούσαν τη φυσική. Οι νόμοι της κίνησης και η παγκόσμια θεωρία της βαρύτητας του Νεύτωνα, η θεωρητική εργασία ενοποίησης ηλεκτρισμού και μαγνητισμού του Maxwell, καθώς και οι νόμοι της θερμοδυναμικής και της κινητικής θεωρίας υπήρξαν εξαιρετικά επιτυχείς για την εξήγηση μιας ευρείας κατηγορίας φαινομένων.

Παρ' όλα αυτά, στις αρχές του 20ου αιώνα , πολύ σημαντικές εξελίξεις έφεραν επανάσταση στον κόσμο της φυσικής. Το 1900 ο Planck περιέγραψε τις βασικές ιδέες που οδήγησαν στη διατύπωση της κβαντικής θεωρίας και το 1905 ο Άλμπερτ διατύπωσε την έξοχη ειδική θεωρία της σχετικότητας. Ο ενθουσιασμός που επικρατούσε εκείνη την εποχή αντανακλάται στα λεγόμενα του ίδιου του Άλμπερτ: «Ήταν μια θαυμάσια εποχή να ζει κανείς». Μέσα σε λίγες δεκαετίες, αυτές οι θεωρίες ενέπνευσαν νέες εξελίξεις και θεωρίες στις περιοχές της ατομικής φυσικής, της πυρηνικής φυσικής και της φυσικής συμπυκνωμένης ύλης.

Αν και η σύγχρονη φυσική έχει εξελιχθεί κατά τη διάρκεια αυτού του αιώνα και έχει οδηγήσει σε πληθώρα σπουδαίων τεχνολογικών επιτευγμάτων, η εικόνα δεν είναι ολοκληρωμένη. Ανακαλύψεις θα εξακολουθήσουν να εμφανίζονται κατά τη διάρκεια του χρόνου ζωής μας, πολλές από τις οποίες θα εμβαθύνουν ή θα εκλεπτύνουν την κατανόησή μας για τη φύση και τον γύρω μας κόσμο. Είναι ακόμη μια «θαυμάσια εποχής να ζει κανείς».

Τα φωτεινά κύματα, καθώς και οι άλλες μορφές ηλεκτρομαγνητικής ακτινοβολίας, οδεύουν στον ελεύθερο χώρο με ταχύτητα c=300.000km/s. Η ταχύτητα του φωτός αποτελεί ανώτατο όριο για τις ταχύτητες σωματιδίων και μηχανικών κυμάτων.

Η νευτώνεια μηχανική εφαρμόζεται με επιτυχία στις χαμηλές ταχύτητες, αποτυγχάνει στην περίπτωση σωματιδίων των οποίων οι ταχύτητες πλησιάζουν την ταχύτητα του φωτός. Άρα , δεδομένου ότι η νευτώνεια μηχανική δε θέτει ανώτατο όριο στην ταχύτητα που μπορεί να αποκτήσει το σωματίδιο, έρχεται σε αντίθεση με τα σύγχρονα πειραματικά αποτελέσματα και είναι σαφώς μια περιορισμένη θεωρία.

Το 1905, σε ηλικία μόλις 26 ετών, ο Άλμπερτ δημοσίευσε την ειδική θεωρία της σχετικότητας, η οποία βασίζεται σε δύο θεμελιώδη αξιώματα:

1) Οι νόμοι της φυσικής είναι ίδιοι σε όλα τα αδρανειακά συστήματα αναφοράς. Αυτό σημαίνει ότι βασικοί νόμοι, όπως: ΣF=ma, έχουν την ίδια μαθηματική μορφή για όλους τους παρατηρητές που κινούνται με σταθερή ταχύτητα ο ένας ως προς τον άλλον.

2) Η μετρούμενη τιμή της ταχύτητας του φωτός στο κενό είναι πάντοτε 300.000km/h και είναι ανεξάρτητη της κίνησης του παρατηρητή ή της κίνησης της φωτεινής πηγής. Δηλαδή, η ταχύτητα του φωτός είναι ίδια για όλους τους αδρανειακούς παρατηρητές.

Η σχετικότητα ως γνωστόν, παίζει ουσιώδη ρόλο στη σύγχρονη θεωρητική φυσική, ταυτόχρονα όμως βρίσκει και πολλές πρακτικές εφαρμογές, όπως για παράδειγμα στο σχεδιασμό επιταχυντών και άλλων διατάξεων που χρησιμοποιούν σωματίδια υψηλών ταχυτήτων.

# **Η ΑΡΧΗ ΤΗΣ ΣΧΕΤΙΚΟΤΗΤΑΣ**

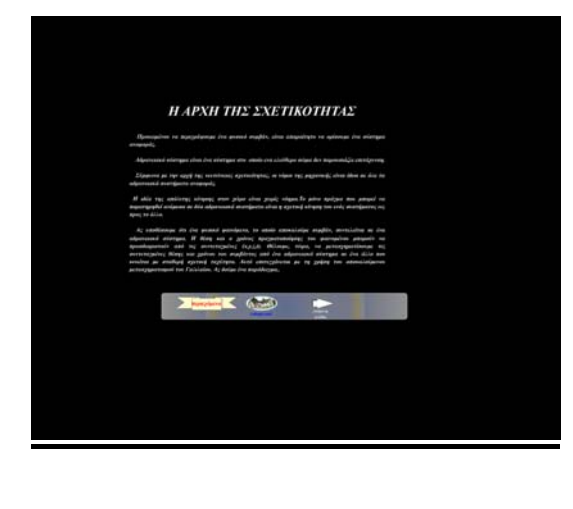

Προκειμένου να περιγράψουμε ένα φυσικό συμβάν, είναι απαραίτητο να ορίσουμε ένα σύστημα αναφοράς.

Αδρανειακό σύστημα είναι ένα σύστημα στο οποίο ένα ελεύθερο σώμα δεν παρουσιάζει επιτάχυνση.

Σύμφωνα με την αρχή της νευτώνειας σχετικότητας, οι νόμοι της μηχανικής είναι ίδιοι σε όλα τα αδρανειακά συστήματα αναφοράς.

Η ιδέα της απόλυτης κίνησης στον χώρο είναι χωρίς νόημα. Το μόνο πράγμα που μπορεί να παρατηρηθεί ανάμεσα σε δύο αδρανειακά συστήματα είναι η σχετική κίνηση του ενός συστήματος ως προς το άλλο.

Ας υποθέσουμε ότι ένα φυσικό φαινόμενο, το οποίο αποκαλούμε συμβάν, συντελείται σε ένα αδρανειακό σύστημα. Η θέση και ο χρόνος πραγματοποίησης του φαινομένου μπορούν να προσδιοριστούν από τις συντεταγμένες (x,y,z,t). Θέλουμε τώρα να μετασχηματίσουμε τις συντεταγμένες θέσης και χρόνου του συμβάντος από ένα αδρανειακό σύστημα σε ένα άλλο που κινείται με σταθερή σχετική ταχύτητα. Αυτό επιτυγχάνεται με τη χρήση του αποκαλούμενου μετασχηματισμού του Γαλιλαίου. Ας δούμε ένα παράδειγμα..

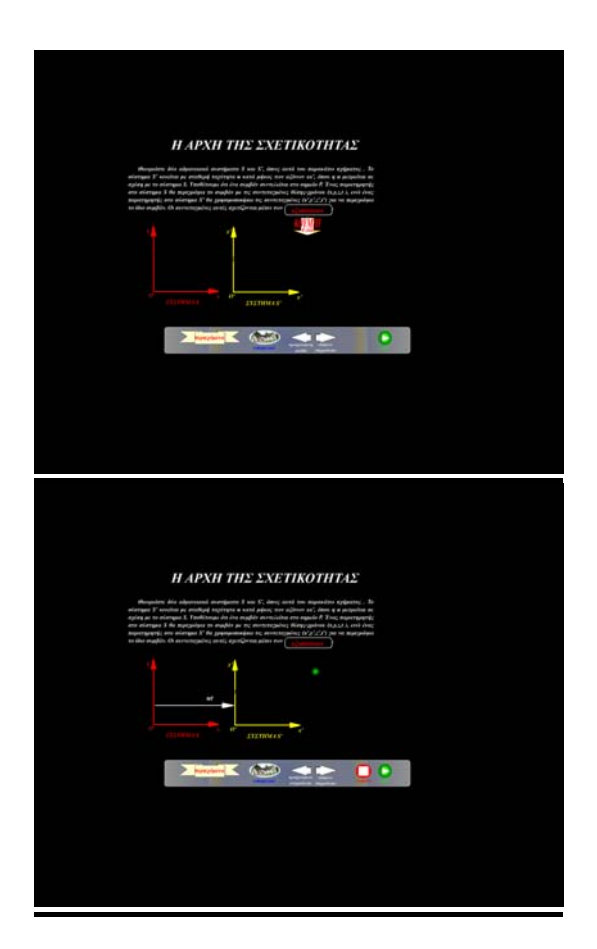

Θεωρείστε δύο αδρανειακά συστήματα S και S', όπως αυτά του διπλανού σχήματος. Το σύστημα S' κινείται με σταθερή ταχύτητα u κατά μήκος των αξόνων xx', όπου η u μετρείται σε σχέση με το σύστημα S.

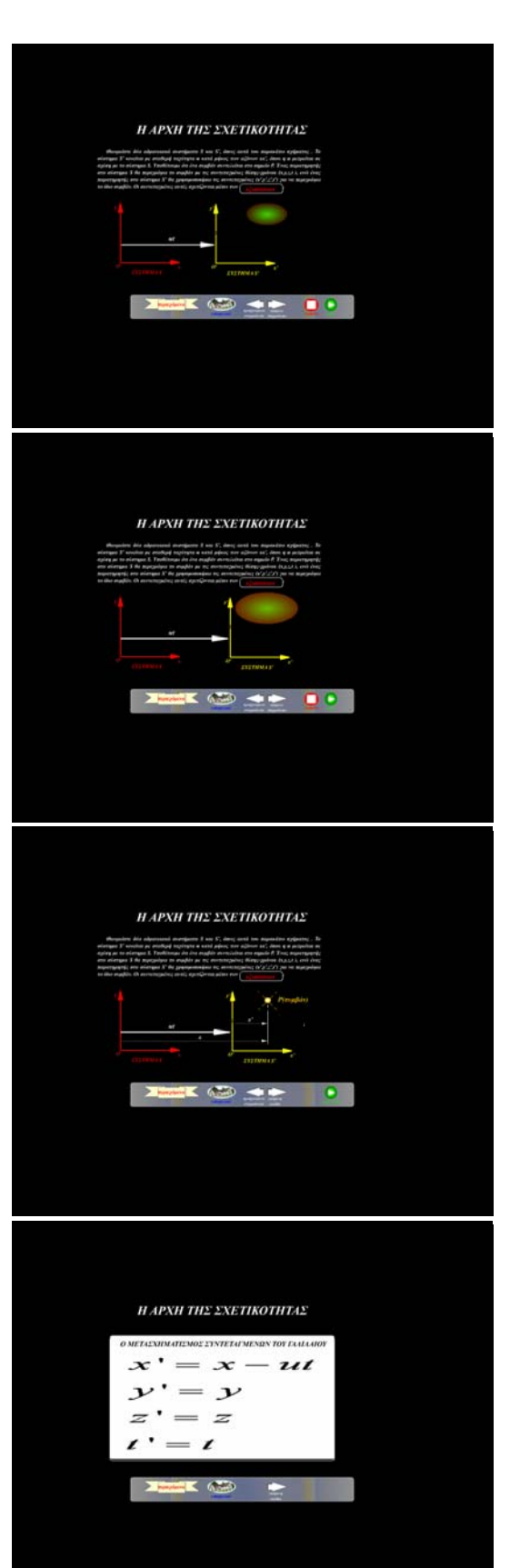

Υποθέτουμε ότι ένα συμβάν συντελείται στο σημείο P. Ένας παρατηρητής στο σύστημα S θα περιγράψει το συμβάν με τις συντεταγμένες θέσηςχρόνου (x,y,z,t), ενώ ένας παρατηρητής στο σύστημα S' θα χρησιμοποιήσει τις συντεταγμένες (x',y',z',t') για να περιγράψει το ίδιο συμβάν. Οι συντεταγμένες σχετίζονται μέσων των εξισώσεων:  $x' = x-ut$ 

 $y'=y$  $z' = z$  $t'$ = $t$ 

Προσέξτε ότι η τέταρτη συντεταγμένη, ο χρόνος θεωρείται ίδια και στα δύο αδρανειακά συστήματα. Αυτό στα πλαίσια της κλασσικής μηχανικής εκφράζει την παγκοσμιότητα του χρόνου: ο χρόνος ενός συμβάντος για έναν παρατηρητή S είναι ίδιος με τον χρόνο για το ίδιο συμβάν στο S'. Συνεπώς, το χρονικό διάστημα μεταξύ δύο διαδοχικών συμβάντων θα πρέπει να είναι το ίδιο για τους δύο παρατηρητές.

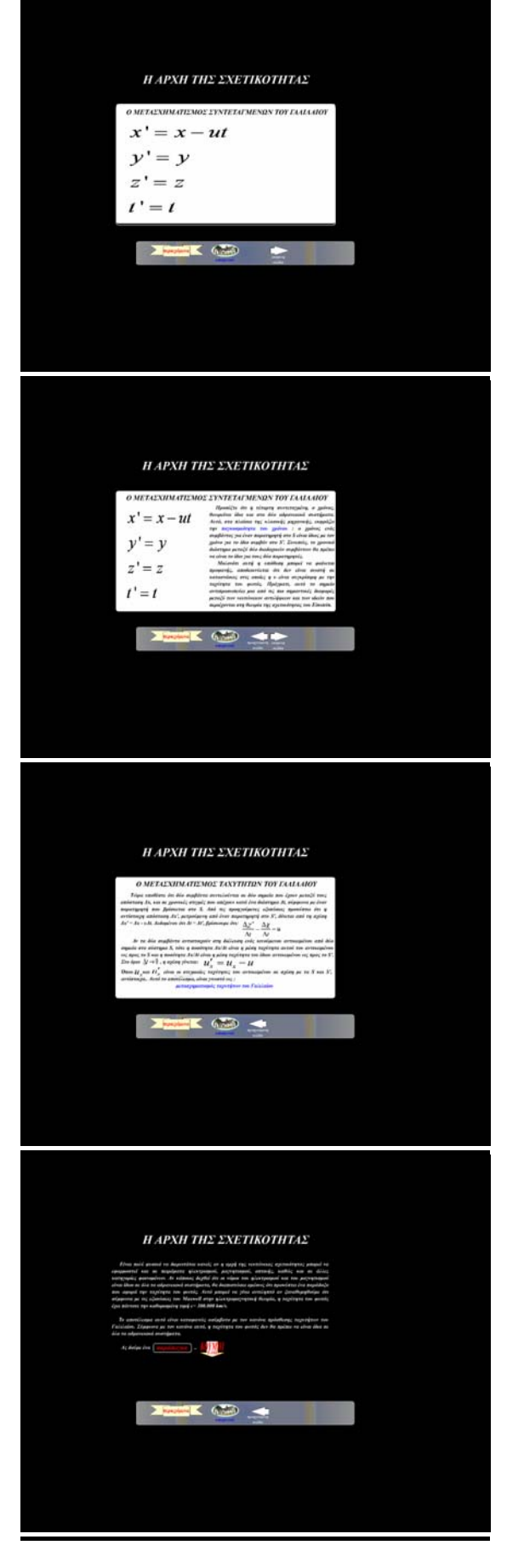

Μολονότι αυτή η υπόθεση μπορεί να φαίνεται προφανής, αποδεικνύεται ότι δεν είναι σωστή σε καταστάσεις στις οποίες η u είναι συγκρίσιμη με την ταχύτητα του φωτός. Πράγματι, αυτό το σημείο αντιπροσωπεύει μία από τις πιο σημαντικές διαφορές μεταξύ των νευτώνειων αντιλήψεων και των ιδεών που περιέχονται στη θεωρία της σχετικότητας του Αϊνστάιν .

Τώρα υποθέστε ότι δύο συμβάντα συντελούνται σε δύο σημεία που έχουν μεταξύ τους απόσταση Δx, και σε χρονικές στιγμές που απέχουν κατά ένα διάστημα Δt, σύμφωνα με έναν παρατηρητή που βρίσκεται στο S. Από τις προηγούμενες εξισώσεις προκύπτει ότι η αντίστοιχη απόσταση Δx', μετρούμενη από έναν παρατηρητή στο S', δίνεται από τη σχέση Δx =′ Δx-uΔt . Δεδομένου ότι Δt=Δt', βρίσκουμε ότι:

$$
\frac{\Delta x'}{\Delta t} = \frac{\Delta x}{\Delta t} - u
$$

Αν τα δύο συμβάντα αντιστοιχούν στη διέλευση ενός κινούμενου αντικειμένου από δύο σημεία στο σύστημα S, τότε η ποσότητα Δx/Δt είναι η μέση ταχύτητα αυτού του αντικειμένου ως προς το S και η ποσότητα Δx/Δt είναι η μέση ταχύτητα του ίδιου αντικειμένου ως προς το S'.  $\Sigma$ το όριο  $\Delta t \rightarrow 0$ , η σχέση γίνεται: u'<sub>x</sub> = u<sub>x</sub> - u όπου u' και u είναι οι στιγμιαίες ταχύτητες του αντικειμένου σε σχέση με τα S και S', αντίστοιχα. Αυτό το αποτέλεσμα, είναι γνωστό ως: μετασχηματισμός των ταχυτήτων του Γαλιλαίου.

Είναι πολύ φυσικό να διερωτάται κανείς αν η αρχή της νευτώνειας σχετικότητας μπορεί να εφαρμοστεί και σε πειράματα ηλεκτρισμού, μαγνητισμού, οπτικής καθώς και σε άλλες κατηγορίες φαινομένων. Αν κάποιος δεχθεί ότι οι νόμοι του ηλεκτρισμού και του μαγνητισμού είναι ίδιοι σε όλα τα αδρανειακά συστήματα, θα διαπιστώσει αμέσως ότι προκύπτει ένα παράδοξο που αφορά την ταχύτητα του φωτός. Αυτό μπορεί να γίνει αντιληπτό αν ξαναθυμηθούμε ότι σύμφωνα με τις εξισώσεις Maxwell στην ηλεκτρομαγνητική θεωρία, η ταχύτητα του φωτός έχει πάντοτε την καθορισμένη τιμή c=300.000km/h.

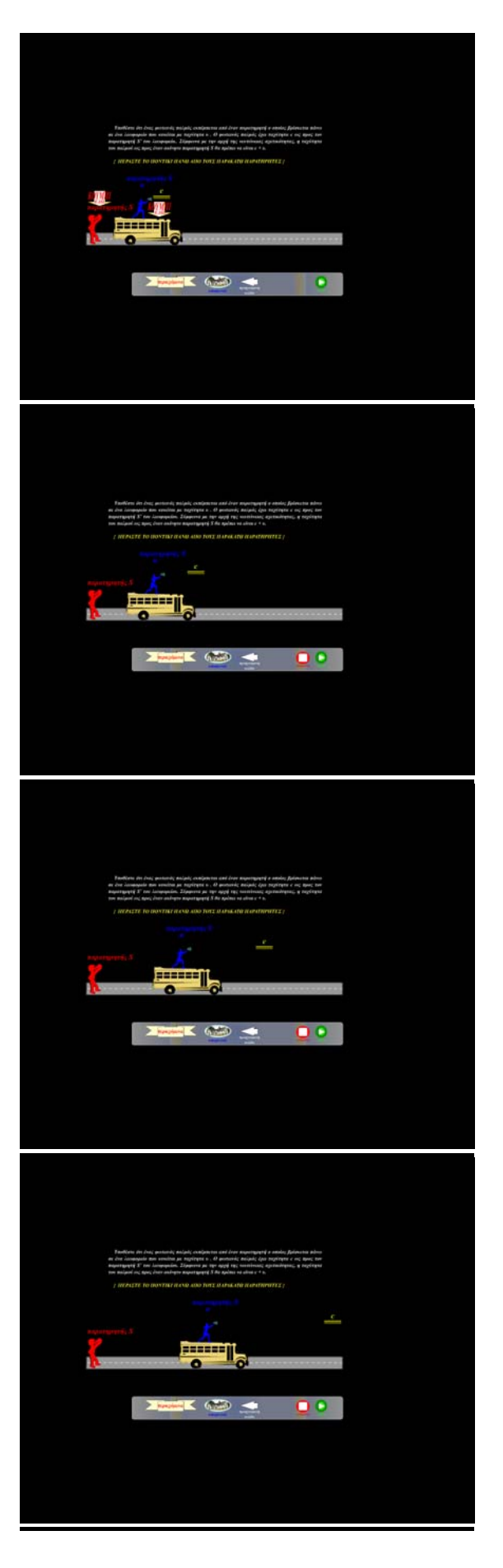

Το αποτέλεσμα αυτό είναι καταφανώς ασύμβατο με τον κανόνα πρόσθεσης ταχυτήτων του Γαλιλαίου. Σύμφωνα με τον κανόνα αυτό, η ταχύτητα του φωτός δε θα πρέπει να είναι ίδια σε όλα τα αδρανειακά συστήματα.

Ας δούμε ένα παράδειγμα..

Υποθέστε ότι ένας φωτεινός παλμός εκπέμπεται από έναν παρατηρητή ο οποίος βρίσκεται πάνω σε ένα λεωφορείο που κινείται με ταχύτητα u. Ο φωτεινός παλμός έχει ταχύτητα c ως προς τον παρατηρητή S' του λεωφορείου. Σύμφωνα με την αρχή της νευτώνειας σχετικότητας, η ταχύτητα του παλμού ως προς έναν ακίνητο παρατηρητή S θα πρέπει να είναι c+u.

Αυτό είναι μία προφανής αντίφαση προς τη θεωρία του Αϊνστάιν, η οποία δηλώνει αξιωματικά ότι η ταχύτητα του φωτεινού παλμού είναι ίδια για όλους τους παρατηρητές.

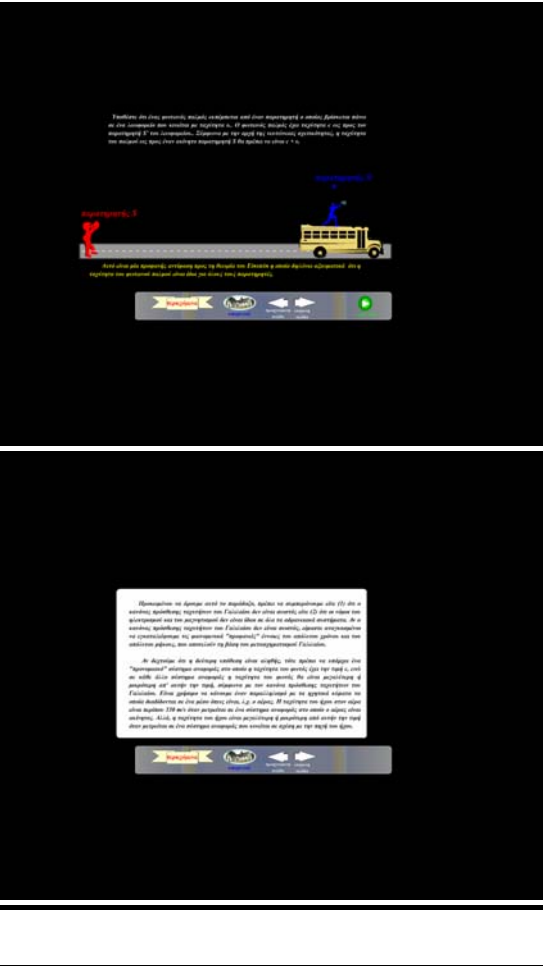

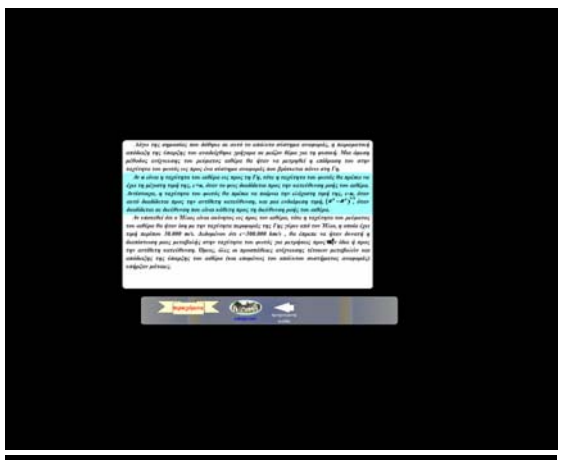

Προκειμένου να άρουμε το παράδοξο, πρέπει να συμπεράνουμε είτε (1) ότι ο κανόνας πρόσθεσης ταχυτήτων του Γαλιλαίου δεν είναι σωστός, είτε (2) ότι οι νόμοι του ηλεκτρισμού και του μαγνητισμού δεν είναι ίδιοι σε όλα τα αδρανειακά συστήματα.

Αν ο κανόνας πρόσθεσης ταχυτήτων του Γαλιλαίου δεν είναι σωστός, είμαστε αναγκασμένοι να εγκαταλείψουμε τις φαινομενικά «προφανείς» έννοιες του απόλυτου χρόνου και του απόλυτου μήκους, που αποτελούν τη βάση του μετασχηματισμού Γαλιλαίου.

Αν δεχτούμε ότι η δεύτερη υπόθεση είναι αληθής, τότε πρέπει να υπάρχει ένα «προνομιακό» σύστημα αναφοράς στο οποίο η ταχύτητα του φωτός έχει την τιμή c, ενώ σε κάθε άλλο σύστημα αναφοράς η ταχύτητα του φωτός θα είναι μεγαλύτερη ή μικρότερη από αυτήν την τιμή, σύμφωνα με τον κανόνα πρόσθεσης ταχυτήτων του Γαλιλαίου. Είναι χρήσιμο να κάνουμε έναν παραλληλισμό με τα ηχητικά κύματα, τα οποία διαδίδονται σε ένα μέσο όπως είναι , λ.χ. ο αέρας. Η ταχύτητα του ήχου στον αέρα είναι περίπου 330m/s όταν μετρείται σε ένα σύστημα αναφοράς στο οποίο ο αέρας είναι ακίνητος. Αλλά, η ταχύτητα του ήχου είναι μεγαλύτερη ή μικρότερη από αυτήν την τιμή όταν μετρείται σε ένα σύστημα αναφοράς που κινείται σε σχέση με την

πηγή του ήχου. Στην περίπτωση των ηλεκτρομαγνητικών κυμάτων, <sup>η</sup> θεωρία του Maxwell προβλέπει ότι τέτοια κύματα πρέπει να διαδίδονται στον ελεύθερο χώρο με ταχύτητα ίση με την ταχύτητα του φωτός. Αλλά, η θεωρία του Maxwell δεν απαιτεί την παρουσία ενός μέσου για τη διάδοση των κυμάτων. Αυτή η περίπτωση βρίσκεται σε αντίθεση με την περίπτωση των μηχανικών κυμάτων, όπως λ.χ. των υδάτινων ή ακουστικών κυμάτων στα οποία είναι απαραίτητη η παρουσία ενός μέσου για τη διάδοση των διαταραχών. Τον 19<sup>°</sup> αιώνα, οι φυσικοί σκέφθηκαν ότι τα ηλεκτρομαγνητικά κύματα χρειάζονται ένα μέσο για να διαδοθούν και υποστήριξαν ότι τέτοιο μέσο υπήρχε και το οποίο ονόμασαν φωτοφόρο αιθέρα (luminiferous ether). Υπέθεσαν ότι ο αιθέρας υπήρχε παντού, ακόμη και στον ελεύθερο χώρο, και ότι τα φωτεινά κύματα δεν ήταν τίποτε περισσότερο παρά ταλαντώσεις του αιθέρα.

Επί πλέον, ο αιθέρας έπρεπε να έχει τις ασυνήθιστες ιδιότητες να είναι ένα αβαρές αλλά συμπαγές μέσο και να μην έχει καμία επίδραση στην κίνηση των πλανητών ή άλλων αντικειμένων. Από την άλλη μεριά όμως, βρέθηκε ότι οι προβληματικοί νόμοι του ηλεκτρομαγνητισμού θα έπαιρναν την πιο απλή μορφή τους σε ένα σύστημα αναφοράς που ακινητεί σε σχέση με τον αιθέρα. Αυτό το σύστημα ονομάστηκε απόλυτο σύστημα αναφοράς. Οι νόμοι του ηλεκτρομαγνητισμού θα ίσχυαν σε αυτό το απόλυτο σύστημα, αλλά θα έπρεπε να τροποποιηθούν για κάθε σύστημα κινούμενο ως προς το σύστημα του αιθέρα.

Λόγω της σημασίας που δόθηκε σε αυτό το απόλυτο σύστημα αναφοράς, η πειραματική απόδειξη της ύπαρξης του αναδείχθηκε γρήγορα σε μείζον θέμα για τη φυσική. Μια άμεση μέθοδος ανίχνευσης του ρεύματος αιθέρα θα ήταν να μετρηθεί η επίδραση του στην ταχύτητα του φωτός ως προς ένα σύστημα αναφοράς που βρίσκεται πάνω στη γη.

Αν u είναι η ταχύτητα το αιθέρα ως προς τη γη , τότε η ταχύτητα του φωτός θα πρέπει να έχει τη μέγιστη τιμή της, c+u, όταν το φως διαδίδεται προς την κατεύθυνση ροής του αιθέρα. Αντίστοιχα, η ταχύτητα του φωτός θα πρέπει να παίρνει να παίρνει την ελάχιστη τιμή της c-u, όταν αυτό διαδίδεται προς την αντίθετη κατεύθυνση, και μια

#### ενδιάμεση τιμή  $(\mathrm{c}^2\text{-}\mathrm{u}^2)$  $c^2 - u^2$   $\frac{1}{2}$ ,

Όταν διαδίδεται σε διεύθυνση που είναι κάθετη προς τη διεύθυνση ροής του αιθέρα.

Αν υποτεθεί ότι ο ήλιος είναι ακίνητος ως προς τον αιθέρα, τότε η ταχύτητα του ρεύματος του αιθέρα θα ήταν ίση με την ταχύτητα περιφοράς της γης γύρω από τον ήλιο, η οποία έχει τιμή περίπου 30.000m/s. Δεδομένου ότι c=300.000km/s, θα έπρεπε να ήταν δυνατή η διαπίστωση μιας μεταβολής στην ταχύτητα του φωτός για μετρήσεις προς την ίδια ή προς την αντίθετη κατεύθυνση. Όμως, όλες οι προσπάθειες ανίχνευσης τέτοιων μεταβολών και απόδειξης της ύπαρξης του αιθέρα (και επομένως του απόλυτου συστήματος αναφοράς) υπήρξαν μάταιες.

## **ΤΟ ΠΕΙΡΑΜΑ MICHELSON MORLEY**

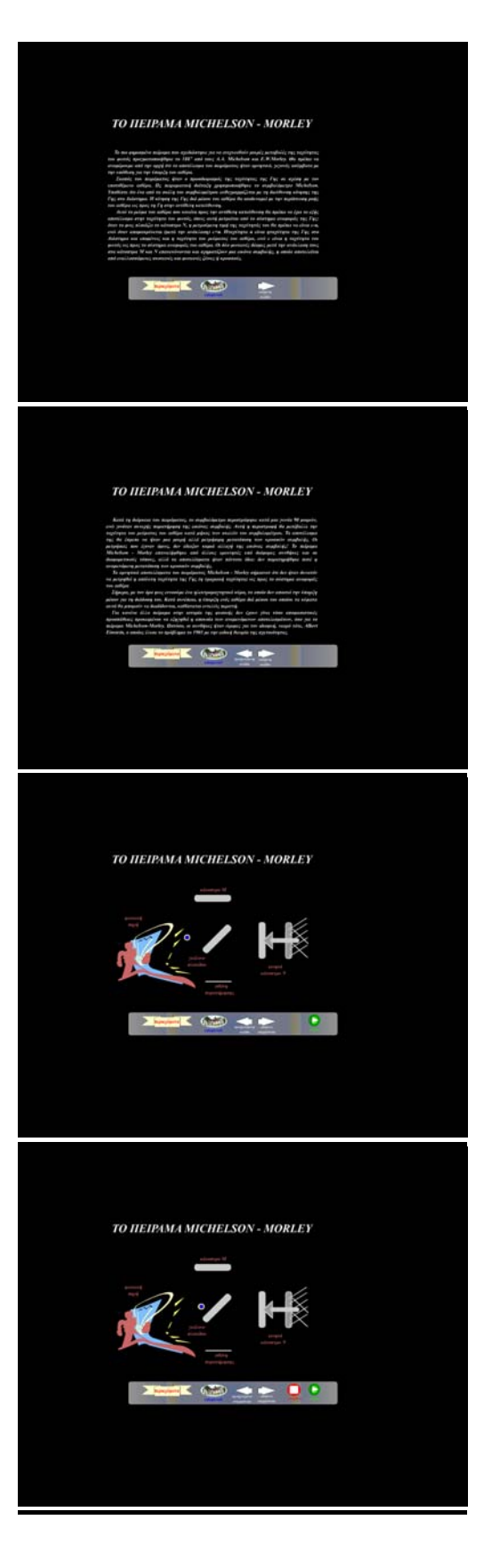

Το πιο φημισμένο πείραμα που σχεδιάσθηκε για να ανιχνευθούν μικρές μεταβολές της ταχύτητας του φωτός πραγματοποιήθηκε το 1887 από τους A.A. Michelson και E.W. Morley. Θα πρέπει να αναφέρουμε από την αρχή ότι το αποτέλεσμα του πειράματος ήταν αρνητικό, γεγονός ασύμβατο με την υπόθεση για την ύπαρξη του αιθέρα.

Σκοπός του πειράματος ήταν ο προσδιορισμός της ταχύτητας της γης σε σχέση με τον υποτιθέμενο αιθέρα. Ως πειραματική διάταξη χρησιμοποιήθηκε το συμβολόμετρο Michelson. Υποθέστε ότι ένα από τα σκέλη του συμβολομέτρου ευθυγραμμίζεται με τη διεύθυνση της κίνησης της γης στο διάστημα. Η κίνηση της γης δια μέσου του αιθέρα θα ισοδυναμεί με την περίπτωση ροής του αιθέρα ως προς τη γη στην αντίθετη κατεύθυνση.

Αυτό το ρεύμα του αιθέρα που κινείται προς την αντίθετη κατεύθυνση θα πρέπει να έχει το εξής αποτέλεσμα στην ταχύτητα του φωτός, όπως αυτή μετρείται από το σύστημα αναφοράς της γης: όταν το φως πλησιάζει το κάτοπτρο Ν, η μετρούμενη τιμή της ταχύτητας του θα πρέπει να είναι c-u ενώ όταν απομακρύνεται (μετά την ανάκλαση) c+u. Η ταχύτητα u είναι η ταχύτητα της γης στο διάστημα και επομένως και η ταχύτητα του ρεύματος του αιθέρα, ενώ c είναι η ταχύτητα του φωτός ως προς το σύστημα αναφοράς του αιθέρα. Οι δύο φωτεινές δέσμες μετά την ανάκλασή τους στα κάτοπτρα Μ και Ν επανενώνονται και σχηματίζουν μια εικόνα συμβολής, η οποία αποτελείται από εναλλασσόμενες σκοτεινές και φωτεινές ζώνες ή κροσσούς.

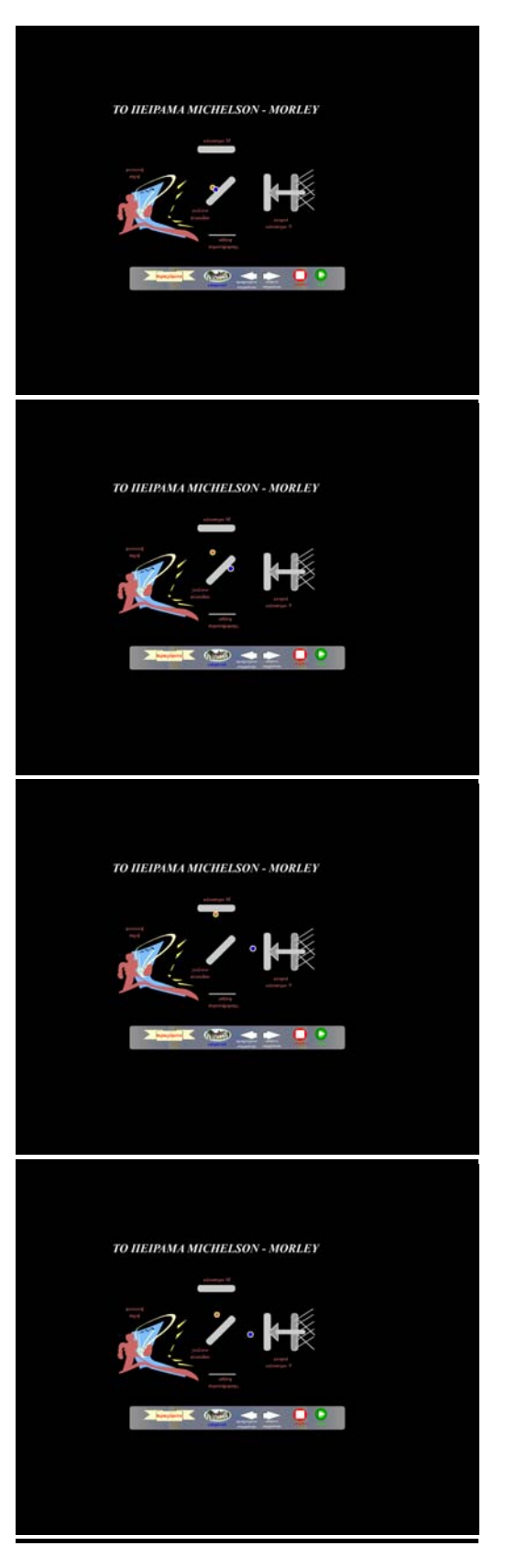

Κατά τη διάρκεια του πειράματος, το συμβολόμετρο περιστράφηκε κατά μία γωνία 90 μοιρών, ενώ γινόταν συνεχής παρατήρηση της εικόνας συμβολής. Αυτή η περιστροφή θα μετέβαλλε την ταχύτητα του ρεύματος του αιθέρα κατά μήκος των σκελών του συμβολομέτρου. Το αποτέλεσμα της θα έπρεπε να ήταν μια μικρή αλλά μετρήσιμη μετατόπιση των κροσσών συμβολής. Οι μετρήσεις που έγιναν όμως, δεν έδειξαν καμία αλλαγή της εικόνας συμβολής. Το πείραμα Michelson-Morley επαναλήφθηκε από άλλους ερευνητές υπό διάφορες συνθήκες και σε διαφορετικούς τόπους, αλλά τα αποτελέσματα ήταν πάντοτε ίδια: δεν παρατηρήθηκε ποτέ η αναμενόμενη μετατόπιση των κροσσών συμβολής.

Τα αρνητικά αποτελέσματα του πειράματος Michelson-Morley σήμαιναν ότι δεν ήταν δυνατόν να μετρηθεί η απόλυτη ταχύτητα της γης (η τροχιακή ταχύτητα) ως προς το σύστημα αναφοράς του αιθέρα.

Σήμερα με τον όρο φως εννοούμε ένα ηλεκτρομαγνητικό κύμα, το οποίο δεν απαιτεί την ύπαρξη μέσου για τη διάδοσή του. Κατά συνέπεια, η ύπαρξη ενός αιθέρα δια μέσου του οποίου τα κύματα αυτά θα μπορούν να διαδίδονται, καθίσταται εντελώς περιττή.

Για κανένα άλλο πείραμα στην ιστορία της φυσικής δεν έχουν γίνει τόσο αποφασιστικές προσπάθειες προκειμένου να εξηγηθεί η απουσία των αναμενόμενων αποτελεσμάτων, όσο για το πείραμα Michelson-Morley. Ωστόσο, οι συνθήκες ήταν ώριμες για τον ιδιοφυή, νεαρό τότε Άλμπερτ , ο οποίος έλυσε το πρόβλημα το 1905 με την ειδική θεωρία της σχετικότητας.

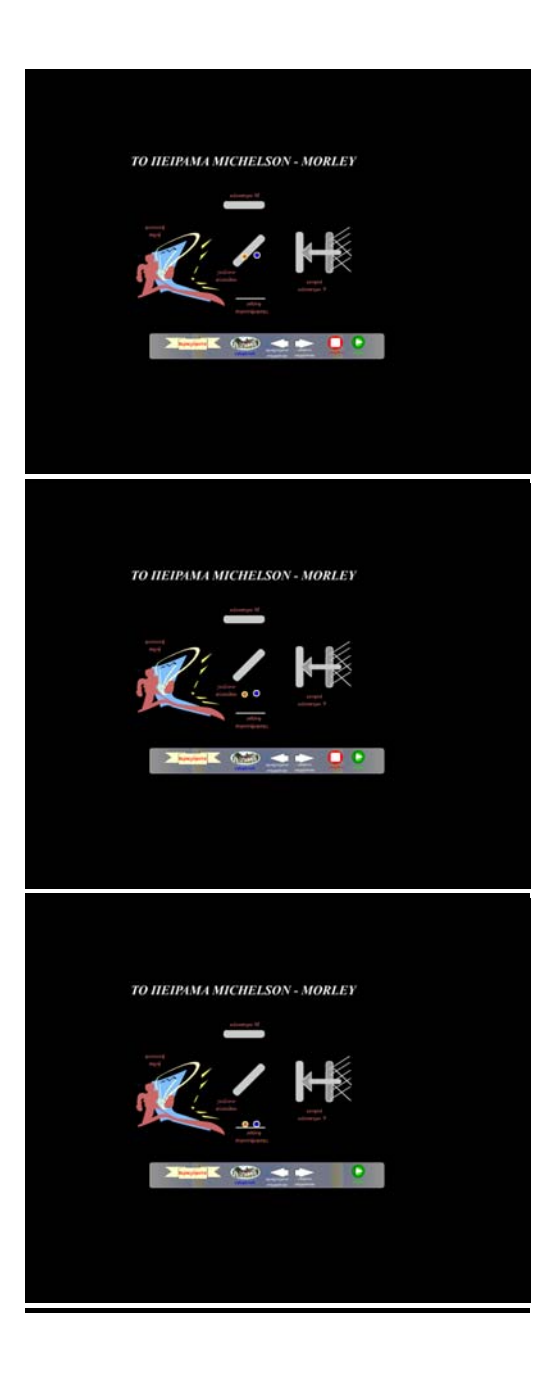

## **ΣΧΕΤΙΚΟΤΗΤΑ ΤΟΥ ΤΑΥΤΟΧΡΟΝΙΣΜΟΥ**

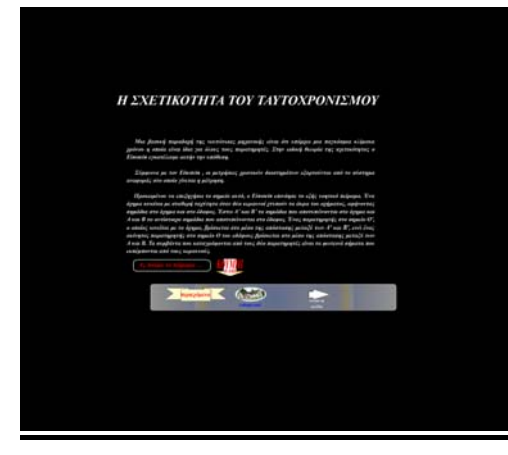

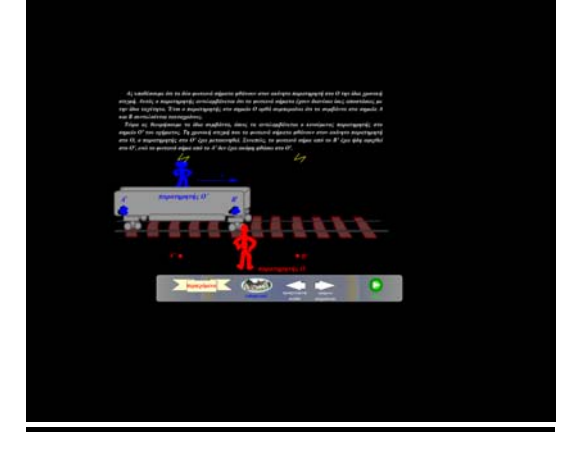

Μια βασική παραδοχή της νευτώνειας μηχανικής είναι ότι υπάρχει μια παγκόσμια κλίμακα χρόνου η οποία είναι ίδια για όλους τους παρατηρητές. Στην ειδική θεωρία της σχετικότητας ο Άλμπερτ εγκατέλειψε αυτήν την υπόθεση.

Σύμφωνα με τον Αϊνστάιν, οι μετρήσεις χρονικών διαστημάτων εξαρτούνται από το σύστημα αναφοράς στο οποίο γίνεται η μέτρηση.

Προκειμένου να επεξηγήσει το σημείο αυτό Αϊνστάιν επινόησε το εξής νοητικό πείραμα. Ένα όχημα κινείται με σταθερή ταχύτητα όταν δύο κεραυνοί χτυπούν τα άκρα του οχήματος , αφήνοντας σημάδια στο όχημα και στο έδαφος. Έστω Α' και Β' τα σημάδια που αποτυπώνονται στο όχημα και Α και Β τα αντίστοιχα σημάδια που αποτυπώνονται στο έδαφος. Ένας παρατηρητής στο σημείο Ο', ο οποίος κινείται με το όχημα, βρίσκεται στο μέσο της απόστασης μεταξύ των Α' και Β', ενώ ένας ακίνητος παρατηρητής στο σημείο Ο του εδάφους βρίσκεται στο μέσο της απόστασης μεταξύ των Α και Β. Τα συμβάντα που καταγράφονται από τους δύο παρατηρητές είναι τα φωτεινά σήματα που εκπέμπονται από τους κεραυνούς.

Ας υποθέσουμε ότι τα δύο φωτεινά σήματα φθάνουν στον ακίνητο παρατηρητή στο Ο την ίδια χρονική στιγμή. Αυτός ο παρατηρητής αντιλαμβάνεται ότι τα φωτεινά σήματα έχουν διανύσει ίσες αποστάσεις με την ίδια ταχύτητα. Έτσι ο παρατηρητής στο σημείο Ο ορθά συμπεραίνει ότι τα συμβάντα στα σημεία Α και Β συντελούνται ταυτοχρόνως.

Τώρα ας θεωρήσουμε τα ίδια συμβάντα όπως τα αντιλαμβάνεται ο κινούμενος παρατηρητής στο σημείο Ο΄ του οχήματος. Τη χρονική στιγμή που τα φωτεινά σήματα φθάνουν στον ακίνητο παρατηρητή στο Ο, ο παρατηρητής στο Ο' έχει μετακινηθεί. Συνεπώς, το φωτεινό σήμα από το Β' έχει ήδη αφιχθεί στο Ο', ενώ το φωτεινό σήμα από το Α' δεν έχει ακόμη φθάσει στο Ο'.

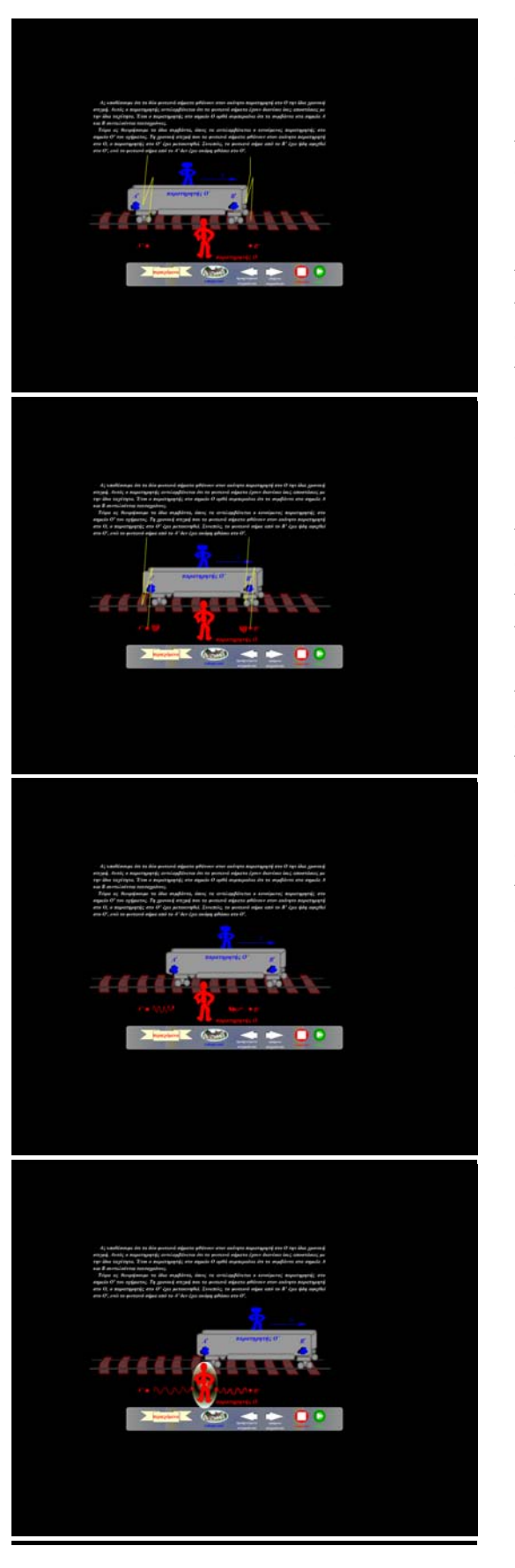

Σύμφωνα με τον Αϊνστάιν, ο παρατηρητής στο Ο' πρέπει να παρατηρεί ότι το φως διαδίδεται με την ίδια ταχύτητα που μετρείται και από τον παρατηρητή στο Ο. συνεπώς, ο παρατηρητής στο Ο' συμπεραίνει ότι ο κεραυνός χτυπά το πρόσθιο άκρο του οχήματος προτού χτυπήσει το οπίσθιο άκρο. Αυτό το ιδεατό πείραμα δείχνει σαφώς ότι τα δυο συμβάντα, τα οποία φαίνονται ότι είναι ταυτόχρονα για τον παρατηρητή στο Ο, δε φαίνονται να είναι ταυτόχρονα για τον παρατηρητή στο Ο'.

Με άλλα λόγια , και οι δύο παρατηρήσεις είναι σωστές, επειδή η Αρχή Της Σχετικότητας αναφέρει ότι δεν υπάρχει κάποιο προνομιακό αδρανειακό σύστημα αναφοράς. Μολονότι οι δύο παρατηρητές καταλήγουν σε διαφορετικά συμπεράσματα, και οι δύο έχουν δίκιο στο δικό τους σύστημα αναφοράς, επειδή η έννοια του ταυτοχρονισμού δεν είναι απόλυτη.

Πράγματι, αυτό είναι το κεντρικό σημείο της σχετικότητας – δηλαδή κάθε αδρανειακό σύστημα αναφοράς μπορεί να χρησιμοποιηθεί για την καταγραφή συμβάντων και τη μελέτη φυσικών φαινομένων.

Δύο συμβάντα τα οποία είναι ταυτόχρονα σε ένα σύστημα αναφοράς, δεν είναι εν γένει, ταυτόχρονα σε ένα δεύτερο σύστημα που κινείται ως προς το πρώτο.

Αυτό σημαίνει ότι ο ταυτοχρονισμός δεν είναι απόλυτη έννοια.

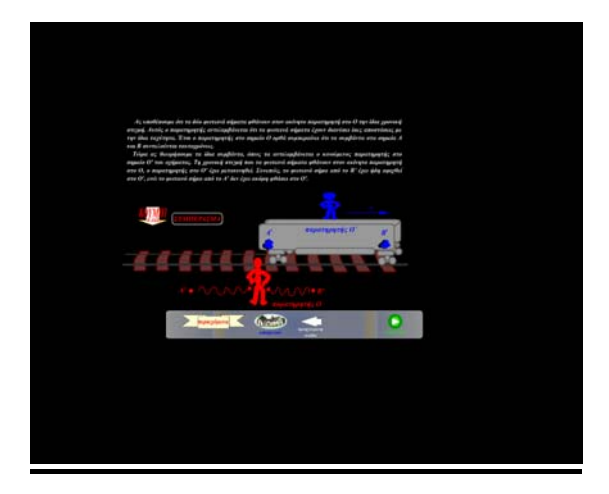

## **Η ΔΙΑΣΤΟΛΗ ΤΟΥ ΧΡΟΝΟΥ**

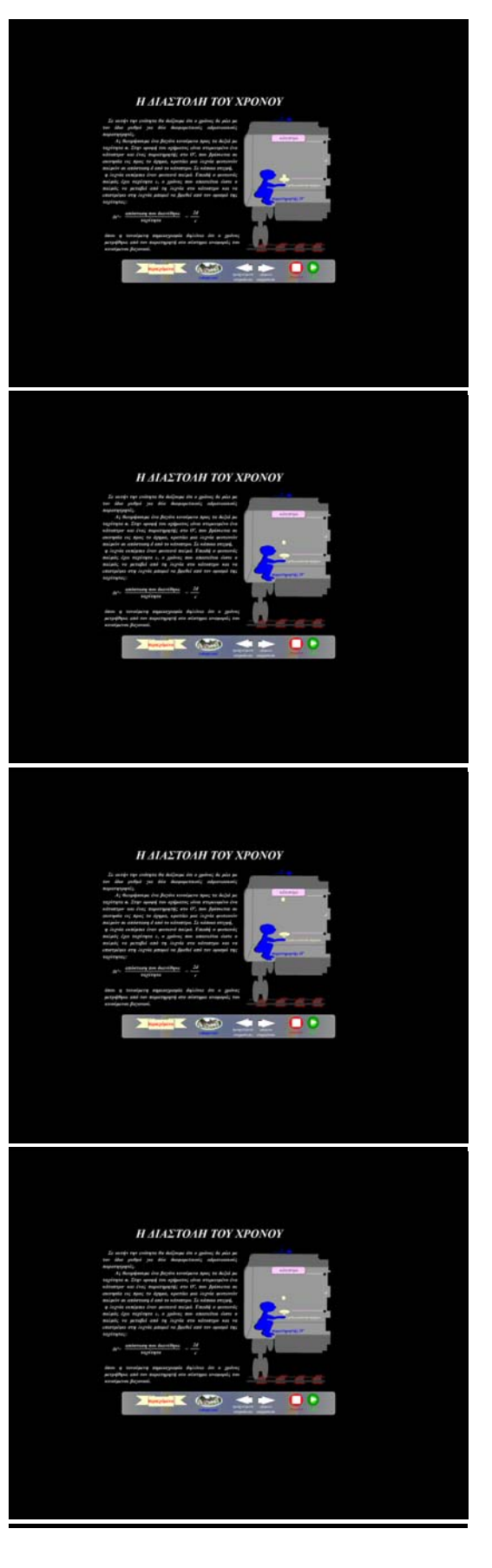

Σε αυτήν την ενότητα θα δείξουμε ότι ο χρόνος δε ρέει με τον ίδιο ρυθμό για δύο διαφορετικούς αδρανειακούς παρατηρητές.

Ας θεωρήσουμε ένα βαγόνι κινούμενο προς τα δεξιά με ταχύτητα u. Στην οροφή του οχήματος είναι στερεωμένο ένα κάτοπτρο και ένας παρατηρητής στο Ο', που βρίσκεται σε ακινησία ως προς το όχημα, κρατάει μία λυχνία φωτεινών παλμών σε απόσταση d από το κάτοπτρο. Σε κάποια στιγμή, η λυχνία εκπέμπει ένα φωτεινό παλμό. Επειδή ο φωτεινός παλμός έχει ταχύτητα c, o χρόνος που απαιτείται ώστε ο παλμός να μεταβεί από τη λυχνία στο κάτοπτρο και να επιστρέψει στη λυχνία μπορεί να βρεθεί από τον ορισμό της ταχύτητας:

 $\Delta t' = \frac{\alpha \pi \omega \sigma \tau \alpha \sigma \eta \pi \omega \delta \alpha \nu \omega \theta \eta \kappa \varepsilon}{\tau \alpha \chi \nu \tau \eta \tau \alpha} = \frac{2d}{c}$ 

όπου η τονούμενη σημειογραφία δηλώνει ότι ο

χρόνος μετρήθηκε από τον παρατηρητή στο σύστημα αναφοράς του κινούμενου βαγονιού.

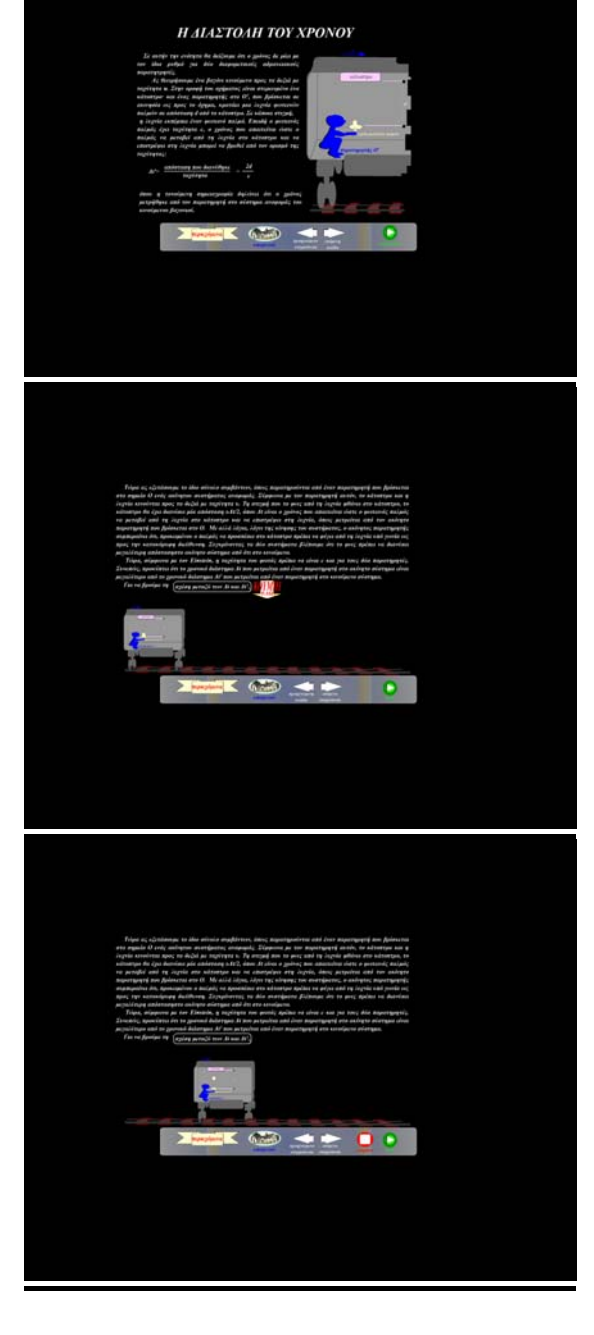

Τώρα ας εξετάσουμε το ίδιο σύνολο συμβάντων, όπως παρατηρούνται από έναν παρατηρητή που βρίσκεται στο σημείο Ο ενός ακίνητου συστήματος αναφοράς. Σύμφωνα με τον παρατηρητή αυτόν, το κάτοπτρο και η λυχνία κινούνται προς τα δεξιά με ταχύτητα u. Τη στιγμή που το φως από τη λυχνία φθάνει στο κάτοπτρο, το κάτοπτρο θα έχει διανύσει μια απόσταση uΔt/2, όπου Δt είναι ο χρόνος που απαιτείται ώστε ο παλμός να μεταβεί από τη λυχνία στο κάτοπτρο και να επιστρέψει στη λυχνία, όπως μετρείται από τον ακίνητο παρατηρητή που βρίσκεται στο Ο. Με άλλα λόγια, λόγω της κίνησης του συστήματος, ο ακίνητος παρατηρητής συμπεραίνει ότι, προκειμένου ο παλμός να προσπέσει στο κάτοπτρο πρέπει να φύγει από τη λυχνία υπό γωνία ως προς την κατακόρυφη διεύθυνση. Συγκρίνοντας τα δύο συστήματα βλέπουμε ότι το φως πρέπει να διανύσει μεγαλύτερη απόσταση στο ακίνητο σύστημα αναφοράς από ότι στο κινούμενο.

Τώρα σύμφωνα με τον Αϊνστάιν, η ταχύτητα του φωτός πρέπει να είναι c και για τους δύο παρατηρητές. Συνεπώς, προκύπτει ότι το χρονικό διάστημα Δt που μετρείται από έναν παρατηρητή στο ακίνητο σύστημα είναι μεγαλύτερο από το χρονικό διάστημα Δt' που μετρείται από έναν παρατηρητή στο κινούμενο σύστημα.
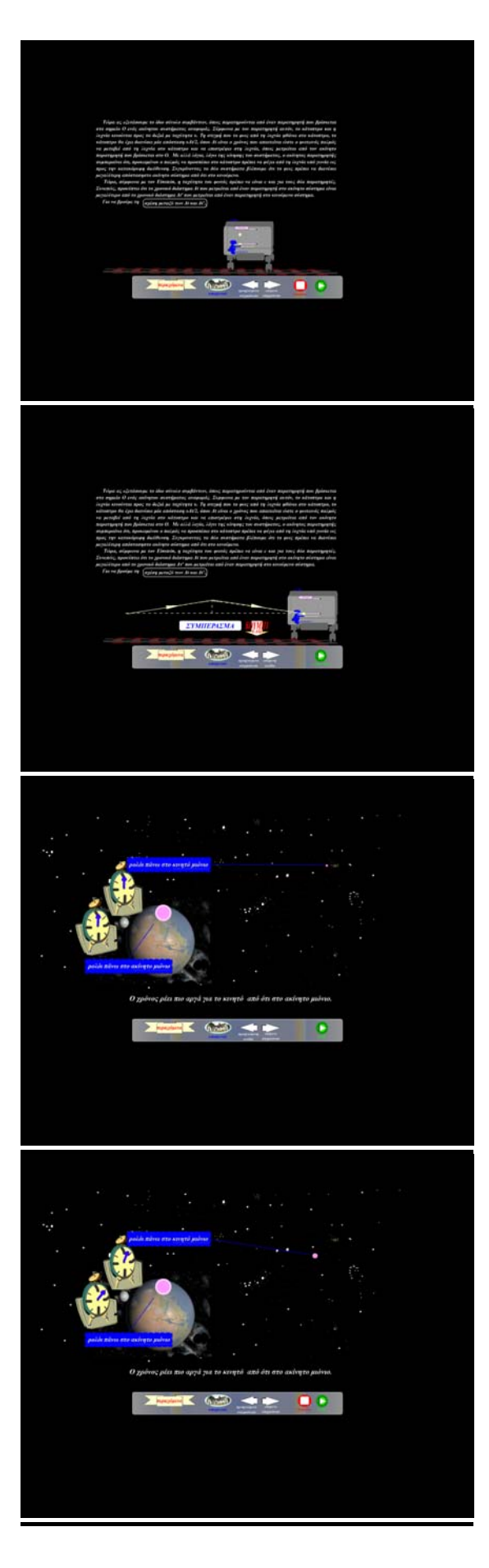

Για να βρούμε τη σχέση μεταξύ των Δt και Δt' χρησιμοποιούμε το ορθογώνιο τρίγωνο του σχήματος. Η εφαρμογή του πυθαγορείου θεωρήματος σε αυτό δίνει:

$$
\left(\frac{c\Delta t}{2}\right)^2 = \left(\frac{u\Delta t}{2}\right)^2 - d^2
$$

και λύνοντας ως προς Δt έχουμε:

$$
\Delta t = \frac{2d}{\sqrt{u^2 - c^2}} = \frac{2d}{c\sqrt{1 - \frac{u^2}{c^2}}} = \frac{\Delta t'}{\sqrt{1 - \frac{u^2}{c^2}}} = \gamma \Delta t'
$$

Στα διπλανά στιγμιότυπα έχουμε την αναπαράσταση ενός πειράματος κατά το οποίο δύο μιόνια έχουν το καθένα στο δικό του σύστημα αναφοράς ένα ρολόι να μετράει το χρόνο ζωής του.

Το ένα ρολόι βρίσκεται ακίνητο πάνω στη γη, ενώ το άλλο κινείται.

Το αποτέλεσμα είναι ότι ο χρόνος ρέει πιο αργά για το κινητό από ότι στο ακίνητο μιόνιο.

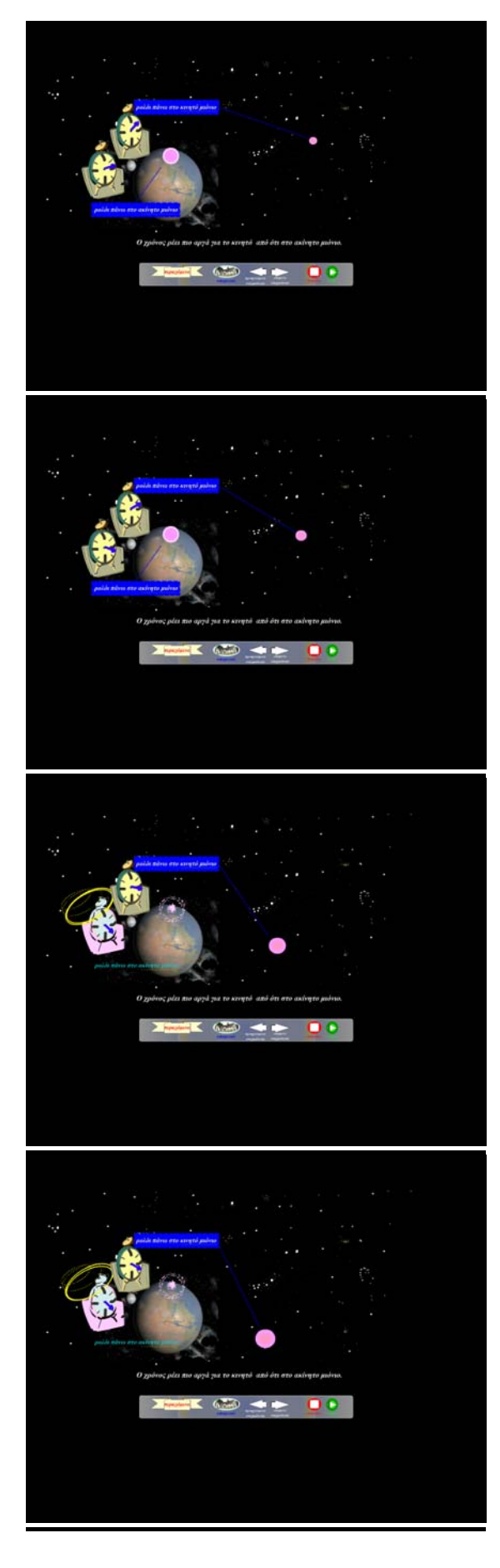

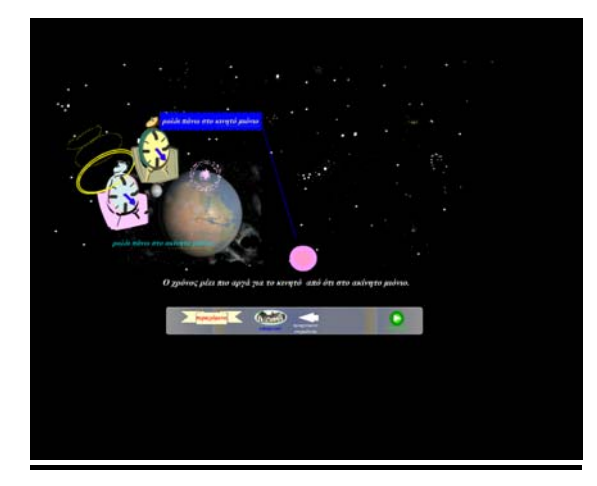

# **Η ΣΥΣΤΟΛΗ ΤΟ ΜΗΚΟΥΣ**

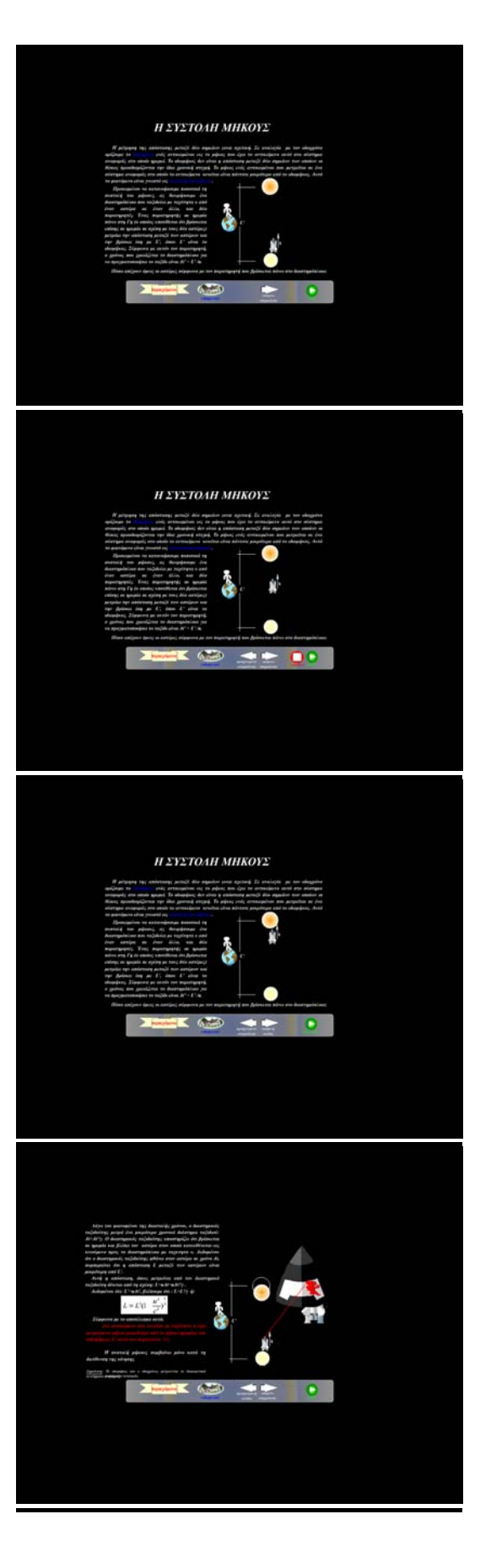

Η μέτρηση της απόστασης μεταξύ δύο σημείων είναι σχετική. Σε αναλογία με τον ιδιοχρόνο ορίζουμε το ιδιομήκος ενός αντικειμένου ως το μήκος που έχει το αντικείμενο αυτό στο σύστημα αναφοράς στο οποίο ηρεμεί. Το ιδιομήκος δεν είναι η απόσταση μεταξύ δύο σημείων των οποίων οι θέσεις προσδιορίζονται την ίδια χρονική στιγμή. Το μήκος ενός αντικειμένου που μετρείται σε ένα σύστημα αναφοράς στο οποίο το αντικείμενο κινείται είναι πάντοτε μικρότερο από το ιδιομήκος. Αυτό το φαινόμενο είναι γνωστό ως συστολή μήκους.

Προκειμένου να κατανοήσουμε ποσοτικά τη συστολή του μήκους, ας θεωρήσουμε ένα διαστημόπλοιο που ταξιδεύει με ταχύτητα u από έναν αστέρα σε έναν άλλον, και δύο παρατηρητές. Ένας παρατηρητής σε ηρεμία πάνω στη γη (ο οποίος υποτίθεται ότι βρίσκεται σε ηρεμία σε σχέση με τους δύο αστέρες) μετράει την απόσταση μεταξύ των αστέρων και τη βρίσκει ίση με L′ , όπου L′ είναι το ιδιομήκος. Σύμφωνα με αυτόν τον παρατηρητή, ο χρόνος που χρειάζεται το διαστημόπλοιο για να πραγματοποιήσει το ταξίδι είναι  $\Delta t' = L'/u$ .

Πόσο απέχουν όμως οι αστέρες σύμφωνα με τον παρατηρητή που βρίσκεται πάνω στο διαστημόπλοιο;

Λόγω του φαινομένου της διαστολής χρόνου, ο διαστημικός ταξιδιώτης μετρά ένα μικρότερο χρονικό διάστημα ταξιδιού: Δt=Δt'/γ. Ο διαστημικός ταξιδιώτης υποστηρίζει ότι βρίσκεται σε ηρεμία και βλέπει τον αστέρα στον οποίον κατευθύνεται ως κινούμενο προς το διαστημόπλοιο με ταχύτητα u. Δεδομένου ότι ο διαστημικός ταξιδιώτης φθάνει στον αστέρα σε χρόνο Δt, συμπεραίνει ότι η απόσταση L μεταξύ των αστέρων είναι μικρότερη από L′ .

Αυτή η απόσταση, όπως μετρείται από τον διαστημικό ταξιδιώτη δίνεται από τη σχέση:  $L = u \Delta t = u \Delta t'/v$ 

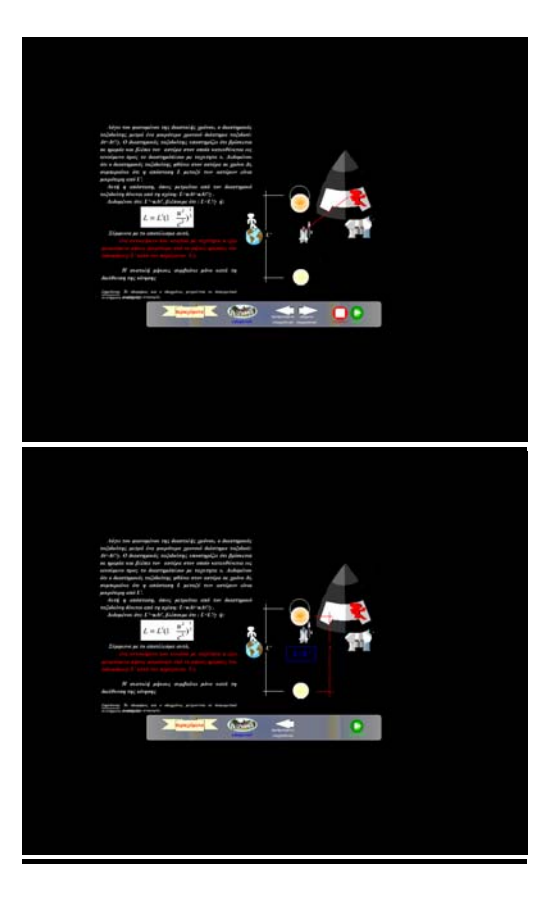

Δεδομένου ότι: L=uΔt′ , βλέπουμε ότι: L=L'/γ ή:

$$
L=L'\left(1-\frac{u^2}{c^2}\right)^{\frac{1}{2}}
$$

Σύμφωνα με το αποτέλεσμα αυτό, ένα αντικείμενο που κινείται με ταχύτητα u έχει μετρούμενο μήκος μικρότερο από το μήκος ηρεμίας του(ιδιομήκος) L′ κατά τον παράγοντα 1/γ .

Η συστολή μήκους συμβαίνει μόνο κατά τη διεύθυνση της κίνησης.

Σημείωση: Το ιδιομήκος και ο ιδιοχρόνος μετρούνται σε διαφορετικά συστήματα αναφοράς.

# **Ο ΜΕΤΑΣΧΗΜΑΤΙΣΜΟΣ ΤΟΥ LORENTZ**

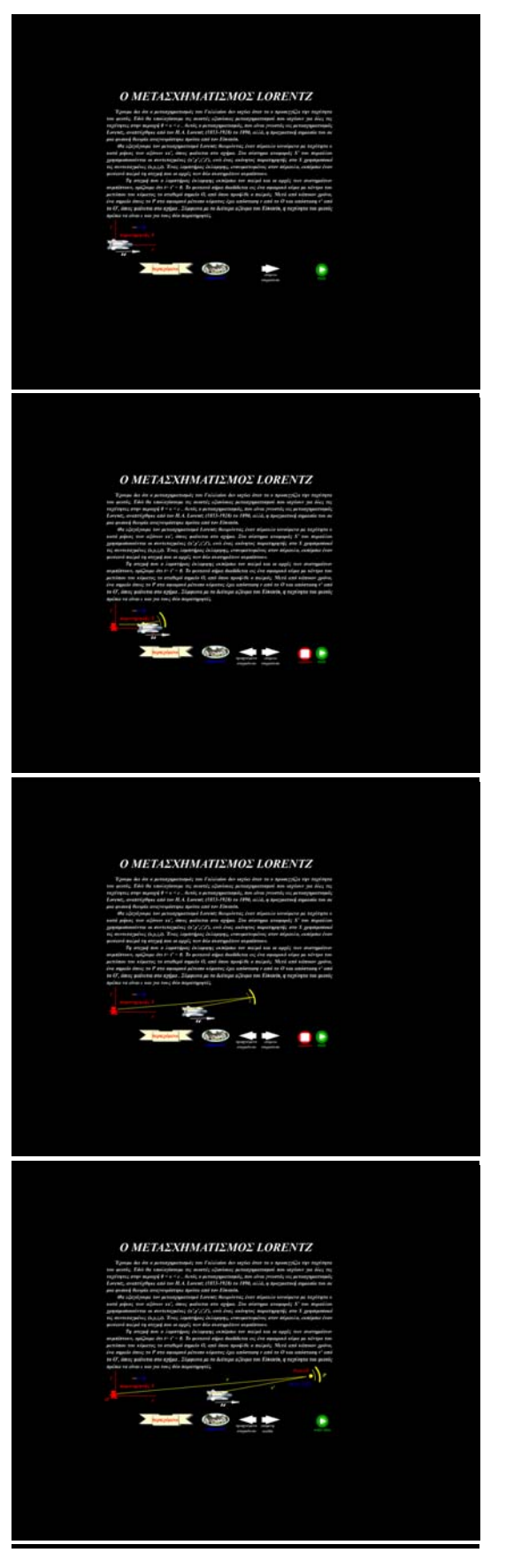

Έχουμε δει ότι ο μετασχηματισμός του Γαλιλαίου δεν ισχύει όταν η u προσεγγίζει την ταχύτητα του φωτός. Εδώ θα υπολογίσουμε τις σωστές εξισώσεις μετασχηματισμού που ισχύουν για όλες τις ταχύτητες στην περιοχή 0<u<c. Αυτός ο μετασχηματισμός που είναι γνωστός ως μετασχηματισμός Lorentz, αναπτύχθηκε από τον H.A. Lorentz (1853-1928) to 1890, αλλά, η πραγματική σημασία του σε μία φυσική θεωρία αναγνωρίστηκε πρώτα από τον Αϊνστάιν .

Θα εξαγάγουμε το μετασχηματισμό του Lorentz θεωρώντας έναν πύραυλο κινούμενο με ταχύτητα u κατά μήκος των αξόνων xx', όπως φαίνεται στο σχήμα. Στο σύστημα αναφοράς S' του πυραύλου χρησιμοποιούνται οι συντεταγμένες (x',y',z',t'), ενώ ένας ακίνητος παρατηρητής στο S χρησιμοποιεί τις συντεταγμένες (x,y,z,t). Ένας λαμπτήρας έκλαμψης εκπέμπει τον παλμό και οι αρχές των συστημάτων συμπίπτουν, ορίζουμε ότι t=t'=0. Το φωτεινό σήμα διαδίδεται ως ένα σφαιρικό κύμα με κέντρο του μετώπου του κύματος το σταθερό σημείο Ο, από όπου προήλθε ο παλμός. Μετά από κάποιον χρόνο, ένα σημείο όπως το P στο σφαιρικό μέτωπο κύματος έχει απόσταση r από το Ο και απόσταση r' από το Ο', όπως φαίνεται στο σχήμα. Σύμφωνα με το δεύτερο αξίωμα του Αινσταιν, η ταχύτητα του φωτός πρέπει να είναι c και για τους δύο παρατηρητές.

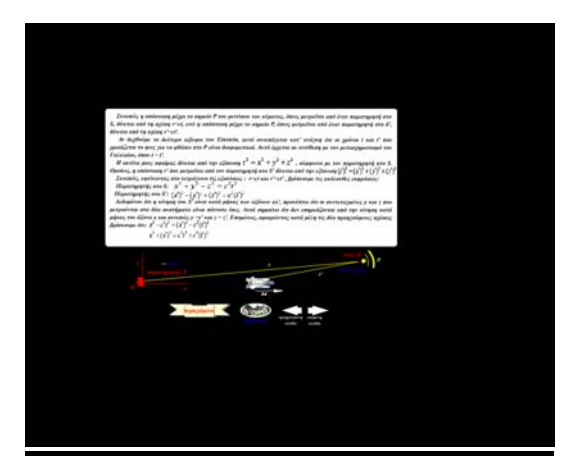

Συνεπώς η απόσταση μέχρι το σημείο P του μετώπου του κύματος, όπως μετρείται από έναν παρατηρητή στο S, δίνεται από τη σχέση r=ct ,ενώ η απόσταση μέχρι το σημείο P, όπως μετρείται από έναν παρατηρητή στο S', δίνεται από τη σχέση r'=ct'.

Αν δεχθούμε το δεύτερο αξίωμα του αινσταιν, αυτό κατ' ανάγκη συνεπάγεται ότι οι χρόνοι t και t' που χρειάζεται το φως για να φθάσει στο P είναι διαφορετικοί .Αυτό έρχεται σε αντίθεση με το μετασχηματισμό του Γαλιλαίου, όπου t=t'.

Η ακτίνα μιας σφαίρας δίνεται από την εξίσωση  $r^2 = x^2 + y^2 + z^2$ , σύμφωνα με τον παρατηρητή στο S. Ομοίως, η απόσταση r' που μετρείται από τον παρατηρητή στο S' δίνεται από την εξίσωση  $(r')^2 = (x')^2 + (y')^2 + (z')^2$ .

Συνεπώς, υψώνοντας στο τετράγωνο τις εξισώσεις : r=ct και r'=ct', βρίσκουμε τις ακόλουθες εκφράσεις:

Παρατηρητής στο S:  $x^2+y^2+z^2=c^2t^2$  $\pi$ Παρατηρητής στο S':  $(x')^2 + (y')^2 + (z')^2 = c^2(t')^2$ 

Δεδομένου ότι η κίνηση του S' είναι κατά μήκος των αξόνων xx', προκύπτει ότι οι συντεταγμένες y και z που μετρούνται στα δύο συστήματα είναι πάντοτε ίσες. Αυτό σημαίνει ότι δεν επηρεάζονται από την κίνηση κατά μήκος του άξονα x και συνεπώς y=y' και z=z'. Επομένως , αφαιρώντας κατά μέλη τις δύο προηγούμενες σχέσεις βρίσκουμε ότι:

 $x^{2} - c^{2}t^{2} = (x')^{2} - c^{2}(t')^{2}$  $x^{2} + (x')^{2} = c^{2}t^{2} + c^{2}(t')^{2}$ 

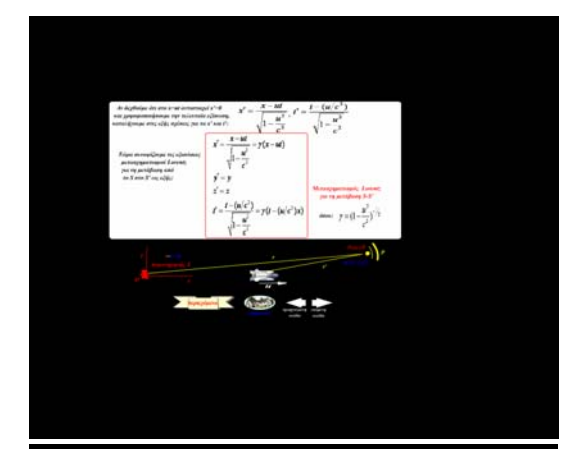

Αν δεχθούμε ότι στο x=ut αντιστοιχεί x'=0 και χρησιμοποιήσουμε την τελευταία εξίσωση, καταλήγουμε στις εξής σχέσεις για τα x' και t':

$$
x' = \frac{x-ut}{\sqrt{1 - \frac{u^2}{c^2}}}, t' = \frac{t - (\frac{u}{c^2})}{\sqrt{1 - \frac{u^2}{c^2}}}
$$

Τώρα συνοψίζουμε τις εξισώσεις μετασχηματισμού Lorentz για τη μετάβαση από το S στο S' ως εξής:

$$
x' = \frac{x - ut}{\sqrt{1 - \frac{u^2}{c^2}}} = \gamma(x - ut)
$$
  

$$
y' = y
$$
  

$$
z' = z
$$
  

$$
t' = \frac{t - \left(\frac{u}{c^2}\right)}{\sqrt{1 - \frac{u^2}{c^2}}} = \gamma(t - \left(\frac{u}{c^2}\right)x)
$$

Mετασχηματισμός Lorentz για τη μετάβαση S S'

Αν θελήσουμε να μετασχηματίσουμε τις συντεταγμένες του συστήματος S' σε συντεταγμένες του συστήματος S, απλώς αντικαθιστούμε το u με –u και αντιμεταθέτουμε τις τονούμενες και μη τονούμενες συντεταγμένες στις προηγούμενες εξισώσεις.

Ο μετασχηματισμός που προκύπτει γράφεται ως εξής:

$$
x = \frac{x'-ut'}{\sqrt{1 - \frac{u^2}{c^2}}} = \gamma(x'-ut')
$$
  
\n
$$
y=y'
$$
  
\n
$$
z=z'
$$
  
\n
$$
t = \frac{t'-(\frac{u}{c^2})}{\sqrt{1 - \frac{u^2}{c^2}}} = \gamma(t'-(\frac{u}{c^2})x')
$$

Aντίστροφος μετασχηματισμός Lorentz για τη

μετάβαση S-S'

Σημειώστε ότι στο μετασχηματισμό Lorentz, το t εξαρτάται από αμφότερα τα t' και x. Αυτό δε συμβαίνει στην περίπτωση του μετασχηματισμού του Γαλιλαίου, στον οποίο t=t'.

Όταν u<<c, ο μετασχηματισμός Lorentz θα πρέπει να καταλήγει στο μετασχηματισμό του Γαλιλαίου.

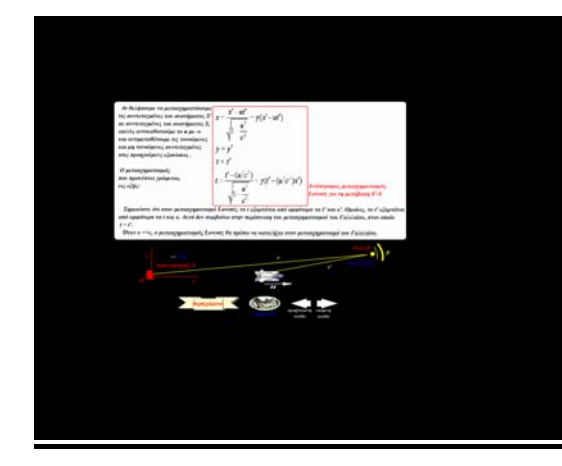

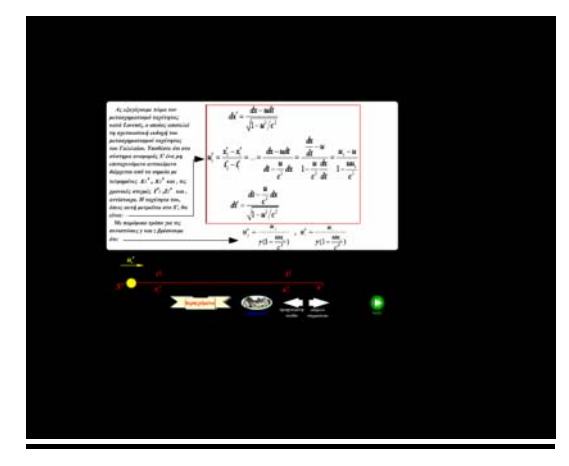

Ας εξαγάγουμε τώρα το μετασχηματισμό ταχύτητας κατά Lorentz, ο οποίος αποτελεί τη σχετικιστική εκδοχή του μετασχηματισμού ταχύτητας του Γαλιλαίου. Υποθέστε ότι στο σύστημα αναφοράς S' ένα μη επιταχυνόμενο αντικείμενο διέρχεται από τα σημεία με

τετμημένες  $x_1'$ ,  $x_2'$  και τις χρονικές στιγμές  $t_1'$  και

 $t_2^{'}$  αντίστοιχα. Η ταχύτητά του όπως αυτή μετρείται στο S' θα είναι:

$$
dx' = \frac{dx - udt}{\sqrt{1 - \frac{u}{c^2}}}
$$
  
\n
$$
u_x' = \frac{x_2' - x_1'}{t_2' - t_1'} = ... = \frac{dx - udt}{dt - \frac{u}{c^2}dx} = \frac{\frac{dx}{dt} - u}{1 - \frac{u}{c^2}\frac{dx}{dt}} = \frac{u_x - u}{1 - \frac{u}{c^2}}
$$
  
\n
$$
dt' = \frac{dt - \frac{u}{c^2}dx}{\sqrt{1 - \frac{u}{c^2}}}
$$

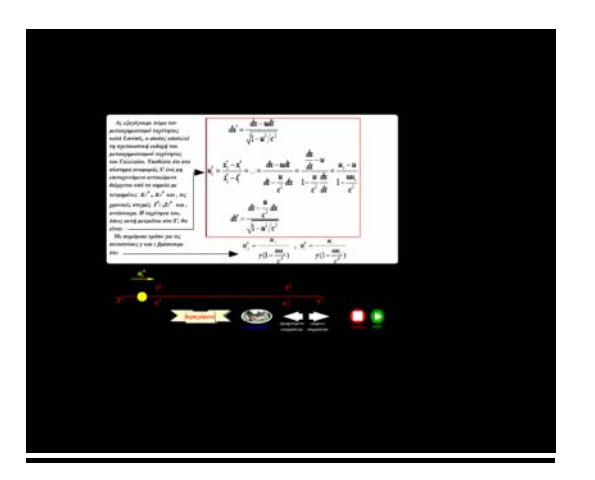

Με παρόμοιο τρόπο για τις συνιστώσες y και z βρίσκουμε ότι:

$$
u_y' = \frac{u_y}{\gamma(1 - \frac{uu_x}{c^2})}, u_z' = \frac{u_z}{\gamma(1 - \frac{uu_x}{c^2})}
$$

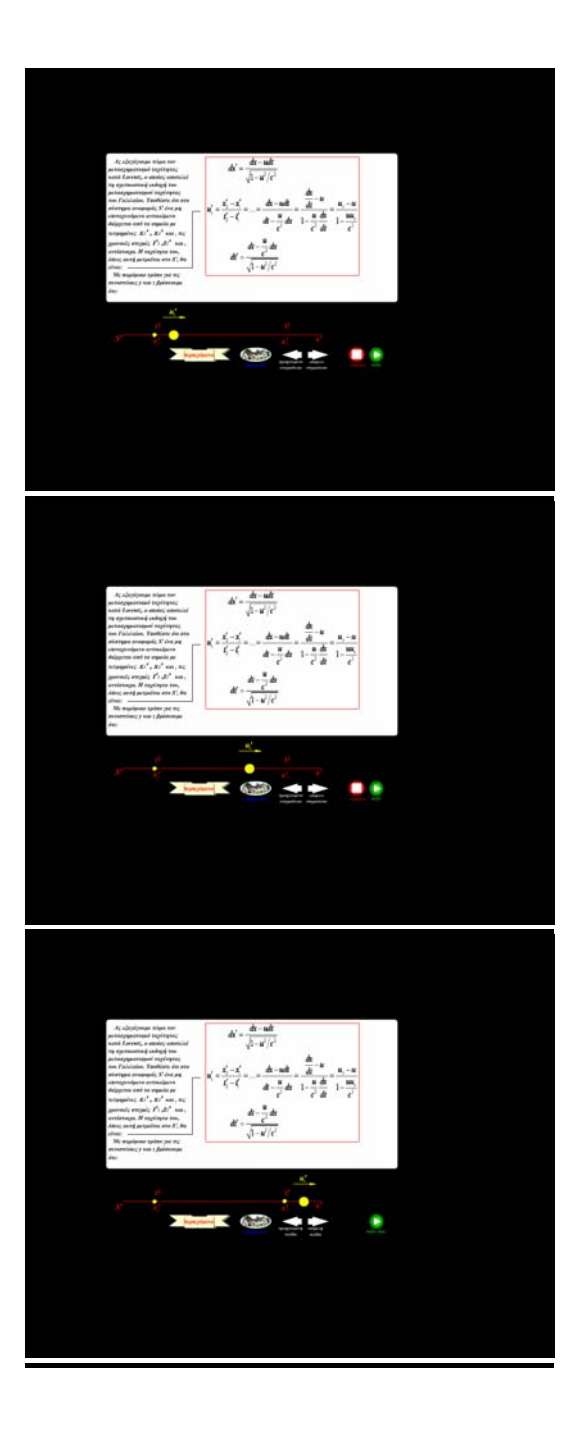

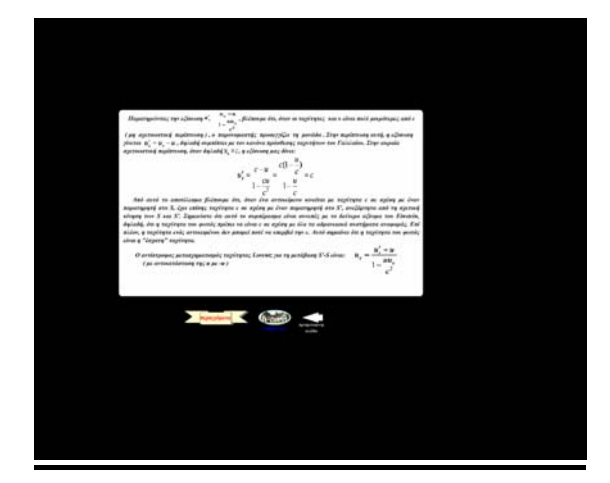

Παρατηρώντας την εξίσωση: 
$$
u_x' = \frac{u_x - u}{1 - \frac{uu_x}{c^2}}
$$
,

βλέπουμε ότι, όταν οι ταχύτητες u και u είναι πολύ μικρότερες από c (μη σχετικιστική περίπτωση), ο παρονομαστής προσεγγίζει τη μονάδα. Στην περίπτωση αυτή, η εξίσωση γίνεται :

 ${\rm u_x}^{\prime}$  =  ${\rm u_x}$  –  ${\rm u}$  , δηλαδή συμπίπτει με τον κανόνα πρόσθεσης ταχυτήτων του Γαλιλαίου. Στην ακραία σχετικιστική περίπτωση, όταν δηλαδή:

 $u_x = c$ , η εξίσωση δίνει:

$$
u_x' = \frac{c-u}{1 - \frac{cu}{c^2}} = \frac{c\left(1 - \frac{u}{c}\right)}{1 - \frac{u}{c}} = c
$$

Από αυτό το αποτέλεσμα βλέπουμε ότι, όταν ένα αντικείμενο κινείται με ταχύτητα c σε σχέση με έναν παρατηρητή στο S, έχει επίσης ταχύτητα c σε σχέση με έναν παρατηρητή στο S', ανεξάρτητα από τη σχετική κίνηση των S και S'. Σημειώστε ότι αυτό το συμπέρασμα είναι συνεπές με το δεύτερο αξίωμα του Αϊνστάιν, δηλαδή, ότι η ταχύτητα ενός αντικειμένου δε μπορεί ποτέ να υπερβεί τη c. Αυτό σημαίνει ότι η ταχύτητα του φωτός είναι η «έσχατη» ταχύτητα.

Ο αντίστροφος μετασχηματισμός ταχύτητας Lorentz για τη μετάβαση S'-S είναι: (με αντικατάσταση της u με -u)

$$
u_x = \frac{u_x' + u}{1 - \frac{uu_x}{c^2}}
$$

# **Η ΣΧΕΤΙΚΙΣΤΙΚΗ ΟΡΜΗ**

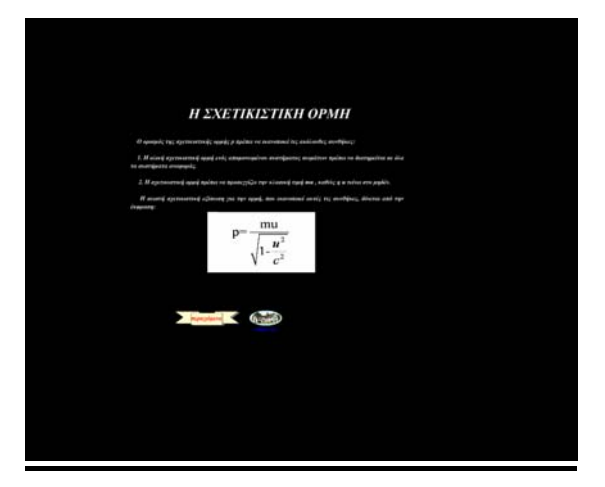

Ο ορισμός της σχετικιστικής ορμής p πρέπει να ικανοποιεί τις ακόλουθες συνθήκες:

1) Η ολική σχετικιστική ορμή ενός απομονωμένου συστήματος σωμάτων πρέπει να διατηρείται σε όλα τα συστήματα αναφοράς.

2) Η σχετικιστική ορμή πρέπει να προσεγγίζει την κλασσική τιμή mu , καθώς η u τείνει στο μηδέν.

Η σωστή σχετικιστική εξίσωση για την ορμή, που ικανοποιεί αυτές τις συνθήκες, δίνεται από την έκφραση:

$$
p = \frac{mu}{\sqrt{1 - \frac{u^2}{c^2}}}
$$

# **Η ΣΧΕΤΙΚΙΣΤΙΚΗ ΕΝΕΡΓΕΙΑ**

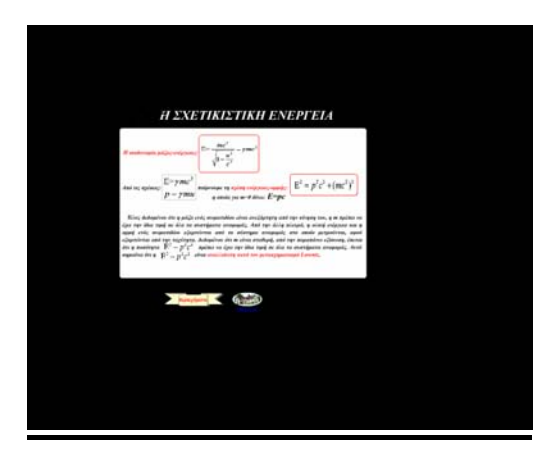

Η ισοδυναμία μάζας-ενέργειας: 2 2 2  $E=\frac{mc}{\sqrt{mc}}$  $\int_1$ - $\frac{u}{u}$ c Από τις σχέσεις :  $E=\gamma mc^2 \kappa \alpha t$  p=γmu παίρνουμε τη σχέση ενέργειας-ορμής:

 $E^2 = p^2 c^2 + (mc^2)^2$ η οποία για m=0 δίνει: E=pc

Τέλος δεδομένου ότι η μάζα ενός σωματιδίου είναι ανεξάρτητη από την κίνησή του, η m πρέπει να έχει την ίδια τιμή σε όλα τα συστήματα αναφοράς. Από την άλλη πλευρά, η ολική ενέργεια και η ολική ορμή ενός σωματιδίου εξαρτώνται από το σύστημα αναφοράς στο οποίο μετρούνται, αφού εξαρτώνται από την ταχύτητα. Δεδομένου ότι η m είναι σταθερή, από την παραπάνω εξίσωση, έπεται ότι η ποσότητα  $E^2$ -p<sup>2</sup>c<sup>2</sup> πρέπει να έχει την ίδια τιμή σε όλα τα συστήματα αναφοράς. Αυτό σημαίνει ότι η ποσότητα  $E^2$ -p<sup>2</sup>c<sup>2</sup> είναι αναλλοίωτη κατά τον μετασχηματισμό Lorentz.

# **ΣΥΝΔΕΣΕΙΣ**

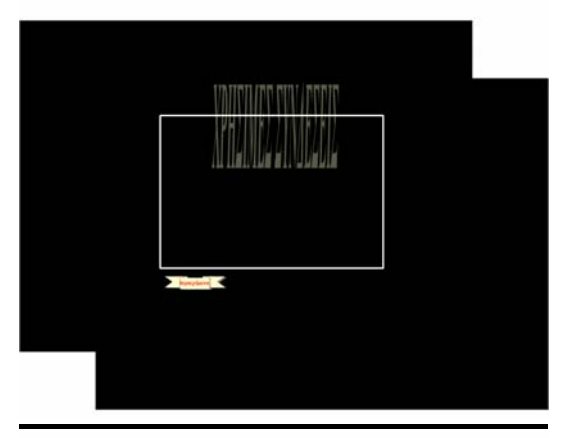

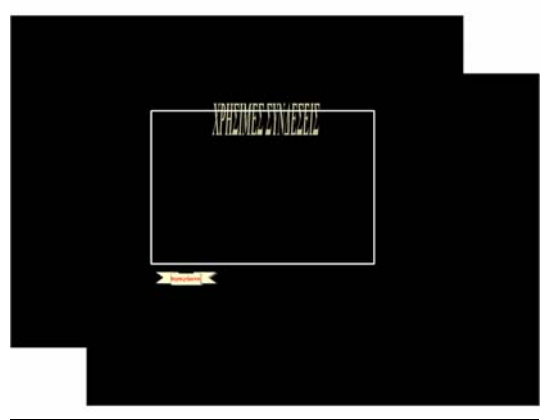

**MEZ ZYNAEZEI** 

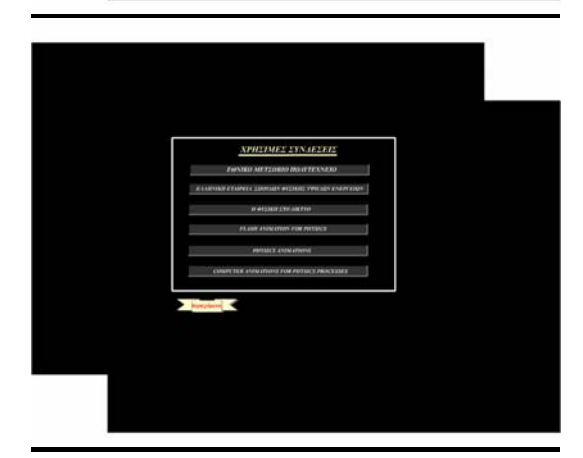

- ΕΘΝΙΚΟ ΜΕΤΣΟΒΙΟ ΠΟΛΥΤΕΧΝΕΙΟ
- ΕΛΛΗΝΙΚΗ ΕΤΑΙΡΕΙΑ ΣΠΟΥΔΩΝ
- ΦΥΣΙΚΗΣ ΥΨΗΛΩΝ ΕΝΕΡΓΕΙΩΝ
- Η ΦΥΣΙΚΗ ΣΤΟ ΔΙΚΤΥΟ
- FLASH ANIMATION FOR PHYSICS
- PHYSICS ANIMATION
- COMPUTER ANIMATIONS FOR PHYSICS PROCESSES

# **EYXAΡΙΣΤΙΕΣ**

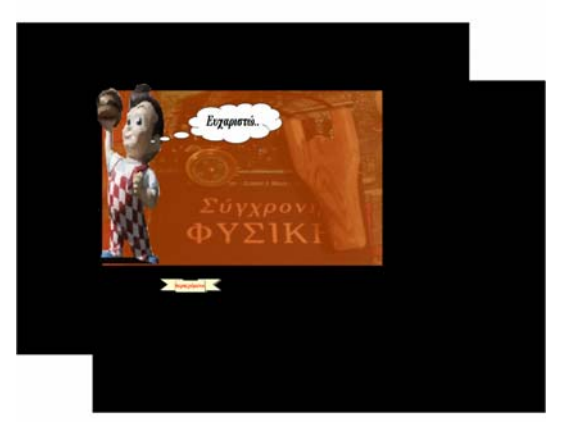

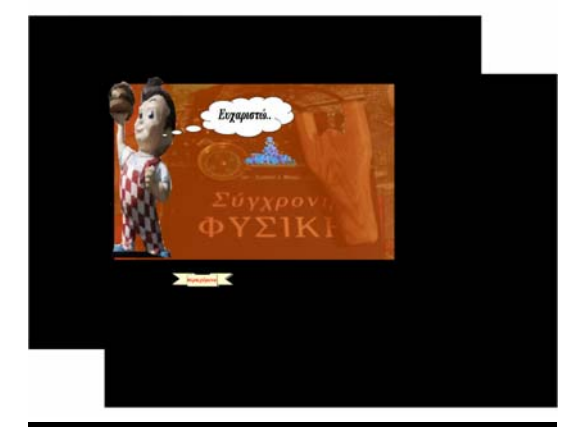

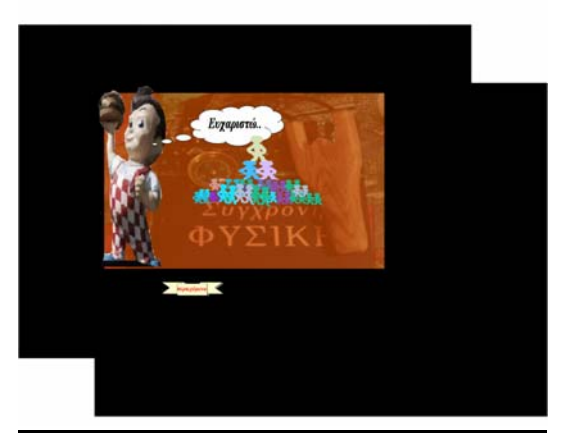

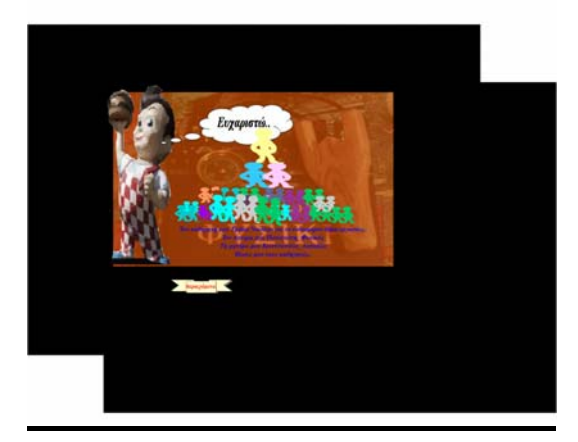

### Ευχαριστώ..

Τον καθηγητή μου Τράκα Νικόλαο, για το ενδιαφέρον θέμα εργασίας.

Τον πατέρα μου, Παναγιώτη\_Φυσικός.

Τη μητέρα μου, Κωνσταντίνα\_Δασκάλα.

Όλους μου τους καθηγητές.

# **ΒΙΒΛΙΟΓΡΑΦΙΑ**

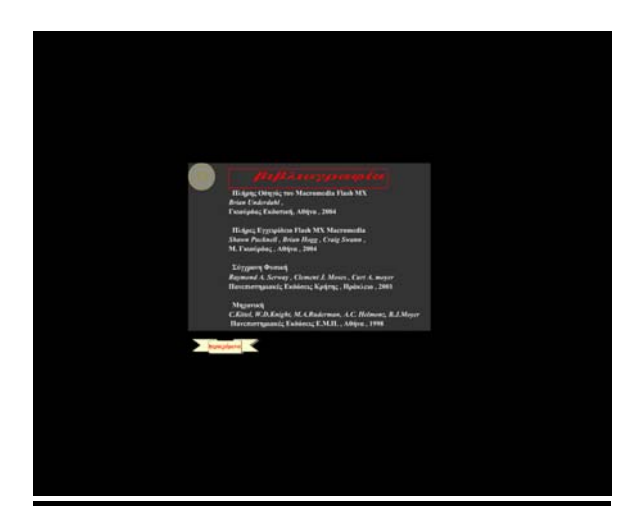

#### **Πλήρης Οδηγός Του Macromedia Flash MX**

*Brian Underdahl* Γκιούρδας Εκδοτική Αθήνα, 2004

#### **Πλήρες Εγχειρίδιο Flash MX** *Macromediα*

 *Shawn Pucknell, Brian Hogg, Craig Swann* Μ. Γκιούρδας Αθήνα, 2004.

#### **Σύγχρονη Φυσική**

*Raymond A. Serway, Clement J.Moses, Curt A. Moyer* Πανεπιστημιακές Εκδόσεις Κρήτης Ηράκλειο, 2001.

#### **Μηχανική**

*C.Kittel, W.D Κnight,M.A.Ruderman, A.C.Helmonz, B.J.Moyer* Πανεπιστημιακές Εκδόσεις Ε.Μ.Π., Αθήνα,1998.

# **ΕΠΙΚΟΙΝΩΝΙΑ**

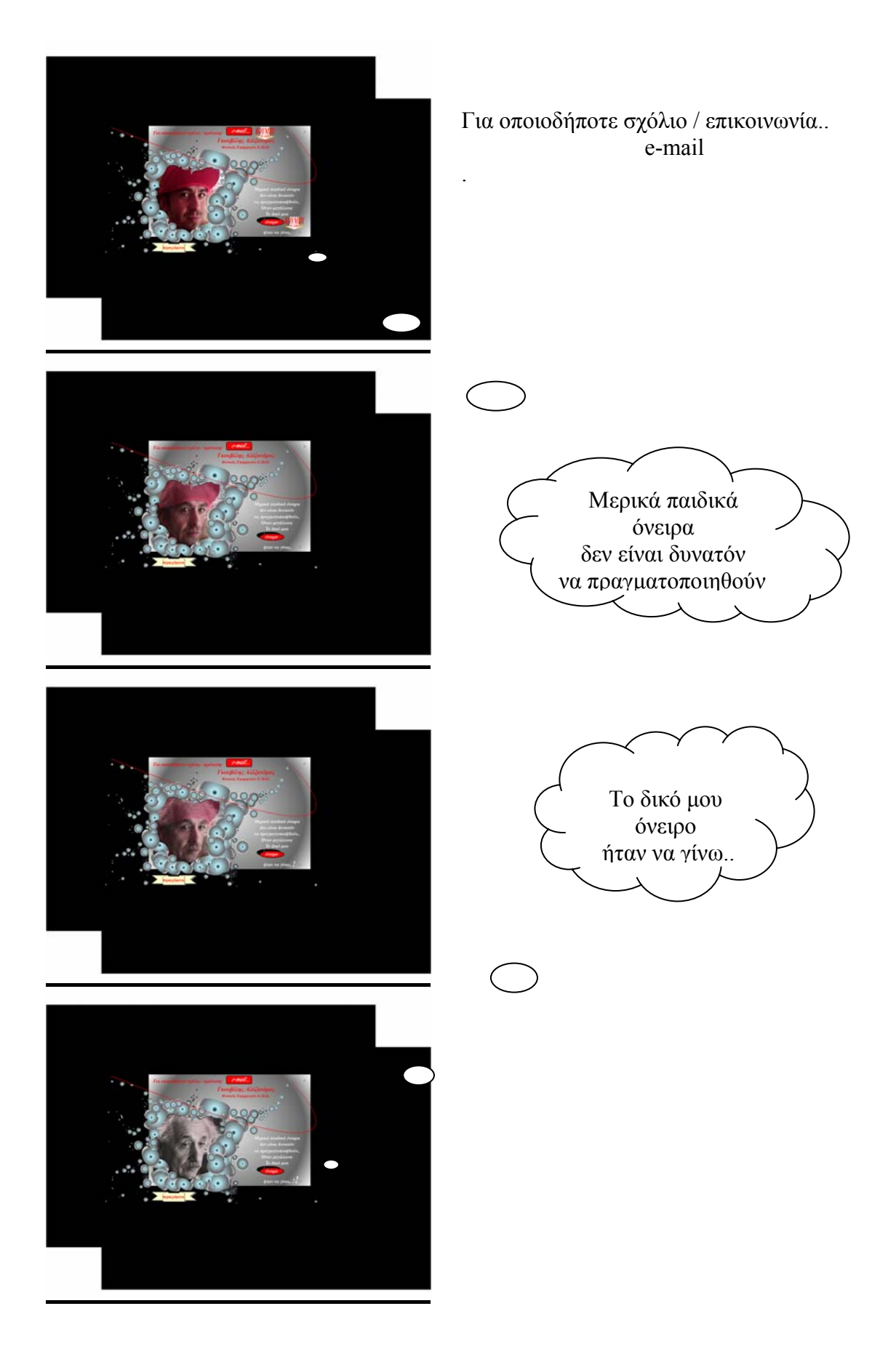

#### **1. ΠΕΡΙΒΑΛΛΟΝ ΕΡΓΑΣΙΑΣ ΤΟΥ FLASH MX**

 Παρακάτω ακολουθεί μια σύντομη ξενάγηση στον χώρο εργασίας του FLASH MX. Τα βασικά πεδία είναι το σκηνικό (stage), η εργαλειοθήκη (toolbar), το διάγραμμα ροής χρόνου (timeline) και οι παλέτες.

#### **1.1 ΣΚΗΝΙΚΟ**

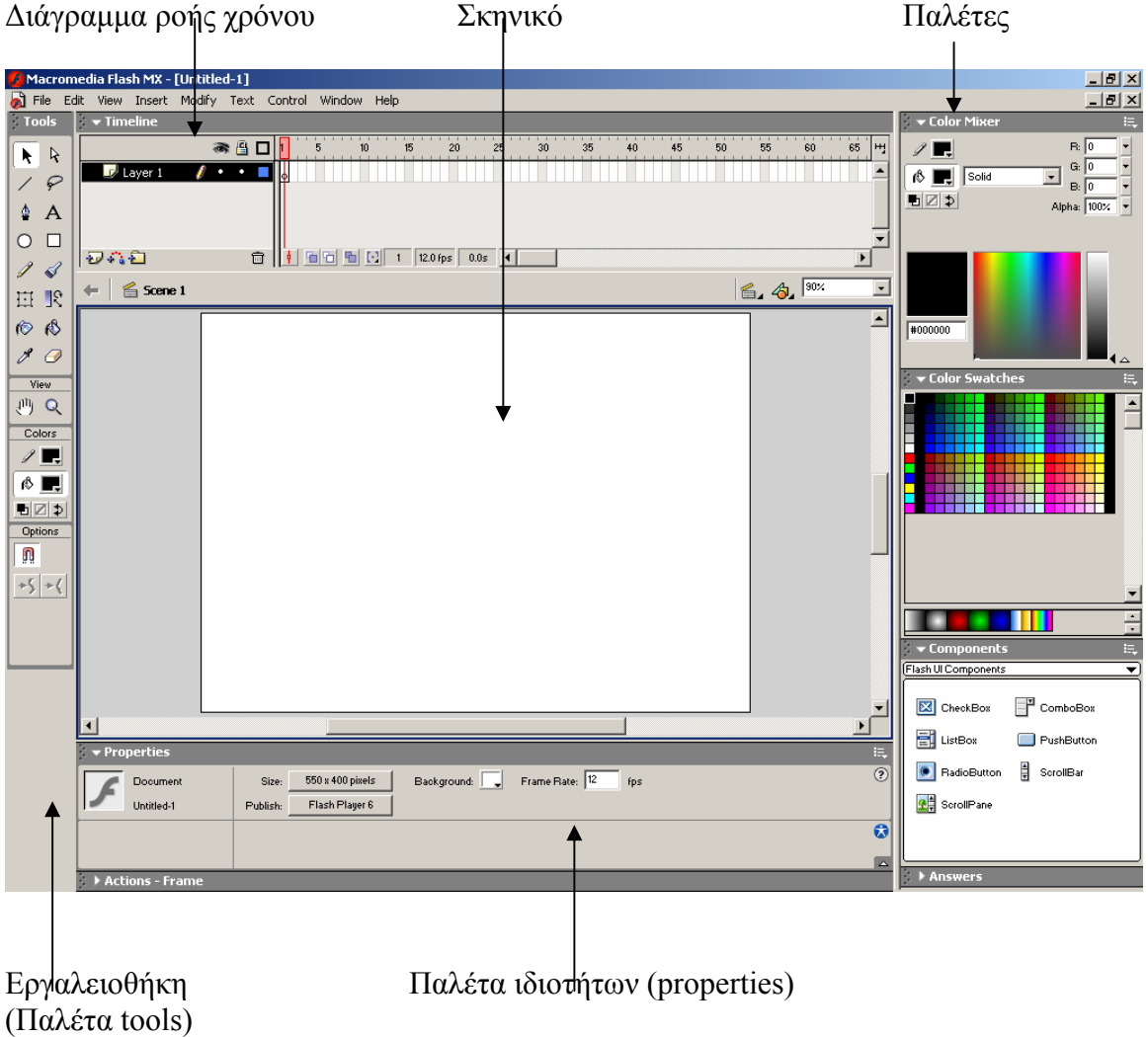

Ο λευκός χώρος στο κέντρο της επιφάνειας εργασίας είναι το σκηνικό όπου θα τοποθετούνται όλες οι συνθέσεις (κείμενο, γραφικά, φωτογραφίες) του χρηστή.

# **1.2 ΕΡΓΑΛΕΙΟΘΗΚΗ**

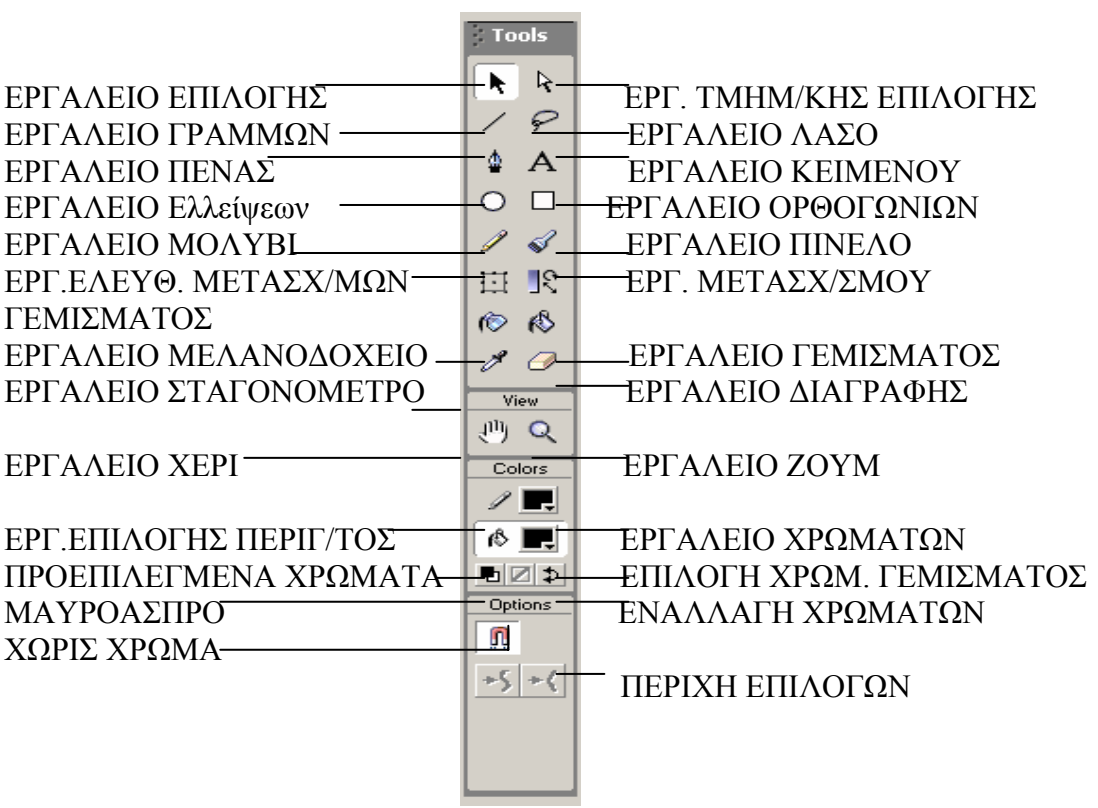

# **1.3 ΔΙΑΓΡΑΜΜΑ ΡΟΗΣ ΧΡΟΝΟΥ (ΤΙMELINE)**

O χρονοδιάδρομος αναπαραστεί τις αλλαγές στο περιεχόμενο μιας ταινίας έναντι του χρόνου.

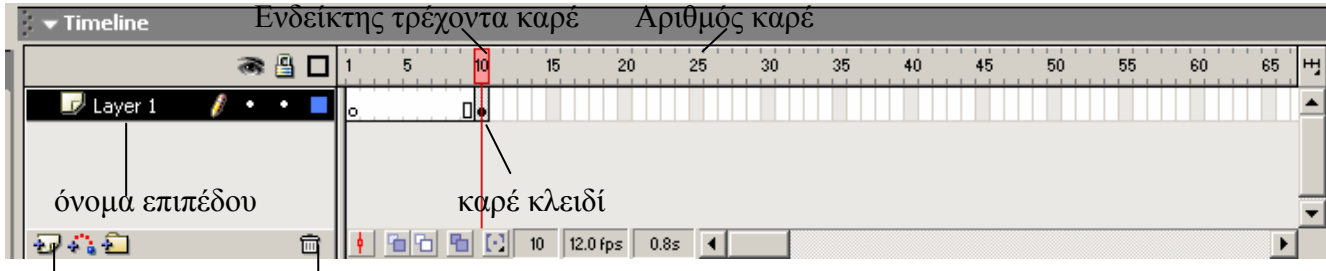

προσθήκη επιπέδου διαγραφή επιπέδου

**ΣΗΜΕΙΩΣΗ**: δημιουργώντας περισσότερα από ένα αντικείμενα στο ίδιο επίπεδο(layer) αυτομάτως διαγράφει οποιαδήποτε πληροφορία προϋπήρχε. Πάντα δημιουργούμε αντικείμενα σε καινούριο επίπεδο!

#### Προσθέτοντας νέο επίπεδο

• Κάντε κλικ στην προσθήκη επιπέδου

#### Διαγράφοντας επίπεδο

• Κάντε κλικ στη διαγραφή επιπέδου

#### Ονομάζοντας επίπεδο

- Διπλό κλικ στο όνομα επιπέδου
- Πρόσθεσε νέο όνομα

#### Μεταφορά επιπέδου

- Κάνε κλικ στο όνομα επιπέδου
- Σύρε το επίπεδο σε νέα θέση

#### Απόκρυψη επιπέδου

- Κάνε κλικ στο μάτι για να κρυφτούν όλα τα επίπεδα
- Για απόκρυψη ενός μόνο επιπέδου κάνε κλικ στην κουκίδα, του επιπέδου επιλογής, που βρίσκεται στην ευθεία κάτω από το μάτι.

#### Κλείδωμα επιπέδου

- Κάνε κλικ στο λουκέτο για να κλειδώσουν όλα τα επίπεδα
- Για το κλείδωμα ενός μόνο επιπέδου κάνε κλικ στην κουκίδα, του επιπέδου επιλογής, που βρίσκεται στην ευθεία κάτω από το λουκέτο.

## **1.4 ΣΧΕΔΙΑΣΜΟΣ ΒΑΣΙΚΩΝ ΣΧΗΜΑΤΩΝ**

Το flash ξεχωρίζει τη δημιουργία σχημάτων σαν δυο διαφορετικά στοιχεία, το περίγραμμα και το γέμισμα. Ανάλογα με το σχήμα κ το είδος γραμμής που θέλουμε να δημιουργήσουμε, επιλέγουμε κ το ανάλογο εργαλείο από την εργαλειοθήκη. (πχ. Για δημιουργία κύκλου επιλέγουμε το εργαλείο ελλείψεων). Δοκιμή σε όλα τα εργαλεία.

### **1.4.1 ΔΙΑΜΟΡΦΩΣΗ ΣΧΗΜΑΤΩΝ**

Επιλογή γεμίσματος ή περιγράμματος

- Επέλεξε το εργαλείο επιλογής
- Κάνε κλικ στο γέμισμα ή το περίγραμμα

### Επιλογή πολλαπλών αντικειμένων

- Επέλεξε το εργαλείο επιλογής
- Κάνε κλικ κ σύρε το εργαλείο επιλογής διαγώνια γύρω από τα αντικείμενα. Θα εμφανιστεί τετράγωνο –χώρος των επιλεγμένων αντικειμένων.

Επιλογή αντικειμένων πάνω σε κλειδί καρέ

- Επέλεξε το εργαλείο επιλογής
- Κάνε κλικ στο κλειδί καρέ πάνω στον χρονοδιάδρομο

# **1.4.2 ΔΙΑΜΟΡΦΩΣΗ ΣΤΟ ΣΧΗΜΑ ΑΝΤΙΚΕΙΜΕΝΟΥ**

Αλλάζοντας το περίγραμμα ενός αντικειμένου, αυτομάτως αλλάζει και το γέμισμα.

Διαμόρφωση γραμμής με καμπύλη ή με γωνία

- Επέλεξε το εργαλείο επιλογής
- Πλησίασε το εργαλείο επιλογής στο κέντρο της γραμμής
- Μια καμπύλη ή γωνία γραμμή θα εμφανιστεί κοντά στο βέλος, το οποίο δείχνει το είδος της αλλαγής που είναι να πραγματοποιηθεί.
- Σύρε τη γραμμή σε νέο σημείο

Αλλαγή μεγέθους αντικειμένου

- Επέλεξε το αντικείμενο για αλλαγή
- Επέλεξε το εργαλείο ελεύθερων μετασχηματισμών
- Σύρε τα σημεία της γραμμής στο επιθυμητό μέγεθος

### **1.5 ΧΡΩΜΑΤΑ**

#### **1.5.1. ΑΛΛΑΖΟΝΤΑΣ ΤΟ ΧΡΩΜΑ ΓΡΑΜΜΗΣ ΚΑΙ ΓΕΜΙΣΜΑΤΟΣ**

#### Αλλαγή στο χρώμα γραμμών

- Επέλεξε το εργαλείο μελανοδοχείο
- Επέλεξε το εργαλείο χρωμάτων
- Επέλεξε ένα χρώμα ή βάλτε συγκεκριμένο αριθμό
- Κάνε κλικ στη γραμμή με το μελανοδοχείο για την Αλλαγή του χρώματος

#### Αλλαγή στο χρώμα γεμίσματος

- Επέλεξε το εργαλείο γεμίσματος
- Κάνε κλικ στη επιλογή χρώματος γεμίσματος
- Επέλεξε ένα χρώμα ή βαλε συγκεκριμένο αριθμό
- Κάνε κλικ στο γέμισμα με το εργαλείο γεμίσματος για την Αλλαγή του χρώματος

### **1.5.2 ΔΗΜΙΟΥΡΓΙΑ ΔΕΙΓΜΑΤΩΝ ΓΙΑ ΑΠΛΑ ΧΡΩΜΑΤΑ ΚΑΙ ΝΤΕΓΚΡΑΝΤΕ**

Για τη δημιουργία ενός εξειδικευμένου χρώματος απαιτούνται δυο βασικά βήματα: ορίζετε το χρώμα στην παλέτα Color Mixer(μεικτής χρωμάτων) και αποθηκεύετε ένα δείγμα του (στην παλέτα Swatches).

Δημιουργία εξειδικευμένου χρώματος

- Στην παλέτα Color Mixer κάντε κλικ στην περιοχή επιλογής χρώματος και σύρετε για να κινηθείτε σε όλο το φάσμα χρωμάτων.
- Επιλέξτε το εργαλείο πινέλο ή γεμίσματος και αλλάξτε το χρώμα της επιθυμητής επιφάνειας
- Για αποθήκευση του χρώματος κάντε κλικ στην παλέτα Swatches σε κενό σημείο και θα εμφανιστεί το νέο χρώμα.

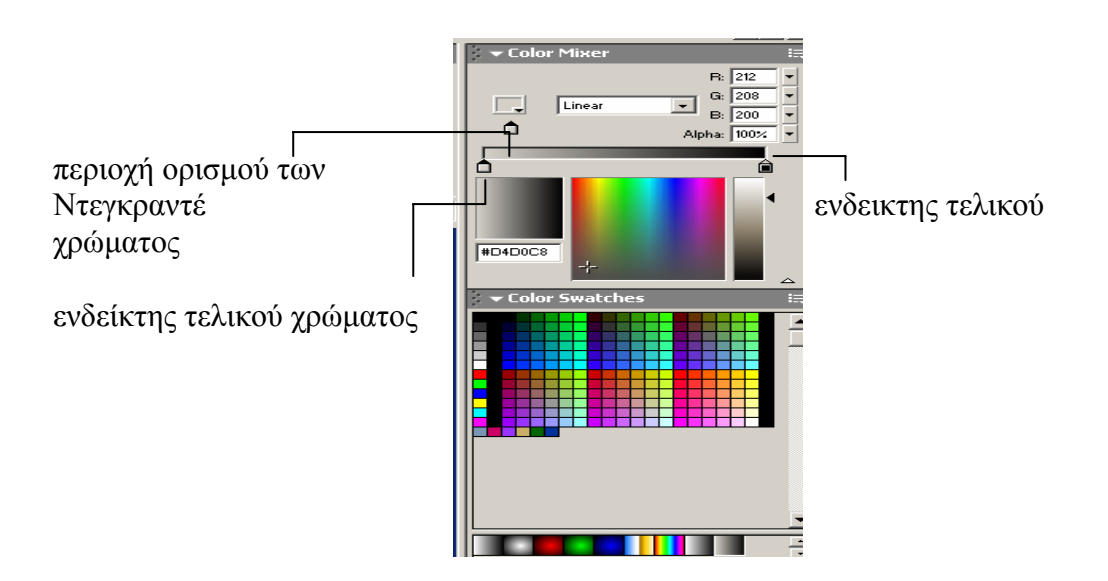

Δημιουργία εξειδικευμένου ντεγκραντε

- Στην παλέτα Color Mixer επιλέξτε Linear (γραμμικό ντεγκραντε) από την αναδιπλωμένη λίστα Fill(στυλ γεμίσματος).εμφανίζεται η περιοχή ορισμού των ντεγκραντε με ένα δείκτη σε κάθε άκρο.
- κάντε κλικ σε κάθε ενδείκτης και αλλάξτε τα χρώματα. Ο ενδείκτης με το μαύρο χρώμα είναι αυτός που επεξεργάζεστε αυτή τη στιγμή.
- από την αναδιπλωμένη λίστα Fill αλλάξτε το στυλ του ντεγκραντε σε κυκλικό (Radial Gradient).
- Προσθέστε και άλλα χρώματα στο ντεγκραντε κάνοντας κλικ κάτω από την περιοχή ορισμού του ντεγκραντε στην παλέτα color mixer. Για τη διαγραφή ενδείκτη χρώματος σύρετέ τον προς τα κάτω έξω από την παλέτα.
- Αποθηκεύστε ένα δείγμα του ντεγκραντε κάνοντας κλικ στην παλέτα Color Mixer. Για διαγραφή αυτού, επιλέγετε από το μενού της ίδιας παλέτας την εντολή delete swatch.

Τροποποίηση των ιδιοτήτων του ντεγκραντέ

- Σχεδιάστε ένα τετράγωνο ομοιόμορφου χρώματος
- Επιλέξτε το εργαλείο γεμίσματος και διαλέξτε ένα κυκλικό ντεγκραντέ
- Επιλέξτε το εργαλείο μετασχηματισμού γεμίσματος και κάντε κλικ πάνω στο γέμισμα του τετραγώνου. Εμφανίζονται αρκετές λαβες που επιτρέπουν την Αλλαγή του σχήματος, το ρυθμό εξασθένισης του και τη γωνία περιστροφής του.
- κάντε κλικ και σύρετε τις λαβες για το επιθυμητό αποτέλεσμα

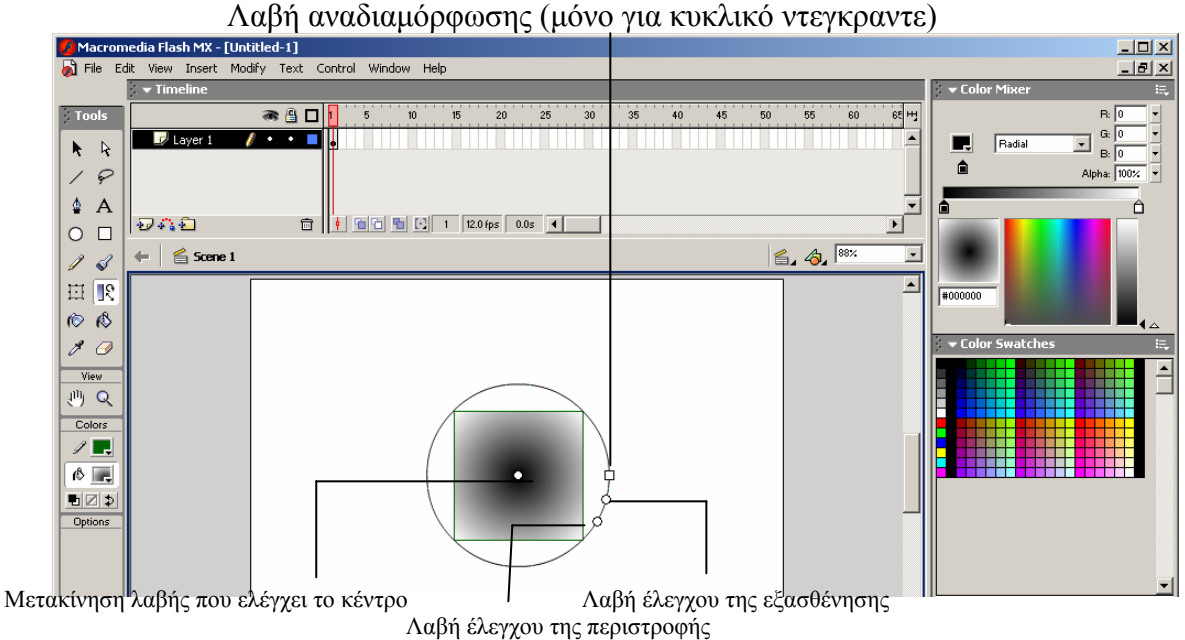

# **1.6 ΕΙΣΑΓΩΓΗ ΚΕΙΜΕΝΟΥ**

Δημιουργία κειμένου

- Επέλεξε το εργαλείο κειμένου και γράψτε.
- Στην παλέτα ιδιοτήτων (properties)
- επιλέγετε το κείμενο και κάνετε αλλαγές στη γραμματοσειρά, μέγεθος, χρώμα κ.ο.κ

#### **2. ΧΡΗΣΗ ΤΗΣ ΒΙΒΛΙΟΘΗΚΗΣ**

 Η βιβλιοθήκη χρησιμοποιείται για την αποθήκευση όλων των γραφικών (συμβολών) της ταινίας.

 **Σύμβολα** ονομάζονται όλα τα αντικείμενα που τοποθετούνται στη βιβλιοθήκη κα δημιουργούνται στο flash (σχήματα, ομάδες αντικειμένων και animations. Επίσης Σύμβολα θεωρούνται και τα Bitmap γραφικά, ο ήχος και το ψηφιακό βίντεο).

 **υπόδειγμα (Instance)** ονομάζεται το σύμβολο οποτεδήποτε χρησιμοποιείται έξω από τη βιβλιοθήκη. Υπάρχει ένα μόνο πρωτότυπο (master) αλλά δίνεται και η δυνατότητα αντιγραφής του σε όσα υποδείγματα επιθυμείτε.

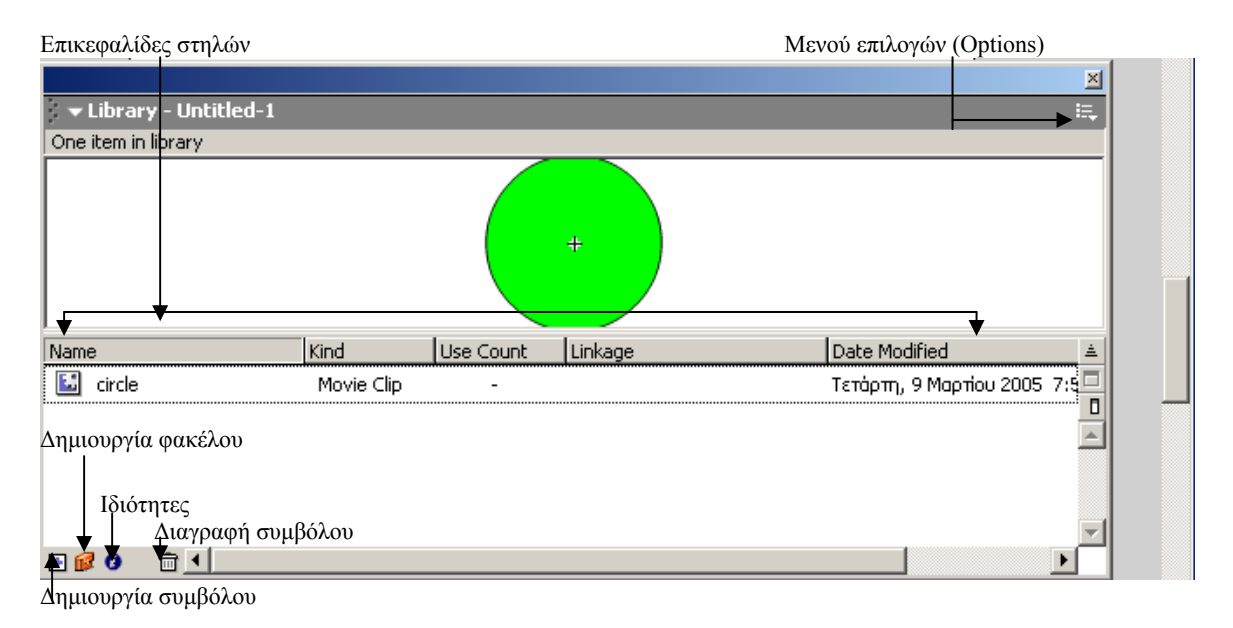

### **2.1 ΔΗΜΙΟΥΡΓΙΑ ΣΥΜΒΟΛΩΝ**

 Υπάρχουν δυο τρόποι δημιουργίας συμβολών. Ο ένας είναι με μετατροπή επιλεγμένων αντικειμένων σε Σύμβολα και ο άλλος τρόπος η δημιουργία νέου συμβόλου από το μηδέν.

Μετατροπή επιλεγμένου αντικειμένου σε σύμβολο

- Σχεδιάστε έναν κύκλο με το εργαλείο ελλείψεων και επιλέξτε τον κύκλο κάνοντας διπλό κλικ στο εσωτερικό του.
- Επιλέξτε την εντολή modify , Convert to Symbol. Ονομάστε (Name) το σύμβολο circle και Επιλέξτε τη συμπεριφορά (behavior) Movie Clip. *Σημείωση:* η επιλογή button είναι απαραίτητη μόνο στη δημιουργία κουμπιών και η graphic χρησιμοποιείται μόνο σε εφαρμογές συγχρονισμού(πχ. Συγχρονισμός χειλιών με ήχο). Πατήστε ΟΚ.
- Ανοίξτε τη βιβλιοθήκη με την εντολή Window, Library. Η βιβλιοθήκη περιέχει το νέο σύμβολο circle. Σύρετε μερικά υποδείγματα στο σκηνικό. Να κάνετε διπλό κλικ στη γραμμή επεξεργασίας θα δείτε την ένδειξη *scene 1 : circle*, η οποία υποδεικνύει ότι τροποποιείτε την πρωτότυπη έκδοση του

συμβόλου που βρίσκεται στη βιβλιοθήκη. Κάνοντας ένα κλικ στο scene1 επιστρέφετε στο σκηνικό σας.

 Κάνοντας οποιαδήποτε αλλαγή στο πρωτότυπο σύμβολο, αλλάζουν ταυτόχρονα και τα υπόλοιπα υποδείγματα. Για να το πετύχετε αυτό κάντε διπλό κλικ στο πρωτότυπο σύμβολο και με το εργαλείο επιλογής επιλέγετε ένα κομμάτι του κύκλου και αλλάξτε χρώμα. Επιστέφοντας στο κεντρικό σκηνικό παρατηρείτε ότι άλλαξαν όλα τα υποδείγματα. ένας άλλος τρόπος είναι να κάνετε διπλό κλικ πάνω σε ένα υπόδειγμα. Παρατηρείτε τα υπόλοιπα φαίνονται αμυδρά. κάντε την ίδια αλλαγή με παραπανω. παρατηρειτε το ίδιο αποτέλεσμα.

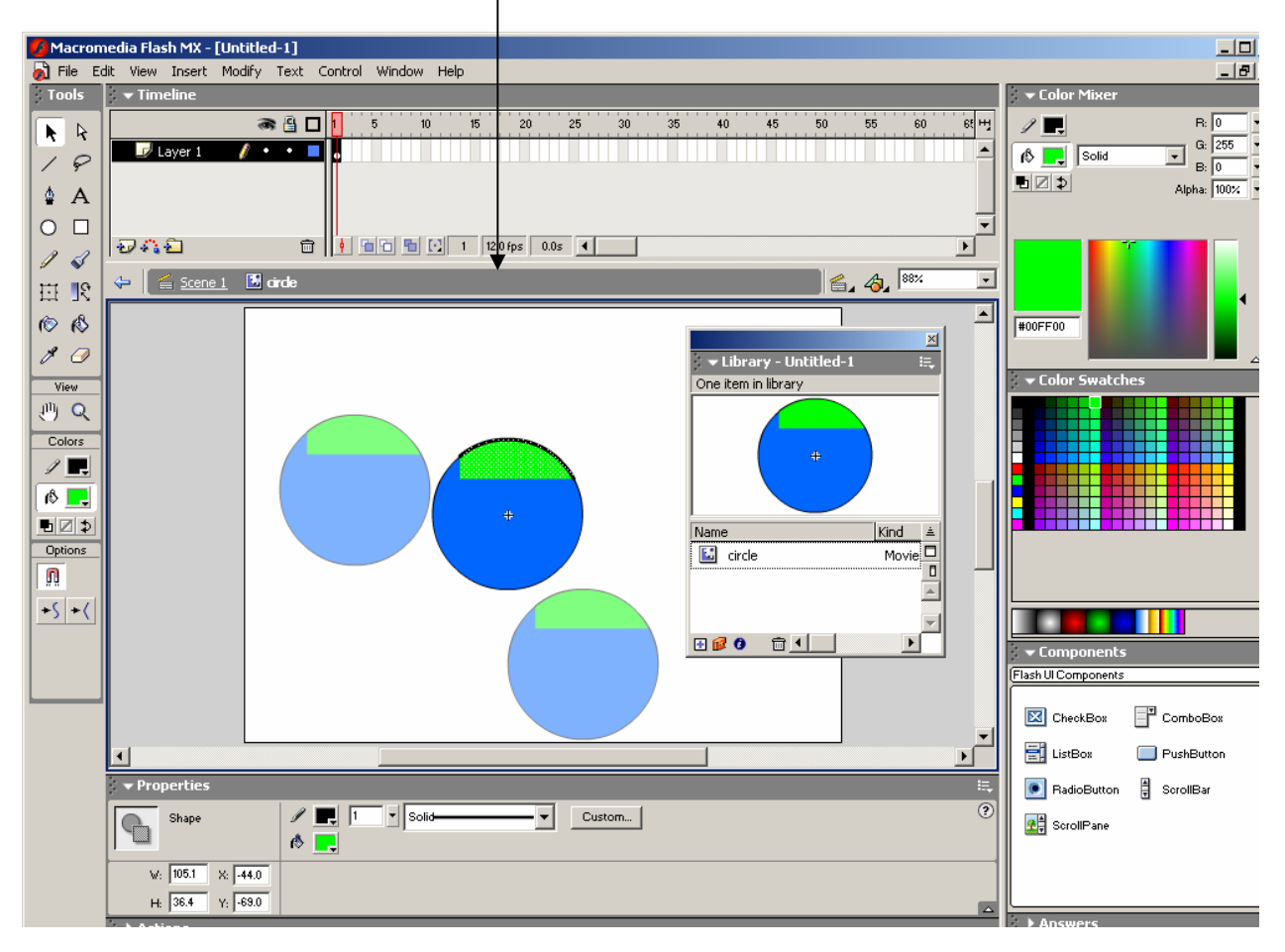

γραμμή επεξεργασίας

Δημιουργία νέου συμβόλου από το μηδέν

 Σε ένα νέο αρχείο ή σε περιοχή που δεν είναι επιλεγμένο κανένα αντικείμενο, Επιλέξτε την εντολή Insert, New Symbol.. εμφανίζεται το παράθυρο διάλογου symbol properties που είναι ίδιο με αυτό που μετατρέψατε το αντικείμενο σε σύμβολο. Δώστε στο σύμβολο ένα νέο όνομα square και Επιλέξτε behavior-Movie Clip. Πατήστε ΟΚ. Αυτομάτως θα μεταφερθείτε

στην πρωτότυπη έκδοση του συμβόλου στην οποία μπορείτε να σχεδιάσετε ότι θέλετε.

- Σχεδιάστε το τετράγωνο. Είναι προτιμότερο να το σχεδιάσετε στο κέντρο του παραθύρου που είναι και το κέντρο του σκηνικού. Με την εντολή Paste in Place (επικόλληση στην ίδια θέση) δίνεται η δυνατότητα να αποκόψετε (cut) ένα μέρος του αντικειμένου κα να επικολλήσετε(Paste in Place) πάλι στη ίδια θέση κεντραρισμένο.
- Επιστρέψτε στο κεντρικό σκηνικό και σύρετε ένα υπόδειγμα του συμβόλου.

### **2.2 ΤΡΟΠΟΠΟΙΗΣΗ ΤΩΝ ΥΠΟΔΕΙΓΜΑΤΩΝ ΤΩΝ ΣΥΜΒΟΛΩΝ**

 Κάθε υπόδειγμα (Instance) που βρίσκεται στο σκηνικό μπορεί να διαφοροποιηθεί ανεξάρτητο ως προς τη θέση, το μέγεθος, τη γωνία περιστροφής τους και το χρώμα.

Αλλαγή των ιδιοτήτων των συμβόλων

- Σχεδιάστε ένα ορθογώνιο και μέσα σε αυτό πληκτρολογήστε το όνομά σας. Προσπαθήστε να είναι σχεδόν το ίδιο μέγεθος με το ορθογώνιο.
- Επιλέξτε όλα όσα σχεδιάσατε και Επιλέξτε την εντολή Insert, Convert to Symbol. Δώστε του το όνομα Μy name, Επιλέξτε Movie Clip και πατήστε ΟΚ. Δημιουργήστε και αλλά υποδείγματα (σύρετε υποδείγματα από τη βιβλιοθήκη).
- Σε κάθε υπόδειγμα που υπάρχει στο σκηνικό κάντε μια αλλαγή στη θέση του χρησιμοποιώντας το εργαλείο Μετασχηματισμών.

#### Αλλαγή στο στυλ χρώματος

 Στην παλέτα Properties η αλλαγή χρώματος μπορεί να γίνει επιλέγοντας ένα από τα διαθέσιμα στυλ που υπάρχουν στη λίστα Color.

- ¾ **Brightness (φωτεινότητα**) επιτρέπει να προσθέσετε μαύρο ή λευκό στο υπόδειγμα για να επηρεάσετε τη φωτεινότητα του.
- ¾ **Tint (απόχρωση**) παρόμοια με το Brightness αλλά προσθέτει χρώμα στο υπόδειγμα αντί για άσπρο-μαύρο.
- ¾ **Alpha** επιτρέπει να καθορίσετε το βαθμό διαφάνειας (ή αδιαφάνειας) στο υπόδειγμα.
- ¾ **Advanced** επιτρέπει να συνδυάσετε τα εφφε Tint και Alpha αλλάζοντας τους μηχανισμούς που διαθέτει.
- Χρησιμοποιήστε τέσσερα από τα υποδείγματα που δημιουργήσατε παραπάνω (My name).
- Επιλέξτε ένα υπόδειγμα κάνοντας μια φορά κλικ πάνω του.(όχι δυο κλικ γιατί θα μεταφερθείτε στο παράθυρο του πρωτότυπου συμβόλου).
- Στην παλέτα Properties Επιλέξτε, από την αναδιπλούμενη λίστα Color, ένα από τα διαθέσιμα στυλ και αλλάξτε τις ρυθμίσεις του. Δείτε τις αλλαγές.
- Πειραματιστείτε με τα υπόλοιπα διαθέσιμα στυλ σε κάθε υπόδειγμα.

**ΣΗΜΕΙΩΣΗ:** υπάρχει η δυνατότητα αλλαγής συμπεριφοράς του συμβόλου ανά πάσα στιγμή. Από το παράθυρο βιβλιοθήκης επιλέγοντας ένα σύμβολο και μετά το κουμπί «Ιδιότητες i», θα εμφανιστεί το παράθυρο διαλόγου ίδιο με αυτό που αρχικά δημιουργήσατε το σύμβολο. Εάν αλλάξετε τη συμπεριφορά του συμβόλου δεν θα επηρεάσει τα υποδείγματα που ήδη υπάρχουν στο σκηνικό. Επίδραση θα υπάρξει μόνο στα νέα υποδείγματα που θα χρησιμοποιήσετε.

#### **2.3 ΔΗΜΙΟΥΡΓΙΑ ΣΥΜΒΟΛΟΥ ΜΕ ΥΠΟΔΕΙΓΜΑ ΕΝΟΣ ΑΛΛΟΥ ΣΥΜΒΟΛΟΥ**

Σε αυτή την περίπτωση δίνεται η δυνατότητα για ένθεση συμβόλων, το ένα μέσα στο άλλο, με την ύπαρξη μόνο ενός.

- Σχεδιάστε έναν κύκλο, χρωματιστέ τον και Δώστε του το όνομα circle. Βεβαιωθείτε ότι το Background του σκηνικού είναι οποιοδήποτε άλλο χρώμα από λευκό.
- Σύρετε ένα υπόδειγμα του κύκλου στο σκηνικό, αλλάξτε το μέγεθος και το brightness σε 100%. Τοποθετήστε το μαύρο υπόδειγμα πάνω στο λευκό.(σε περίπτωση που δεν φαίνεται Επιλέξτε Modify, arrange, bring to front).
- Επιλέξτε και τα δυο υποδείγματα και επιλέξτε την εντολή modify, convert to symbol και ονομάστε το eye.
- Σύρετε ένα δεύτερο υπόδειγμα του eye στο σκηνικό και Τοποθετήστε τα δίπλα. Σύρετε ένα ακόμα υπόδειγμα circle,αλλάξτε το μέγεθος και Επιλέξτε την εντολή Modify, arrange, bring to back.
- Σχεδιάστε με το πινέλο ένα χαμόγελο σε κενή περιοχή του σκηνικού. Επιλέξτε το με πλαίσιο και πατήστε modify, Group (ομαδοποίηση του αντικειμένου).
- Τοποθετείστε το χαμόγελο στο πρόσωπο. Στη συνέχεια Επιλέξτε τα πάντα στο σκηνικό και μετατρέψτε τα σε νέο σύμβολο(Modify,convert to symbol).

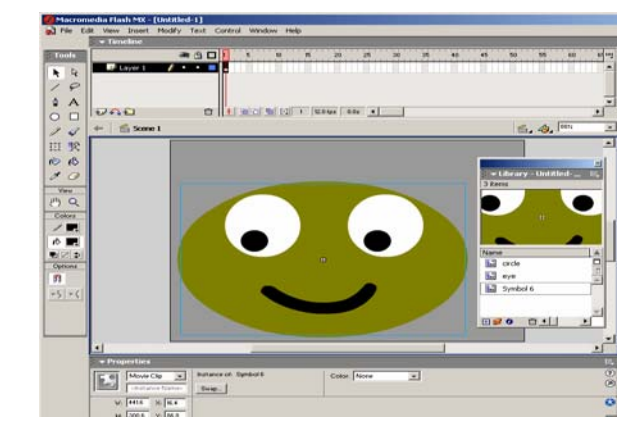

#### **3. ΕΙΣΑΓΩΓΗ ΓΡΑΦΙΚΩΝ ΣΤΟ FLASH**

 Στο Flash υπάρχει η δυνατότητα εισαγωγής γραφικών ανεξαρτήτου προέλευσης. Τα **ανυσματικά γραφικά** είναι αρχεία που περιέχουν μαθηματικές εξισώσεις απαραίτητες για τη Δημιουργία εικόνας στην οθόνη. χρησιμοποιούνται σε περιπτώσεις που μια εικόνα έχει γεωμετρική δομή με προσδιορισμένες περιοχές χρώματος. Π.χ όλα τα γραφικά που δημιουργούνται στο Flash βασίζονται σε ανύσματα. Ta **bitmap γραφικά** (ή raster) περιέχουν πληροφορίες χρώματος για κάθε μεμονωμένο pixel (το ελάχιστο σημείο μιας εικόνας). Χρησιμοποιούντα σε περίπτωση που η εικόνα είναι μια φωτογραφία (τοπίου, ανθρώπου).

#### **3.1 ΕΙΣΑΓΩΓΗ ΑΝΥΣΜΑΤΙΚΩΝ ΓΡΑΦΙΚΩΝ**

 H διαδικασία εισαγωγής ανυσματικών γραφικών γίνεται επιλέγοντας την εντολή File, import και κατόπιν επιλέγετε το επιθυμητό αρχείο. Το Flash υποστηρίζει αρκετούς τύπους αρχείων για εισαγωγή. Τρεις είναι οι ιδανικότερες: FreeHand (.FH11 ως FH7), Illustrator (.ai) και Flash Player (.swf).

#### FreeHand- Illustrator

• επιλέγετε File, Import in Flash και επιλέγετε το αρχείο FreeHand που θέλετε να εισάγετε. εισάγετε στο σκηνικό ή τη βιβλιοθήκη και κάντε τις επιθυμητές ρυθμίσεις στο παράθυρο διαλόγου.

Flash Player

• Η πιο αξιόπιστη επιλογή εισαγωγής ανυσματικών γραφικών στο flash είναι η εισαγωγή ταινίας του Flash. Δημιουργήστε γραφικά σε οποιοδήποτε πρόγραμμα που μπορεί να τα εξάγει ως .swf. εάν δεν υπάρχει τέτοια δυνατότητα ανοίξτε τα σε κάποιο πρόγραμμα που μπορεί.

#### **3.2 ΕΙΣΑΓΩΓΗ BITMAP ΓΡΑΦΙΚΩΝ**

- Η εισαγωγή ενός Bitmap Γραφικού γίνεται επιλέγοντας την εντολή File, import και επιλογή του αρχείου σε οποιαδήποτε από τις μορφές αρχείων Bitmap γραφικών που υποστηρίζει το Flash: .jpg, .png, .gif, .bmp, .pct. όταν εισάγετε το γραφικό αποθηκεύεται ταυτόχρονα στο σκηνικό και τη βιβλιοθήκη. Σε περίπτωση που διαγράψετε το γραφικό από το σκηνικό, το ίδιο θα συνεχίσει να υπάρχει στη βιβλιοθήκη.
- Στη βιβλιοθήκη, από το μενού επιλογών (options) της βιβλιοθήκης, Επιλέξτε Properties (Ιδιότητες). Θα εμφανιστεί το παράθυρο διαλόγου Bitmap Properties όπου και καθορίζετε τις ρυθμίσεις για την εξαγωγή του Γραφικού.

#### **ΣΗΜΕΙΩΣΗ**:

Τα Bitmap γραφικά έχουν μοναδικά χαρακτηριστικά που δε μπορούν να δημιουργηθούν στο περιβάλλον του Flash. Παρακάτω αναφέρονται τρεις λόγοι χρήσης των bitmap.

- ¾ Φωτογραφίες μπορούν να είναι bitmap μόνο όταν το θέμα είναι γεωμετρικό αντικείμενο.
- ¾ Μια σειρά στατικών εικόνων που εξάγονται από τα καρέ ενός βίντεο.
- ¾ Μια εικόνα με ειδικά εφφε που δε μπορούν να υλοποιηθούν με ανυσματικά εργαλεία (π.χ. σύννεφα, φωτιά, νερό ή άλλα φυσικά εφφε).

### **4. ΕΙΣΑΓΩΓΗ ΣΤΟ ANIMATION – ΜΕΡΟΣ Α**

 Tο animation είναι μια σειρά στατικών εικόνων. Κάθε μια από αυτές τις εικόνες αποκαλείται, στο Flash, καρέ (frame). Τα καρέ αριθμούνται στην κορυφή του Διαγράμματος Ροής Χρόνου (Timeline). O κόκκινος ενδεικτης τρέχοντος καρέ μπορεί να βρίσκεται σε ένα σημείο ανά πάσα χρονική στιγμή-στο τρέχον καρέ (αυτό που εξετάζετε την τρέχουσα χρονική στιγμή). Επίσης υποδεικνύει το καρέ του οποίου τα περιεχόμενα παρουσιάζονται την τρέχουσα στιγμή στην οθόνη.

#### **4.1 ΕΙΔΗ ΚΑΡΕ**

- **Κενό καρέ (empty frame):** είναι τα μικρά ορθογώνια κελιά του Διαγράμματος Ροής Χρόνου, όπου κάθε πέμπτο είναι γκρι και τα υπόλοιπα λευκά. Αυτό δεν εμφανίζει τίποτα στο σκηνικό.
- **Απλά καρέ (regular frames):** έχουν χρώμα γκρι, ακολουθούν πάντα τα καρέ κλειδιά και απεικονίζουν οτιδήποτε περιέχει το καρέ κλειδί.
- **καρέ κλειδί (keyframe):** περιλαμβάνει και καθορίζει ότι θέλει κανείς να εμφανίζεται στο σκηνικό σε ένα συγκεκριμένο χρονικό σημείο. Έχει χρώμα γρι και μια κουκκίδα μαύρη στο κέντρο.
- **Κενό καρέ κλειδί (blank keyframe):** συνήθως τα κενά καρέ κλειδιά είναι αποτέλεσμα της διαγραφής του περιεχομένου από το καρέ κλειδί. έχουν λευκό φόντο και μια κενή κουκκίδα.
- **Ενδιάμεσα καρέ (tweened frames):** είναι μια επιλογή καρέ πάνω σε περιοχή που υπάρχει animation. Περιέχουν τουλάχιστον δυο καρέ κλειδιά όπου Ενδιάμεσα τους απεικονίζεται ένα μαύρο βέλος. Το χρώμα του φόντου εξαρτάται από το είδος του ανισματος. Π.χ ανοιχτό πράσινο για shape tweening και ανοιχτό μπλε για motion tweening. Αν αντί για βέλος υπάρχει διακεκομμένη γραμμή, τότε υπάρχει πρόβλημα με τη διαδικασία δημιουργίας αυτόματων καρέ (tweening).

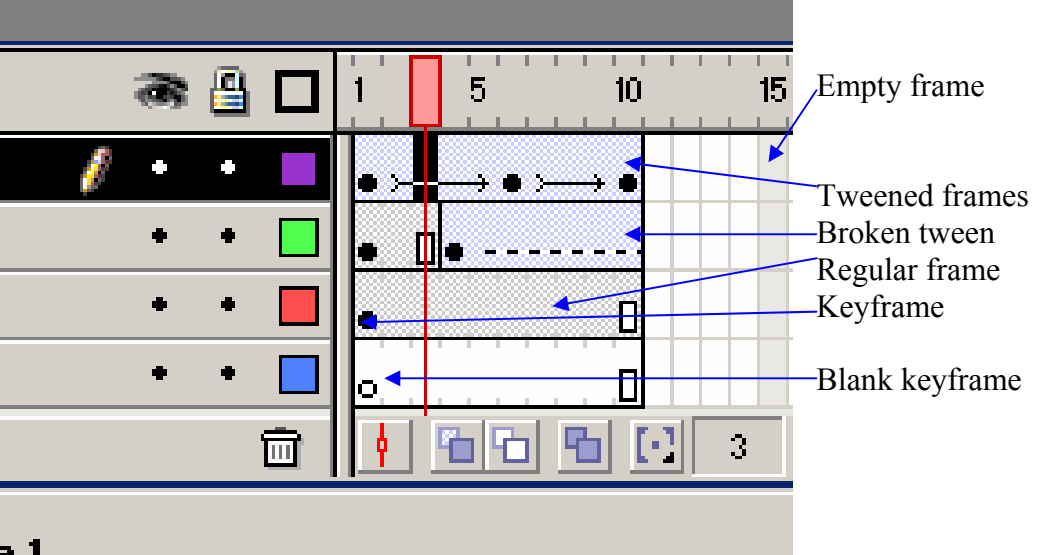

3 l

#### **4.2 ΤΑΧΥΤΗΤΑ ΚΑΡΕ**

 Σε κάθε δημιουργία animation είναι σημαντικός ο σωστός υπολογισμός του Χρόνου. Ο όρος **frame rate** εκφράζει την ταχύτητα με την οποία αναπαράγοντα (προβάλλονται) τα καρέ στην οθόνη του χρηστή, η οποία μετρείται σε καρέ ανά δευτερόλεπτο (frames per second, fps). Η ταχύτητα καρέ 30 fps σημαίνει ότι προβάλλονται 30 καρέ κάθε δευτερόλεπτο. Είναι εύκολο να μπερδέψει κανείς την ταχύτητα των καρέ με την ταχύτητα της κίνησης των αντικειμένων, τα οποία είναι δυο διαφορετικά πράγματα. Εάν ένα animation Έχει 10 καρέ (σε ταχύτητα 10 καρέ ανά δευτερόλεπτο), η κίνηση των περιεχομένων του μπορεί να δείχνει όμοια με το ίδιο animation όταν χρησιμοποιεί 20 καρέ και ταχύτητα καρέ 20 fps. Και στα δυο animation χρειάζεται 1 δευτερόλεπτο για να ολοκληρωθεί.

 Η ταχύτητα καρέ σχετίζεται περισσότερο με τις δυνατότητες του υπολογιστή ενός χρηστή. Μια ταινία animation, δεν θα πρέπει ποτέ να ξεπερνάει αυτή την ταχύτητα, αλλά σε έναν αργότερο υπολογιστή η ταχύτητα των καρέ μπορεί να μειωθεί. Για να καθορίσετε την ταχύτητα καρέ της ταινίας επιλέξτε Modify, Document.

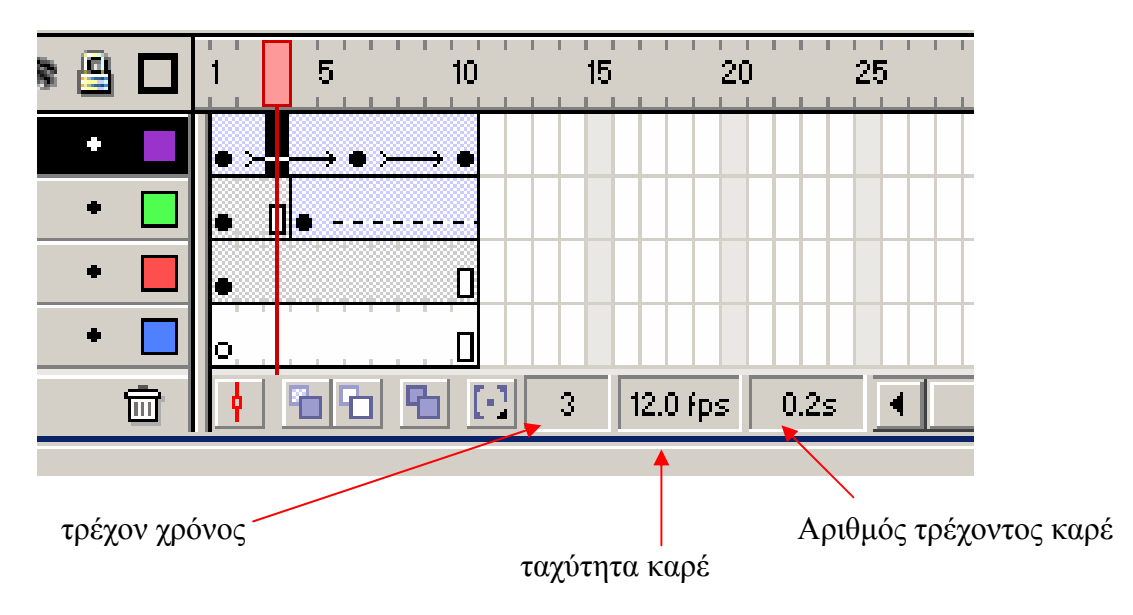

- **τρέχον χρόνος :** υποδεικνύει τη θέση του κόκκινου ενδείκτη πάνω σε ένα καρέ ανά πάσα στιγμή
- **ταχύτητα καρέ:** υποδεικνύει την ταχύτητα που Έχει καθοριστεί για την ταινία (fps).
- **Αριθμός τρέχοντος καρέ:** υποδεικνύει τον χρόνο που χρειάστηκε για να φτάσετε στο καρέ που βλέπετε τη συγκεκριμένη στιγμή, από την αρχή της ταινίας.

#### **4.2.1 ΤΑΧΥΤΗΤΑ ΚΑΡΕ ΕΝΑΝΤΙ ΠΛΗΘΟΥΣ ΚΑΡΕ**

 Η επιλογή της ταχύτητας καρέ θα πρέπει να είναι μοναδική σε κάθε δημιουργία animation. Όταν αλλάζει η ταχύτητα καρέ, ουσιαστικά αλλάζει για όλη την ταινία. Για παράδειγμα σκεφτείτε ένα animation με έναν χαρακτήρα που περπατά, πηδά, τρέχει και κάθεται ακίνητος για μερικά δευτερόλεπτα. Εάν το τμήμα που περπατά φαίνεται πολύ αργό και προσπαθήσετε να το επιταχύνετε αυξάνοντας την ταχύτητα καρέ, αυτό θα δείχνει σωστό αλλά θα αυξηθούν και τα υπόλοιπα. Σε τέτοιες περιπτώσεις υπάρχουν άλλοι τρόποι για την αύξηση της ταχύτητας του αντικειμένου.

- ¾ Φαινομενική ταχύτητα : εκφράζει πόσο γρήγορα δείχνει να κινείται ένα αντικείμενο.
- ¾ Πραγματική ταχύτητα: είναι απόλυτη και μπορεί να μετρηθεί.

 Για τη σωστή Φαινομενική ταχύτητα είναι απαραίτητος ο συνυπολογισμός της ταχύτητας καρέ. Εάν ένα αντικείμενο χρειάζεται 36 καρέ να διασχίσει την οθόνη, τότε στα 12 fps θα κανείς 3 δευτερόλεπτα περίπου. Εάν θέλετε η κίνηση να είναι πιο αργή μπορείτε να μειώσετε την ταχύτητα των καρέ (πχ. στα 2 fps θα χρειαστεί περίπου 18 δευτερόλεπτα να διασχίσει τα 36 καρέ) ή να επεκτείνετε το animation στα 240 καρέ όπου θα χρειαστεί 20 δευτερόλεπτα περίπου.

 Είναι σημαντικό να αναφερθεί ότι στη δημιουργία animation στον υπολογιστή, η ταχύτητα καρέ επηρεάζει πόσο συχνά αλλάζει το γραφικό που εμφανίζεται στην οθόνη ή αντίστροφα, για πόσο χρόνο μένει ένα καρέ στην οθόνη πριν εμφανιστεί το επόμενο καρέ. Στην πραγματικότητα οποιαδήποτε ταχύτητα μικρότερη από τα 12fps(προεπιλεγμένη ταχύτητα στο flash) στην κίνηση ενός αντικειμένου, δεν θα δείχνει ομαλή. Οι κινηματογραφικές ταινίες χρησιμοποιούν ταχύτητα καρέ 24 fps και η κίνηση δείχνει σωστή στον θεατή. Αυτό δε σημαίνει όμως ότι για την ομαλότερη αναπαραγωγή κίνησης θα πρέπει να αυξάνεται πάντα η ταχύτητα καρέ. Τα περισσότερα καρέ σημαίνουν μεγαλύτερο μέγεθος για την ταινία. υπάρχουν τεχνικές animation που παρέχουν τη δυνατότητα επίτευξης της σωστής κίνησης που δε βασίζονται απαραίτητα στην αντίληψη της κίνησης και τη γρηγορη ταχύτητα καρέ.

#### **4.3 Η ΣΗΜΑΣΙΑ ΤΩΝ ΚΑΡΕ ΚΛΕΙΔΙΩΝ**

Το καρέ κλειδί είναι απλώς ένα καρέ στο οποίο μπορείτε να καθορίσετε τι ακριβώς θέλετε να εμφανίζεται στο σκηνικό σε ένα συγκεκριμένο χρονικό σημείο. υπάρχουν δυο απόφαση που πρέπει να παρθούν πριν τη δημιουργία καρέ κλειδιών: ποτέ θέλετε να υφίστανται (από χρονικής απόψεως στο διάγραμμα Ροής Χρόνου) και τι θέλετε να εμφανίζεται στην οθόνη σε αυτές τις χρονικές στιγμές. Κάθε καρέ κλειδί μπορεί να Έχει διάρκεια που εμφανίζεται στην οθόνη, μέχρι το διάγραμμα Ροής Χρόνου να φτάσει στο επόμενο καρέ κλειδί.

#### **4.4 ΔΗΜΙΟΥΡΓΙΑ ΕΝΔΙΑΜΕΣΩΝ ΚΑΡΕ (TWEENING)**

Ο σκοπός της δημιουργίας των ενδιάμεσων καρέ είναι να εξομαλύνει την κίνηση ενός αντικειμένου μεταξύ δυο διαφορετικών σημείων. Για παράδειγμα, η κίνηση ενός

κύκλου (στα 10 fps) από το ένα άκρο της οθόνης στο άλλο 1 δευτερόλεπτο αργότερα θα είναι απότομη. Αντιθέτως, το flash έχει τη δυνατότητα να παράγει αυτόματα τα ενδιάμεσα καρέ με αποτέλεσμα ο κύκλος να μετακινηθεί λίγο-λίγο (περίπου το 1/10 της συνολικής απόστασης) 10 φορές.

#### **5. ΕΙΣΑΓΩΓΗ ΣΤΟ ANIMATION – ΜΕΡΟΣ Β**

Ένα από τα είδη animation είναι και το καρέ καρέ animation και χρησιμοποιείται σε πολύπλοκα animations όπου το περιεχόμενο αλλάζει σε κάθε καρέ. Αυτή η μέθοδος μπορεί να αλλάξει το μέγεθος του αρχείου σε μεγάλο βαθμό αφού υπάρχουν πολλά καρέ γεμάτα animation.

#### **5.1. ΔΗΜΙΟΥΡΓΙΑ ANIMATION ΚΑΡΕ ΚΑΡΕ**

- Σχεδιάστε ένα ανθρωπάκι μόνο με γραμμές χωρίς γεμίσματα και βεβαιωθείτε ότι όλες οι γραμμές είναι ενωμένες μεταξύ τους.
- Κάντε κλικ στο κελί ακριβώς δίπλα από το καρέ κλειδί και επιλέξτε την εντολή Insert keyframe (κάνοντας δεξί κλικ με το mouse). Δημιουργείται ένα αντίγραφο της εικόνας με το ανθρωπάκι.
- βεβαιωθείτε ότι βρίσκεστε στο καρέ 2 με τον κόκκινο ενδείκτη. Κάντε μια μικρή αλλαγή στο ένα πόδι λυγίζοντάς το ελαφρά και αλλάξτε την τελική θέση του χεριού.
- Στο ίδιο επίπεδο μετά από το καρέ 2 επιλέξτε πάλι την εντολή Insert keyframe στο τρίτο κελί για να δημιουργήσετε το τρίτο καρέ με αντίγραφο του δεύτερου.
- Κάντε μια αλλαγή στο ανθρωπάκι.
- Συνεχίστε τη σταδιακή εισαγωγή καρέ κλειδιών κάνοντας αλλαγή σε κάθε νέο καρέ που δημιουργείτε.

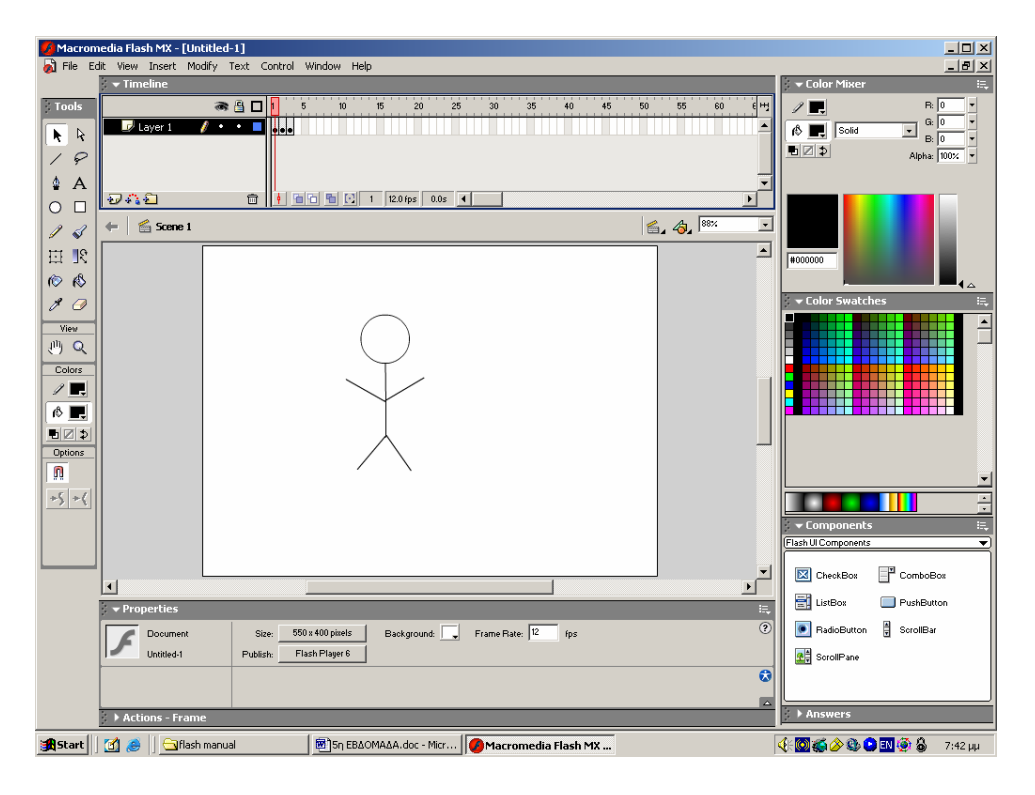

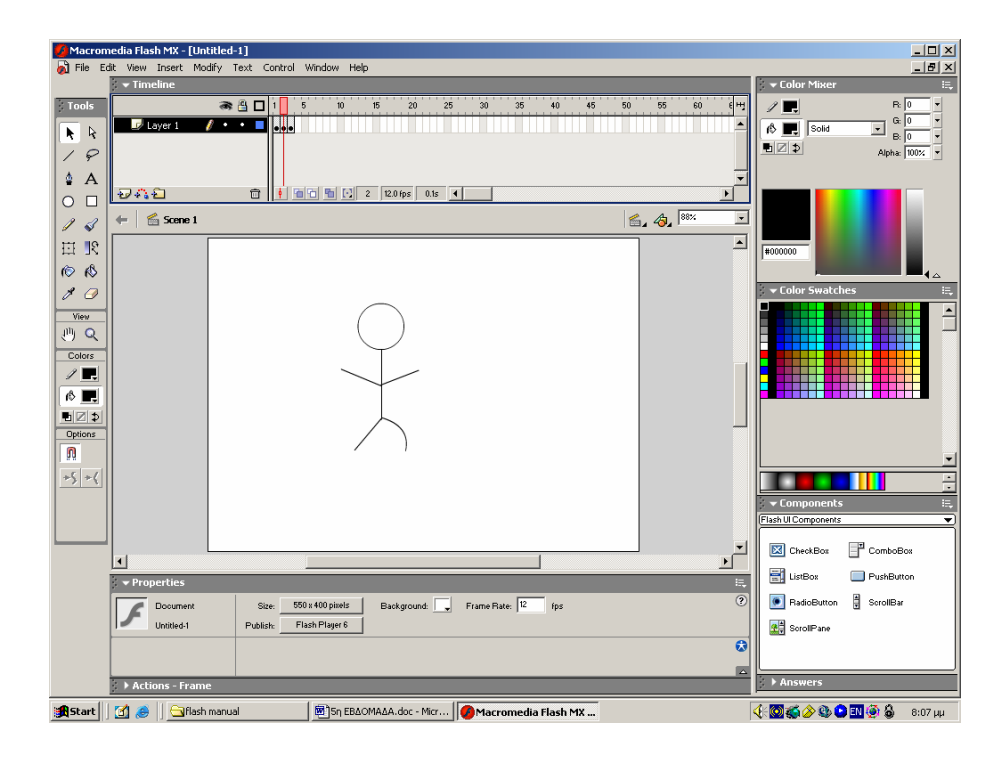

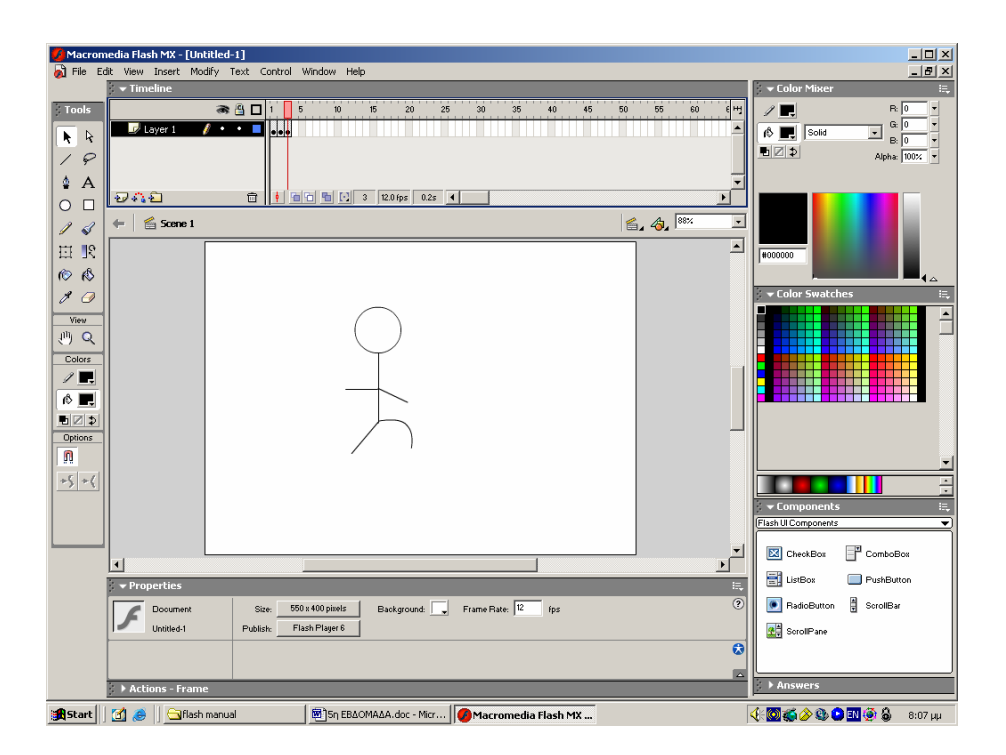

#### **ΣΗΜΕΙΩΣΗ:**

Η επιλογή Preview δείχνει σε κάθε καρέ κλειδί στο διάγραμμα ροής χρόνου, το σχέδιο το οποίο δημιουργήσατε και εμφανίζεται όπως στο σκηνικό.
# **5.2 ΔΗΜΙΟΥΡΓΙΑ ANIMATION ΚΑΡΕ ΚΑΡΕ ΜΕ ΕΡΓΑΛΕΙΑ ONION SKIN**

Ξεκινήστε ένα νέο αρχείο και επιλέξτε την εμφάνιση μεγάλων καρέ.

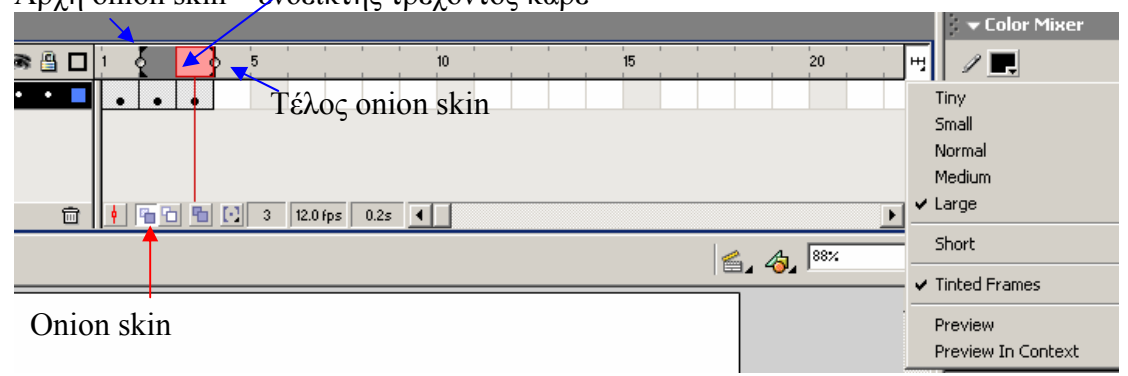

## Αρχή onion skin ενδεικτης τρέχοντος καρέ

- Eνεργοποιήστε τη λειτουργία Onion Skin.
- Σχεδιάστε ένα ανθρωπάκι παρόμοιο με αυτό που δημιουργήσατε παραπάνω.
- Στο καρέ 2 επιλέξτε την εντολή Insert Keyframe και μετακινείστε την άκρη του ενός ποδιού σε νέα θέση. Παρατηρείτε ότι η θέση του ποδιού στο καρέ 1 είναι αμυδρά ορατή στην οθόνη.
- Στο καρέ 3 εισάγετε ένα νέο καρέ και κρίνετε , βάση των προηγούμενων καρέ, τη νέα θέση του ποδιού.
- Συνεχίστε τη σταδιακή εισαγωγή καρέ κλειδιών κάνοντας αλλαγή σε κάθε νέο καρέ που δημιουργείτε.
- αφού δημιουργήσετε αρκετά καρέ, πειραματιστείτε με τη λειτουργία Onion Skin αλλάζοντας τους ενδεικτες αρχής και τέλους της.

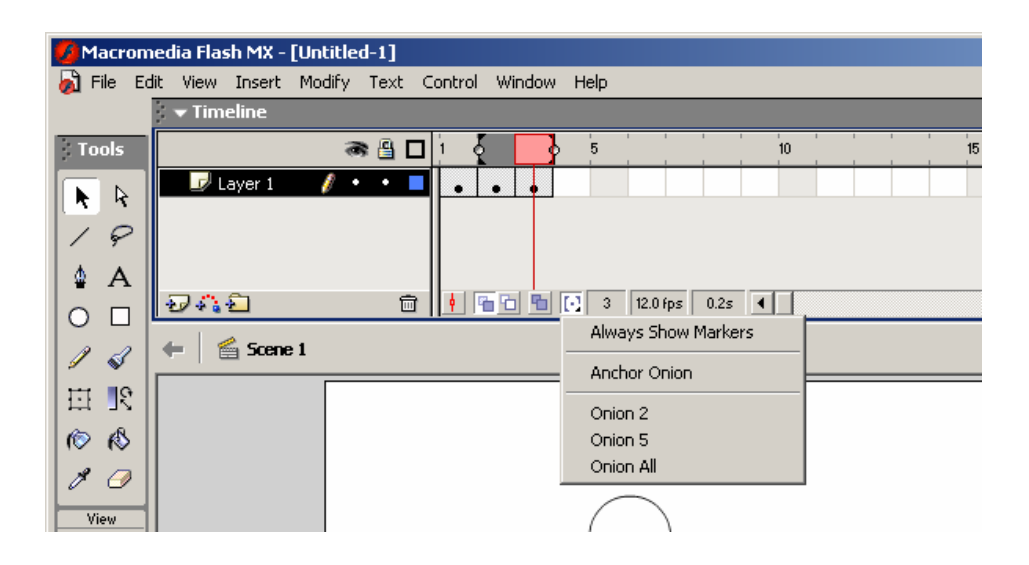

Μενού προσαρμογής των ενδεικτών

¾ **Always Show Markers**- Αφήνει μια αμυδρή έκδοση των ενδεικτών ορατή στο διάγραμμα ροής χρόνου, ακόμη και αφού απενεργοποιήσετε τη λειτουργία Onion Skin.

- ¾ **Anchor Onion** Κλειδώνει τους δυο ενδεικτες στη θέση στην οποία βρίσκονται τώρα, ανεξάρτητα από τη θέση του ενδείκτη τρέχοντος καρέ.
- ¾ **Onion 2** Τοποθετεί τους ενδεικτες 2 καρέ πριν και 2 καρέ μετά από το τρέχον καρέ.
- ¾ **Onion 5** Τοποθετεί τους ενδεικτες 5 καρέ πριν και 5 καρέ μετά από το τρέχον καρέ.
- ¾ **Onion All** Mετακινεί τον ενδεικτη αρχής στο καρέ 1 και τον ενδεικτη τέλος.

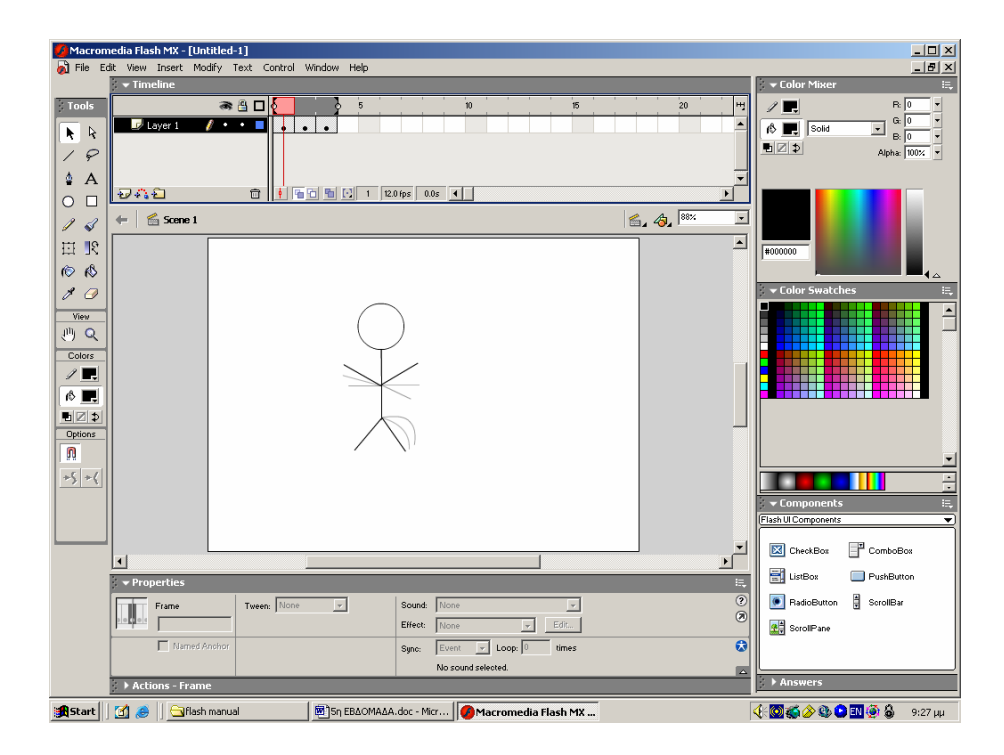

## Άλλες λειτουργίες του Onion skin

- ¾ Onion Skin Outlines- Εμφανίζει τα υπόλοιπα καρέ που υποδεικνύουν οι ενδεικτες ως περιγράμματα και όχι ως αμυδρές εικόνες.
- ¾ Edit Multiple Frames- Επιτρέπει την αλλαγή των περιεχομένων όλων των καρέ που υποδεικνύουν οι ενδεικτες αρχής και τέλους της λειτουργίας του onion skin. Είναι κυρίως χρήσιμο για την τροποποίηση ενός ολοκληρωμένου animation παρά τη δημιουργία ενός νέου animation.

## **5.3 ΒΕΛΤΙΩΣΗ ΣΤΟ ANIMATION ΚΑΡΕ ΚΑΡΕ**

 Η *ενσωμάτωση παύσεων* είναι απαραίτητη σε περίπτωση που επιθυμείτε την εμφάνιση μιας εικόνας στην οθόνη για κάποιο χρονικό διάστημα μέχρι το επόμενο καρέ κλειδί.. Για να τοποθετήσετε μια παύση, τοποθετήστε ένα απλό καρέ μετά από ένα καρέ κλειδί (αυτό κατά τη δημιουργία του animation) ή

πάνω στο καρέ κλειδί που επιθυμείτε να επεκταθεί ο χρόνος του, επιλέγετε Insert Frame (αυτό μετά την ολοκλήρωση του animation).

- Υπάρχει ένας τρόπος που μπορεί ο θεατής να ξεγελαστεί με την *υπονοούμενη κίνηση*, δηλαδή ένα animation που υπονοεί περισσότερη κίνηση από όση δείχνει. Το παρακάτω παράδειγμα αναλύει ένα τέχνασμα για εξοικονόμηση χρόνου στη δημιουργία animation.
	- Δημιουργείστε ένα ανθρωπάκι, όπως παραπάνω στο καρέ 1, με μια μπάλα με μια μπάλα κοντά στο πόδι του.
	- Στο καρέ 10 εισάγετε ένα καρέ κλειδί και μετακινείστε τη μπάλα στα δεξιά. Προσαρμόστε την άκρη του ποδιού έτσι ώστε να δείχνει σαν να έχει μόλις κλωτσήσει τη μπάλα.
	- Προσθέστε ένα ακόμα καρέ κλειδί στο καρέ 4 και μετακινείστε το πόδι πίσω σε αναμονή, σαν να είναι έτοιμο να κλωτσήσει.

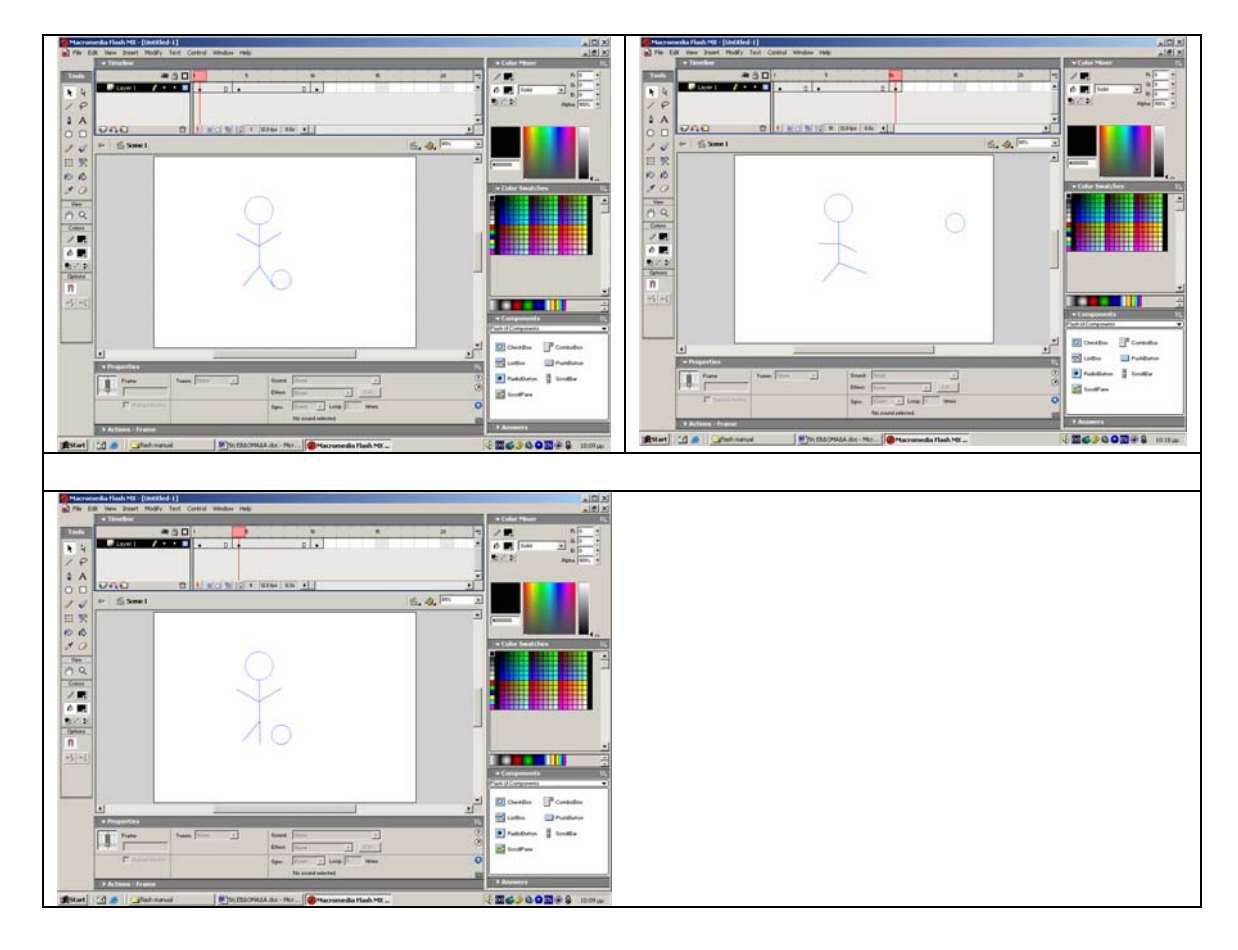

Η παρακάτω εργασία δείχνει πως μπορεί κάτι να αναβοσβήνει.

- Σε ένα νέο αρχείο Σχεδιάστε έναν ήλιο με ακτίνες.
- επιλέξτε την εικόνα και μετατρέψτε την σε σύμβολο ως Movie Clip.
- Στο διάγραμμα ροής χρόνου επιλέξτε τα πρώτα 10 καρέ και επιλέξτε την εντολή Modify, frames, Convert to Keyframes.
- Κάντε κλικ στο καρέ 2 και επιλέξτε Edit, Clear. Παρατηρείτε ότι δημιουργείται ένα κενό καρέ κλειδί που απλά έχει διαγράψει την εικόνα. Κάντε το ίδιο σε κάθε δεύτερο καρέ.
- Χρησιμοποιείστε την εντολή Test Movie

• Για να κάνετε την εικόνα να παραμένει περισσότερο χρόνο ορατή στην οθόνη, Προσθέστε καρέ μετά από καρέ κλειδιά , όπως στην ενσωμάτωση παύσεων από παραπάνω.

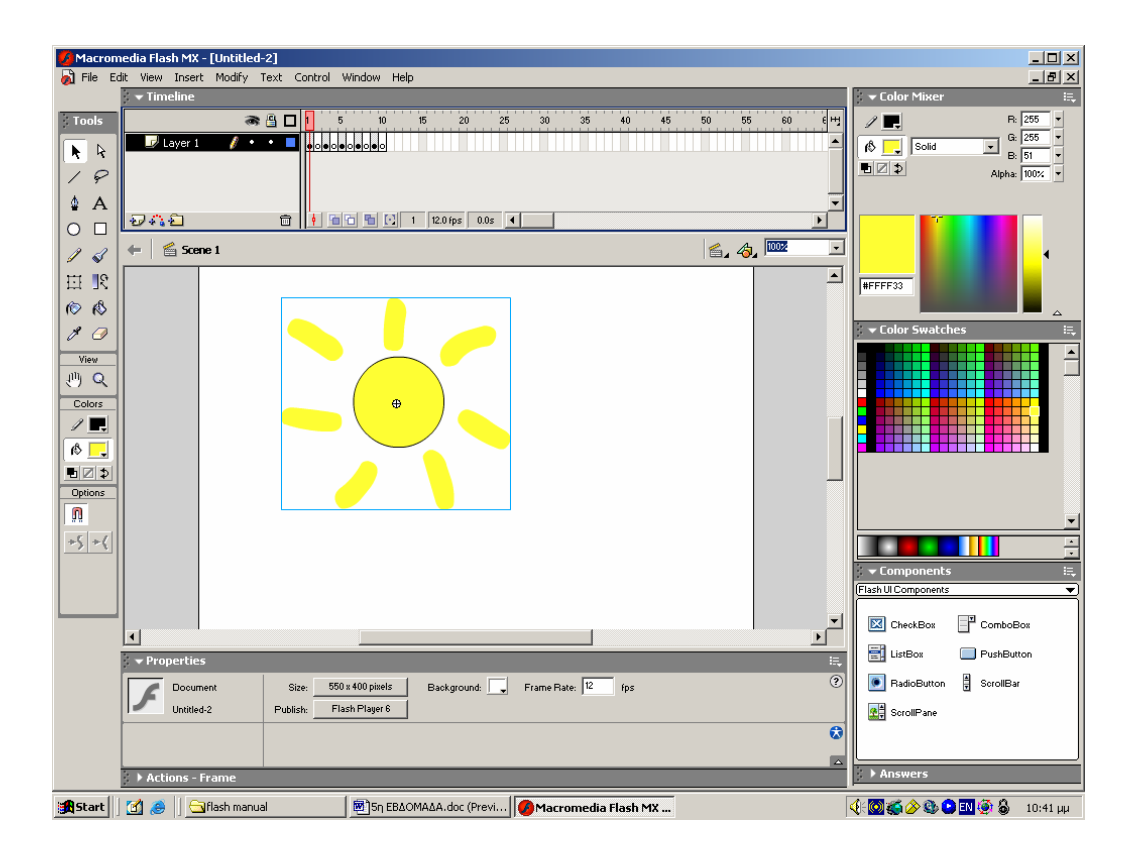

## **6. ANIMATION ΒΑΣΙΖΟΜΕΝΟ ΣΕ ΚΙΝΗΣΗ Κ ΣΧΗΜΑ**

## **6.1 ANIMATION ΒΑΣΙΖΟΜΕΝΟ ΣΕ ΚΙΝΗΣΗ**

Kανόνες ενός βασιζόμενου σε κίνηση animation:

- ¾ Δεν μπορείτε να έχετε πολλαπλά αντικείμενα στα καρέ κλειδιά.
- ¾ Το ένα και μοναδικό αντικείμενο που μπορείτε να έχετε πρέπει να είναι σύμβολο.

Δημιουργία ενός απλού βασιζόμενου σε κίνηση animation

- Σε ένα νέο αρχείο δημιουργήστε έναν κύκλο και μετατρέψτε τον σε σύμβολο με συμπεριφορά Movie Clip.
- Στο καρέ 30, στο διάγραμμα ροής χρόνου, εισάγετε ένα καρέ κλειδί (keyframe)
- Στο καρέ ένα τοποθετήστε τον κύκλο στη θέση που επιθυμείτε να ξεκινάει η κίνηση του και στο καρέ 30 τοποθετήστε τον σε άλλη θέση.
- Στην παλέτα Properties, στην αναδιπλούμενη λίστα tween επιλέξτε Motion για βασιζόμενη στην κίνηση παραγωγή των ενδιάμεσων καρέ.
- επιλέξτε την εντολή Control, Test Movie

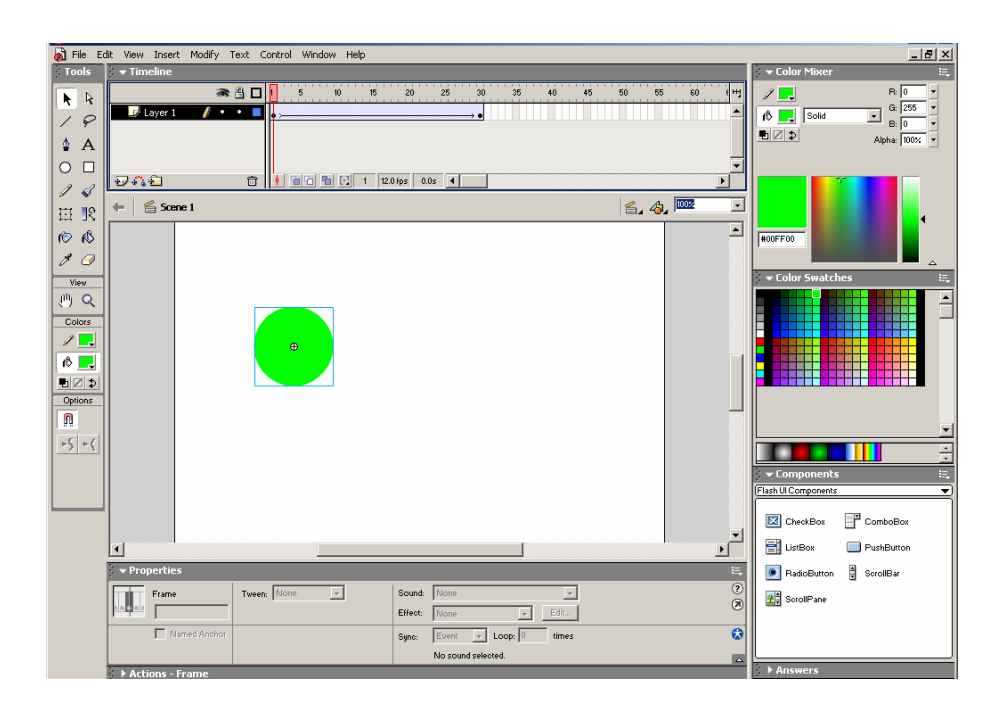

Υπάρχουν επτά τρόποι με τους οποίους που μπορείτε να μεταβάλετε το υπόδειγμα ενός συμβόλου:

- $\triangleright$  H θέση (Position)
- ¾ Η κλίμακα (Scale)
- $\triangleright$  Η περιστροφή (Rotation)
- $\triangleright$  Η κλίση (Skew)
- $\triangleright$  Η φωτεινότητα (Brightness)
- $\triangleright$  Η απόχρωση (Tint)
- ¾ Η διαφάνεια (Alpha)

Αλλαγή θέσης, κλίμακας, περιστροφής και χρώματος

- Σε νέο αρχείο γράψτε το όνομα σας και μετατρέψτε το σε σύμβολο.
- Στο καρέ 30 εισάγετε ένα Keyframe.
- Στο καρέ κλειδί 1 τοποθετήστε το σύμβολο στην κάτω αριστερή γωνία του σκηνικού που είναι και η αρχική θέση του κειμένου. επιλέξτε Motion από την αναδιπλούμενη λίστα Tween.
- Κάντε κλικ στο καρέ κλειδί 30 και αλλάξτε τη θέση του σύμβολου. αλλάξτε το μέγεθος του και δείτε το αποτέλεσμα.
- Μετακινείστε τον κόκκινο ενδεικτη στο καρέ 30 και αλλάξτε το χρώμα επιλέγοντας Tint από τη λίστα Color στην παλέτα Properties. δείτε το αποτέλεσμα.
- Επιστρέψτε στο καρέ 1 και αυξήστε το ύψος του κειμένου σας. Επίσης περιστρέψτε το σύμβολο προς τα αριστερά και εφαρμόστε και λίγη κλίση.
- Δείτε το αποτέλεσμα επιλέγοντας Test Movie.

**ΣΗΜΕΙΩΣΗ:** Είναι σημαντική η θέση του κόκκινου ενδεικτη όσων αφορά την κατεύθυνση της κίνησης. Εάν θέλετε η κίνηση να ξεκινάει από τα αριστερά και να προχωρά προς τα δεξιά, θα πρέπει να τοποθετήσετε το σύμβολο στο αριστερό άκρο στο πρώτο καρέ. Διασφαλίστε ότι ο ενδεικτης τρέχοντος καρέ βρίσκεται στο σωστό σημείο πριν αλλάξετε τα περιεχόμενα του σκηνικού.

### Ολοκλήρωση του Animation στο σημείο εκκίνησής του

- Σε νέο αρχείο δημιουργείστε έναν κύκλο, μετατρέψτε το σε σύμβολο με συμπεριφορά Movie Clip και τοποθετήστε το στην κορυφή της οθόνης.
- Στο καρέ 10 και έπειτα στο καρέ 20 εισάγετε από ένα καρέ κλειδί. Στο σημείο αυτό έχετε 3 όμοια καρέ κλειδιά.
- τοποθετήστε τον κόκκινο ενδεικτη στο καρέ 10 και μετακινήστε το σύμβολο στο κάτω μέρος του σκηνικού.
- Στο καρέ 1 και 10 αντίστοιχα επιλέξτε motion tween..
- επιλέξτε Control, Test Movie.

## Επιτάχυνση και επιβράδυνση

- $\triangleright$  Ease in (Επιτάχυνση): το animation είναι πιο αργό στην αρχή.
- $\triangleright$  Ease out (επιβράδυνση): το animation είναι πιο γρήγορο στην αρχή.
- Σε συνέχεια του παραπάνω παραδείγματος, τοποθετήστε τον κόκκινο ενδεικτη στο καρέ 1. στην παλέτα Properties ορίστε τη ρύθμιση Ease (out) σε 100. δείτε το αποτέλεσμα με Test Movie.
- Δοκιμάστε Αλλαγή και στο καρέ 10 με Ease (In) -100.

#### περιστροφή (Rotate)

- ¾ CW : δεξιόστροφη περιστροφή
- ¾ CCW: αριστερόστροφη περιστροφή

## **6.2 ANIMATION ΒΑΣΙΖΟΜΕΝΟ ΣΕ ΣΧΗΜΑ**

Kκανόνες ενός βασιζόμενου σε σχήμα animation:

- ¾ Όχι ομάδες
- ¾ Όχι σύμβολα

 Σε περίπτωση που θέλετε να χρησιμοποιήσετε μια ομάδα αντικειμένων για τη Δημιουργία ενδιάμεσων καρέ, θα πρέπει να από-ομαδοποιήσετε τα πάντα σαν τελευταίο βήμα. Το ίδιο ισχύει και για τα σύμβολα που βρίσκονται στη βιβλιοθήκη. Απλά επιλέγετε το σύμβολο ή ομάδα, και επιλέγετε την εντολή Modify, Break Apart.

 Εάν θέλετε να χρησιμοποιήσετε κείμενο, το οποίο συμπεριφέρεται εξαρχής ως ένα ομαδοποιημένο αντικείμενο, επιλέγετε και πάλι την εντολή Break Apart. Αν το κείμενο περιέχει περισσότερους από ένα χαρακτήρες, πρέπει να το διασπάσετε δυο φορές, μια φορά για να διασπάσετε το κείμενο και μια ακόμη για να το μετατρέψετε σε σχήμα. Αφού το κείμενο μετατραπεί σε σχήμα αυτό **παύει** να είναι επεξεργάσιμο.

Δημιουργία ενός απλού βασιζόμενου σε σχήμα animation

- Σε ένα νέο αρχείο δημιουργήστε έναν κύκλο και **μην** το μετατρέψετε σε σύμβολο.
- εισάγετε ένα καρέ κλειδί στο καρέ 30 όπου θα είναι το τέλος των ενδιάμεσων καρέ και θα ταιριάζει με την αρχή.
- εισάγετε ένα καρέ κλειδί στο καρέ 15 και Κάντε μια Αλλαγή στον κύκλο.
- Κάντε κλικ στο καρέ 1, κατόπιν κρατήστε πατημένο το Shift και Κάντε κλικ στο καρέ 15. επιλέξτε από την παλέτα Properties Shape από τη λίστα tween. δείτε το αποτέλεσμα με Test Movie.

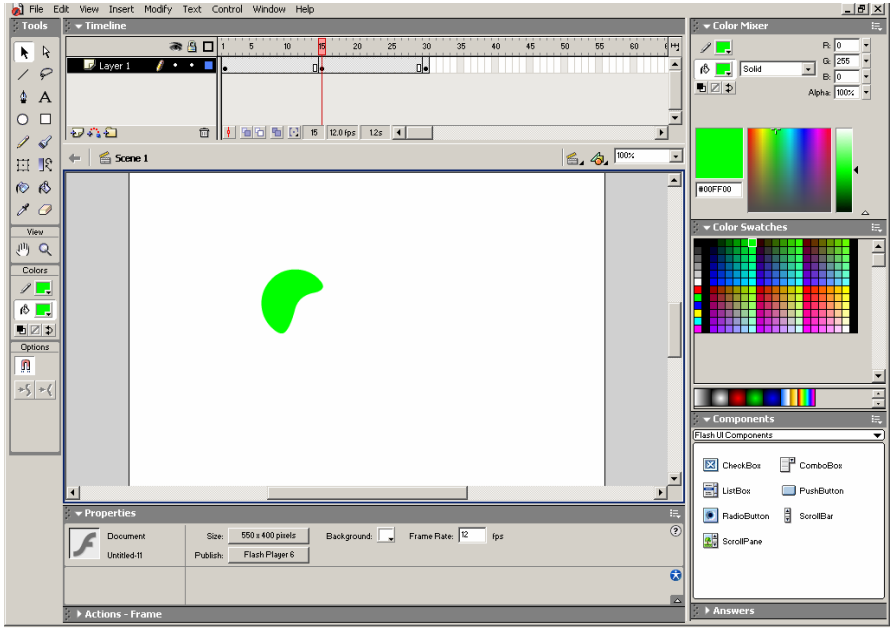

**ΣΗΜΕΙΩΣΗ:** Αποφεύγετε τη βασιζόμενη στο σχήμα παραγωγή ενδιάμεσων καρέ μεταξύ σχημάτων, τα οποία δεν έχουν ίδιο συνδυασμό γεμίσματος/ περιγράμματος. Η μεταμόρφωση μιας γραμμής σε καμπύλη, συνήθως λειτουργεί σωστά. Σε περίπτωση όμως μεταμόρφωσης μιας γραμμής σε ένα σχήμα με γέμισμα, μπορεί να υπάρξουν απρόβλεπτα αποτελέσματα. Για την αποφυγή τέτοιων προβλημάτων, μετατρέψτε τις γραμμές σε γεμίσματα με την εντολή Modify, Shape, Convert to Fills. Επίσης μπορείτε να σχεδιάσετε μόνο γραμμές ή γεμίσματα ή και τα δυο και στα δυο καρέ κλειδιά.

# **6.2.1. ΣΗΜΕΙΑ ΕΛΕΓΧΟΥ ΣΧΗΜΑΤΩΝ (Shape Hint)**

Τα σημεία έλεγχου σχήματος χρησιμοποιούνται για την αντιστοίχηση σημείων ενός σχήματος με άλλα σημεία κατά τη βασιζόμενη στο σχήμα παραγωγή ενδιάμεσων καρέ. Δηλαδή ένα σημείο του αρχικού σχήματος αντιστοιχίζεται σε ένα σημείο του τελικού σχήματος.

## Χρήση σημείων έλεγχου σχημάτων

- Σε νέο αρχείο σχεδιάστε ένα τετράγωνο
- εισάγετε ένα καρέ κλειδί στο καρέ 25 και αλλάξτε το σχήμα του σε ένα τρίγωνο. Το τρίγωνο θα πρέπει να είναι όσο το δυνατόν παρόμοιο με το τετράγωνο. (σχεδιάστε μια κατακόρυφη γραμμή χωρίς να ενώνεται με το τετράγωνο. κατόπιν σύρετε τη γραμμή στο κέντρο της πάνω πλευράς του τετράγωνου. Κάντε κλικ έξω από τη γραμμή και κατόπιν Κάντε κλικ στην πάνω αριστερή γωνία του τετράγωνου. Σύρετε τη μέχρι να συμπέσει με τη γραμμή που διχοτομεί το τετράγωνο. Κάντε το ίδιο και με την άλλη γωνία. διαγράψτε τα πλεονάζοντα τμήματα της κατακόρυφης γραμμής.)
- επιλέξτε Shape tween από την παλέτα Properties και δείτε το αποτέλεσμα.
- Από το μενού View επιλέξτε την εντολή Show Shape Hints
- τοποθετήστε τον κόκκινο ενδεικτη στο καρέ 1 και επιλέξτε την εντολή Modify, Add shape Hint.
- πάνω στο καρέ 1 ενεργοποιείστε την εντολή View, Snap to objects. Με το εργαλείο επιλογής σύρετε το σημείο έλεγχου σχήματος στην πάνω αριστερή γωνία του τετράγωνου.
- Στο καρέ 25 τοποθετήστε το σημείο έλεγχου σχήματος a στο μέσο της αριστερής πλευράς του τρίγωνου. Όταν το σημείο έλεγχου σχήματος γίνει πράσινο, υποδεικνύει ότι έχει αντιστοιχιστεί. δείτε το αποτέλεσμα.
- Στο καρέ 1 προσθέστε ένα ακόμα σημείο έλεγχου σχήματος b και τοποθετήστε τον στην πάνω δεξιά γωνία του τετράγωνου.
- Στο καρέ 25 αντιστοιχίστε το δεύτερο σημείο έλεγχου σχήματος έτσι ώστε να ευθυγραμμίζεται με το μέσον της δεξιάς πλευράς του τρίγωνου. δείτε το αποτέλεσμα.

## Σημαντικές πληροφορίες για τα σημεία έλεγχου σχήματος

- $\checkmark$  Η Δημιουργία ενδιάμεσων καρέ είναι απαραίτητη πριν την προσθήκη σημείου έλεγχου σχήματος.
- 9 Χρησιμοποιείστε την εντολή Show Shape Hints για να κάνετε ορατά τα σημεία έλεγχου σχήματος.
- 9 Τα σημεία έλεγχου σχήματος αναγνωρίζονται μόνο Αφού αντιστοιχιστούν σε σημεία του πρώτου και του τελευταίου καρέ κλειδιού. Αφού αντιστοιχιστούν, αλλάζουν χρώμα.
- 9 μπορείτε να διαγράψετε τα σημεία έλεγχου σχήματος ένα προς ένα κάνοντας δεξί κλικ, καθώς και όλα μαζί με την εντολή Modify, Shape, Remove all Hints.
- $\checkmark$  Τα σημεία έλεγχου σχήματος μπορούν να χρησιμοποιούνται μόνο με ένα ζεύγος καρέ κλειδιών και δε μπορούν να μεταφέρονται από ένα καρέ σε ένα δεύτερο και κατόπιν σε ένα τρίτο. Εάν επιθυμείτε κάτι τέτοιο, θα πρέπει να έχετε τέσσερα καρέ κλειδιά χρησιμοποιώντας ένα σημείο έλεγχου σχήματος από το πρώτο στο δεύτερο και κατόπιν από το τρίτο στο τέταρτο.

## **7. ΧΡΗΣΗ ΕΠΙΠΕΔΩΝ ΣΤΟ FLASH MX**

Τα επίπεδα (layers) στα περισσότερα προγράμματα επεξεργασίας γραφικών χρησιμοποιούνται για τη διαστρωμάτωση των γραφικών αντικειμένων, πάνω ή κάτω από άλλα αντικείμενα. Κάθε επίπεδο μπορεί να θεωρηθεί ως ένα διάγραμμα ροής χρόνου, όπου βασικός σκοπός τους είναι να μπορείτε να ελέγχετε ανεξάρτητα την κίνηση της εικόνας κάθε επιπέδου.

# ΧΡΗΣΗ ΔΥΟ ΕΠΙΠΕΔΩΝ ΓΙΑ ΚΙΝΗΣΗ ΔΥΟ ΚΥΚΛΩΝ

- Σε ένα νέο αρχείο σχεδιάστε έναν κύκλο και μετατρέψτε τον σε σύμβολο Movie Clip και ονομάστε το Circle.
- Τοποθετήστε τον κύκλο στο αριστερό μέρος του σκηνικού. ονομάστε το επίπεδο *Fast.* (για να δώσετε όνομα στο επίπεδο κάντε διπλό κλικ πάνω στο επίπεδο (layer 1) πάνω στο διάγραμμα ροής χρόνου).
- Στο καρέ 31 του επιπέδου Fast προσθέστε ένα καρέ κλειδί και μετακινήστε τον κύκλο στη δεξιά πλευρά του σκηνικού.
- Με το υπόδειγμα του κύκλου στο σκηνικό, δημιουργήστε ένα animation με τη λειτουργία motion tween κάνοντας δεξί κλικ και επιλέγοντας Create Motion Tween.
- δημιουργήστε ένα νέο επίπεδο επιλέγοντας την εντολή Insert, Layer, από τη γραμμή των μενού. ονομάστε το νέο επίπεδο Slow. Το επίπεδο στο οποίο δουλεύετε και θεωρείται ενεργό φαίνεται από το εικονίδιο μολυβιού δίπλα στο όνομα του επιπέδου.
- Αντιγράψτε ( πατώντας Ctrl+ C)ένα υπόδειγμα συμβόλου circle από το επίπεδο Fast και επικολλήστε το στο επίπεδο Slow στην αριστερή πλευρά του σκηνικού κάτω από το υπάρχον σύμβολο.
- Στο καρέ 31 του επιπέδου Slow Εισάγετε ένα καρέ κλειδί και Τοποθετήστε το σύμβολο στη δεξιά πλευρά του σκηνικού αλλά όχι τόσο όσο τον άλλο κύκλο.
- Επιλέξτε τη λειτουργία motion tween όπως και παραπάνω.
- Αποθηκεύστε την εργασία.

## ΟΡΑΤΟΤΗΤΑ ΚΑΙ ΕΜΦΑΝΙΣΗ ΕΠΙΠΕΔΩΝ

Οι παρακάτω επιλογές σας δίνουν τη δυνατότητα να διακρίνετε σε ποιο επίπεδο βρίσκεται το αντικείμενο-σύμβολο που επεξεργάζεστε:

- ¾ κάνοντας κλικ στο εικονίδιο του ματιού στην κορυφή της περιοχής επιπέδων του διαγράμματος ροής χρόνου κρύβει όλα τα επίπεδα. Αν κάνετε ξανά κλικ θα επανεμφανιστούν. Για να κρύψετε ένα επίπεδο κάντε κλικ στην κουκκίδα κάτω από το εικονίδιο ματιού, του συγκεκριμένου επιπέδου.
- ¾ κάνοντας κλικ στο εικονίδιο του τετραγώνου στην κορυφή της περιοχής επιπέδων του διαγράμματος ροής χρόνου ζητάτε την εμφάνιση όλων των επιπέδων σαν περιγράμματα. Μπορούν επίσης να εμφανίζονται με

διαφορετικά χρώματα. Για αλλαγή χρώματος της προβολής περιγράμματος κάντε διπλό κλικ πάνω στο εικονίδιο. Θα εμφανιστεί το παράθυρο διαλόγου Layer Properties όπου μπορείτε να επιλέξετε χρώμα.

## ΔΙΑΧΕΙΡΗΣΗ ΤΩΝ ΕΠΙΠΕΔΩΝ

Σε περίπτωση που υπάρχει μεγάλος αριθμός επιπέδων σε μια ταινία, μπορείτε να τοποθετήσετε τα επίπεδα μέσα σε φακέλους. κάντε κλικ στο κουμπί, που απεικονίζει φάκελο, στην κάτω αριστερή γωνία του διαγράμματος ροής χρόνου και σύρετε τα επίπεδα μέσα σε αυτόν. Οι φάκελοι επιπέδων έχουν τις ίδιες ιδιότητες ορατότητας και εμφάνισης όπως αυτές των επιπέδων.

## ΙΔΙΟΤΗΤΕΣ ΕΠΙΠΕΔΩΝ

- ¾ **Layer Name (όνομα επιπέδου) -** Επιτρέπει την εισαγωγή ονόματος σε οποιοδήποτε επίπεδο.
- ¾ **Show/Hide Layer (αποκρυψη/ εμφανιση επιπέδου) –** Επιτρέπει την εξαφάνιση του περιεχομένου οποιουδήποτε μεμονωμένου επιπέδου προσωρινά. Η ρύθμιση αυτή επηρεάζει μόνο το υλικό που είναι ορατό κατά την επεξεργασία, επειδή κατά την εξαγωγή της τελικής ταινίας όλα τα επίπεδα γίνονται ορατά.
- ¾ **Lock/Unlock (κλειδωμα/ξεκλειδωμα επιπέδου)-** Επιτρέπει το κλείδωμα και ξεκλείδωμα επιλεκτικά, οποιουδήποτε επιπέδου (ή όλων ταυτόχρονα).
- ¾ **Show Layers as Outlines-** Επιτρέπει την εμφάνιση των περιεχομένων όλων των επιπέδων σαν περιγράμματα. επίσης δίνεται η δυνατότητα αλλαγής χρώματος των περιγραμμάτων με το παράθυρο διαλόγου Layer Properties.
- ¾ **Normal Layer (κανονικό επίπεδο)-** Επισημαίνεται με το εικονίδιο Σελίδας (με αναδιπλωμένη την κάτω δεξιά γωνία). Αυτός είναι ο προεπιλεγμένος τύπος επιπέδου.
- ¾ **Regular Guide Layer (επίπεδο οδηγός)-** Ένα ειδικό επίπεδο στο οποίο μπορείτε να σχεδιάσετε οτιδήποτε θέλετε. Ότι περιέχεται στο επίπεδο οδηγός δε περιλαμβάνεται στην τελική ταινία κατά την εξαγωγή, κατά συνέπεια δεν αυξάνεται το μέγεθος του αρχείου.
- ¾ **Motion Guide Layer (επίπεδο καθοδήγησης κίνησης) –** Λειτουργεί όπως το επίπεδο οδηγός, ωστόσο, περιέχει μια διαδρομή κίνησης βάσει της οποίας παράγονται τα ενδιάμεσα καρέ που τοποθετείτε σε ένα καθοδηγούμενο (τύπου Guided) επίπεδο. Με αυτό τον τρόπο μπορείτε να δημιουργήσετε animation αντικειμένων που θα ακολουθούν μια διαδρομή.
- ¾ **Guided Layers (καθοδηγούμενα επίπεδα)-** Είναι διαθέσιμα μόνο αν το αμέσως ανώτερο επίπεδο είναι επίπεδο καθοδήγησης κίνησης. Στο καθοδηγούμενο επίπεδο (Guided) μπορείτε να δημιουργήσετε ένα βασιζόμενο σε κίνηση animation, το οποίο θα ακολουθεί τη διαδρομή που έχετε σχεδιάσει στο επίπεδο καθοδήγησης.
- ¾ **Mask Layers (επίπεδα Μάσκας)-** Επιτρέπει τη χρήση οποιουδήποτε σχήματος- συμβόλου κλιπ ταινίας (Movie Clip) σαν μάσκα η οποία θα ορίζει

το ορατό και μη-ορατό περιεχόμενο του επιπέδου που βρίσκεται κάτω από αυτό. Το υποκείμενο επίπεδο ( αυτό του οποίου τα περιεχόμενα επηρεάζει η μάσκα) θα πρέπει να είναι τύπου Masked

- ¾ **Masked Layers (μασκαρισμένα επίπεδα)-** Είναι διαθέσιμα μόνο όταν το επίπεδο που βρίσκεται ακριβώς από πάνω τους είναι ένα επίπεδο Μάσκας (τύπου Mask). Τα περιεχόμενα του μασκαρισμένου επιπέδου θα είναι αόρατα, εκτός από τις περιοχές στις οποίες έχετε τοποθετήσει αντικείμενα στο επίπεδο Mάσκαs. Δεν θα βλέπετε αυτό το αποτέλεσμα παρά μόνο αφού τρέξετε δοκιμαστικά την ταινία ή κλειδώσετε το επίπεδο Μάσκας με το μασκαρισμένο επίπεδο.
- ¾ **φάκελοι και φάκελοι επιπέδων-** Μετά τη δημιουργία φακέλου επιπέδων δύνεται η δυνατότητα τοποθέτησης επιπέδων μέσα σε αυτόν.

## ΧΡΗΣΗ ΕΠΙΠΕΔΟΥ-ΟΔΗΓΟΥ ΓΙΑ ΟΡΙΟΘΕΤΗΣΗ ΠΕΡΙΕΧΟΜΕΝΟΥ

- Σε νέο αρχείο σχεδιάστε ένα πλαίσιο με γέμισμα στο μέγεθος του σκηνικού. Με το εργαλείο Μολυβί σχεδιάστε ένα κλειστό αντικείμενο με ακανόνιστο σχήμα. Επιλέξτε το εσωτερικό του σχήματος και διαγράψτε το. Επιλέξτε ολόκληρο το σχήμα, μετατρέψτε το σε σύμβολο και ονομάστε το Frame shape. ονομάστε το επίπεδο Registration.
- Εισάγετε ένα νέο επίπεδο και ονομάστε το Interface. Αντιγράψτε το Frame shape από το επίπεδο Registration.. Εισάγετε ένα καρέ κλειδί στο καρέ 25 στο επίπεδο Interface και δώστε εντολή Edit, Pate in place.
- Στο καρέ 35 του επιπεδου Interface προσθέστε ένα καρέ κλειδί. Μετακινείστε τον κόκκινο ενδεικτη στο καρέ 25 και μεγαλώστε το υπόδειγμα συμβόλου Frame shape έτσι ώστε να μην φαίνονται τα περιθώρια του στην οθόνη. Επιλέξτε το καρέ 25 και δώστε εντολή Motion Tween.
- Στο επίπεδο Registration Εισάγετε ένα καρέ κλειδί στο καρέ 35. κάντε κλικ στο εικονίδιο εμφάνισης περιγραμμάτων για το ίδιο επίπεδο. Επιλέξτε την εντολή Control Movie και δείτε το αποτέλεσμα.
- μετατρέψτε το επίπεδο Registration σε επίπεδο οδηγό κάνοντας διπλό κλικ στο εικονίδιο Σελίδας αριστερά από το όνομα του επιπέδου. Στο Layer Properties Επιλέξτε το Guide, και τα πλαίσια ελέγχου Lock και Show Layer as Outlines. Πατήστε Οκ.
- Εισάγετε ένα νέο επίπεδο και δώστε το όνομα Text. Στο καρέ 1 δημιουργήστε μια ενότητα κειμένου σε μεγάλο σχετικά μέγεθος και πληκτρολογήστε όσο περισσότερο κείμενο μπορείτε προσέχοντας μην υπερβείτε τα περιθώρια που υποδεικνύουν τα περιγράμματα του επιπέδου Registration.
- Επιλέξτε Test Movie.

### **8. ΧΡΗΣΗ ΣΥΜΒΟΛΩΝ ΣΕ ANIMATION ΣΤΟ FLASH MX**

## ΧΡΗΣΗ ΣΥΜΒΟΛΟΥ MOVIE CLIP ΓΙΑ ΤΗ ΔΗΜΙΟΥΡΓΙΑ ΠΕΡΙΣΤΡΕΦΟΜΕΝΟΥ ΤΡΟΧΟΥ

- Σχεδιάστε έναν κύκλο και ορισμένες γραμμές να τον τέμνουν. Επιλέξτε ολόκληρο το σχήμα, μετατρέψτε το σε movie clip σύμβολο και ονομάστε το Wheel.
- Το υπόδειγμα wheel που βρίσκεται στο σκηνικό επιλέξτε το και μετατρέψτε το σε Movie clip σύμβολο και ονομάστε το rotating wheel.
- Κάντε διπλό κλικ στο υπόδειγμα του συμβόλου που βρίσκεται στην οθόνη. Επιβεβαιώστε ότι στη γραμμή διευθύνσεων βλέπετε την ένδειξη *Scene 1: Rotating Wheel.*
- Εισάγετε ένα καρέ κλειδί στο καρέ 20 και δημιουργήστε motion tween και περιστροφή (Rotation) δεξιόστροφη (CW) 1 φορά.
- Επιστρέψτε στο σκηνικό και επιλέξτε Test Movie.
- Σύρετε ένα ακόμα υπόδειγμα του συμβόλου rotating wheel στο σκηνικό και τοποθετήστε το δίπλα στο άλλο. Χρησιμοποιείστε το εργαλείο πινέλο για να σχεδιάσετε το περίγραμμα του αυτοκίνητου. επιλέξτε τα πάντα και μετατρέψτε το σε σύμβολο movie clip με όνομα car.
- Στο σκηνικό Εισάγετε ένα καρέ κλειδί στο καρέ 30. μετακινήστε το υπόδειγμα συμβόλου car σε νέο σημείο και δώστε εντολή motion tween. επιλέξτε test movie.

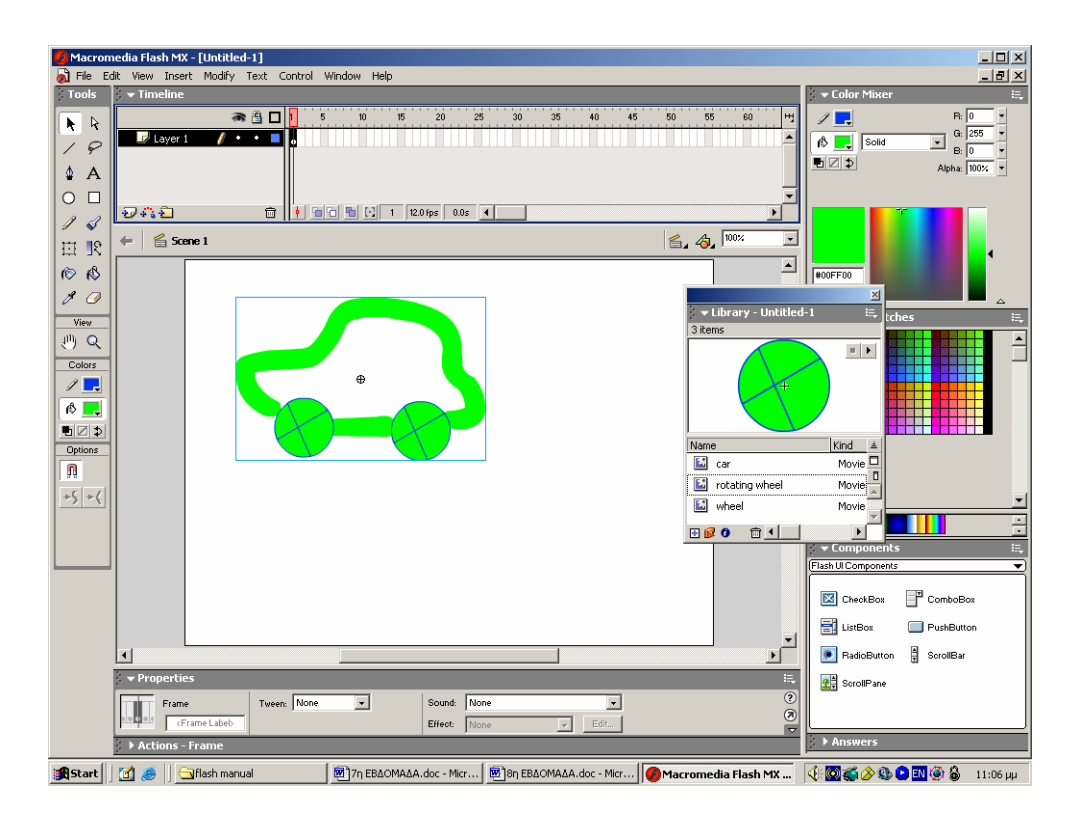

## ΣΥΓΚΡΙΣΗ ΕΝΟΣ ΣΥΜΒΟΛΟΥ ΓΡΑΦΙΚΩΝ ΜΕ ΕΝΑ ΣΥΜΒΟΛΟ MOVIE CLIP

- Σε ένα νέο αρχείο επιλέξτε new symbol movie clip και ονομάστε το Numbers.
- Στο καρέ 1 επιλέξτε το εργαλείο κειμένου και πληκτρολογήστε τον αριθμό 1 στο κέντρο της οθόνης. Προσθέστε ένα καρέ κλειδί στο καρέ 2 και αλλάξτε τον αριθμό που εμφανίζεται στην οθόνη σε 2. εισάγετε καρέ κλειδιά έως το 10 με τις αντίστοιχες αλλαγές στο περιεχόμενο του σκηνικού.
- Στο σκηνικό Εισάγετε ένα απλό καρέ στο καρέ 10 (όχι καρέ κλειδί). επιλέξτε test movie. Δεν θα δείτε καμία αλλαγή.
- Σύρετε ένα ακόμα υπόδειγμα του συμβόλου numbers στο σκηνικό και αλλάξτε τη συμπεριφορά του σε graphic από την παλέτα properties. Από τη λίστα options επιλέξτε τη ρύθμιση loop.
- Το αποτέλεσμα είναι ότι εμφανίζονται μόνο τα καρέ 1 έως 5 του υποδείγματος με τη συμπεριφορά γραφικού (είναι κλειδωμένο στο διάγραμμα ροής χρόνου), ενώ στο movie clip (προβάλλεται ανεξάρτητα από το διάγραμμα ροής χρόνου) συνεχίζει να αναπαράγεται μέχρι το τέλος του.
- Στη διαρκεί αναπαραγωγής (test movie) πατήστε control, stop.

# ΧΡΗΣΗ ΤΩΝ MOVIE CLIP (ΚΛΙΠ ΤΑΙΝΙΑΣ)

- ¾ Τα κλιπ ταινίας είναι καλό να χρησιμοποιούνται για οτιδήποτε είναι δυνατό ακόμη και για στατικό γραφικό (σε ένα μεμονωμένο καρέ).
- ¾ Δεν εμφανίζονται στη διάρκεια ξεφυλλίσματος σε αντίθεση με τα γραφικά σύμβολα που είναι εμφανή σε όλη τη διάρκεια εργασίας. Επίσης είναι ευκολότερο να καθοριστεί το 'πρώτο' καρέ με τη χρήση γραφικών συμβόλων σε αντίθεση με τα κλιπ ταινίας.
- ¾ Τα κλιπ ταινίας συνεχίζουν να αναπαράγονται ανεξάρτητα από τον αριθμό των καρέ που του παραχωρούνται. Για παράδειγμα, για τον περιστρεφόμενο τροχό ως γραφικό σύμβολο θα έπρεπε να διασφαλίσετε ότι το σύμβολο του αυτοκινήτου έχει 20 καρέ ακριβώς για την πλήρη περιστροφή των τροχών. Εάν το αυτοκίνητο είχε 1 καρέ , οι τροχοί δεν θα περιστρέφονταν. Εάν είχε 10 καρέ θα βλέπατε τη μίση στροφή και κατόπιν θα επαναλαμβάνονταν. Συνεπώς ένα κλιπ ταινίας κινείται στο δικό του χρόνο και δεν έχει σημασία πόσο χώρο του παρέχετε στο διάγραμμα ροής χρόνου.
- ¾ Τα κλιπ ταινίας είναι μικρότερα σε μέγεθος από τα γραφικά σύμβολα. Γι' αυτό και προτιμούνται, εκτώς αν υπάρχουν ειδικοί λόγοι εκμετάλλευσης των πλεονεκτημάτων που παρέχουν τα σύμβολα γραφικών.

## ΟΝΟΜΑΤΑ ΣΥΜΒΟΛΩΝ ΚΑΙ ΥΠΟΔΕΙΓΜΑΤΩΝ

Κάθε σύμβολο που υπάρχει στη βιβλιοθήκη είναι μοναδικό και έχει ένα όνομα μόνο. Υποδείγματα του ίδιου συμβόλου, όμως, μπορεί να υπάρχουν πολλά στη διάρκεια μιας ταινίας και μπορούν να έχουν το καθένα το δικό τους όνομα.

## **9.1 ΕΦΦΕ ΚΑΙ ΗΧΟΣ ΣΤΟ FLASH MX**

## **9.1.1 ΕΦΦΕ**

## **MASKING**

Το επίπεδο της μάσκας επιτρέπει τη χρήση οποιουδήποτε σχήματος- συμβόλου κλιπ ταινίας (Movie Clip) σαν μάσκα η οποία θα ορίζει το ορατό και μη-ορατό περιεχόμενο του επιπέδου που βρίσκεται κάτω από αυτό. Το υποκείμενο επίπεδο ( αυτό του οποίου τα περιεχόμενα επηρεάζει η μάσκα) θα πρέπει να είναι τύπου Masked.

#### **Βασικές οδηγίες**

- ¾ **Δημιουργία επιπέδου σε επίπεδο μάσκας**: κάντε δεξί κλικ πάνω στο όνομα του επιπέδου και επιλέξτε την εντολή mask.
- ¾ **Δημιουργία μακαρισμένων επιπέδων:** τοποθετήστε τα επίπεδα που θέλετε να έχουν επίδραση από το επίπεδο μάσκας, κάτω από αυτό.
- ¾ **Μετατροπή μακαρισμένου επιπέδου σε απλό επίπεδο:** κάνετε δεξί κλικ στο όνομα ότι επιπέδου, επιλέγετε properties και κατόπιν επιλέγετε Normal.
- ¾ **Εμφάνιση του μακαρισμένου επιπέδου:** κλειδώστε που το αφορούν.

### **Animating Masks**

Το επίπεδο μάσκας δεν είναι απαραίτητο να περιέχει μόνο στατικά γραφικά, αλλά και animations με αυτόματη Δημιουργία ενδιάμεσων καρέ (tweened animations), μπορούν να χρησιμοποιηθούν εξίσου. Η αυτόματη Δημιουργία ενδιάμεσων καρέ με οδηγούς (motion tween with guides) δεν μπορούν να χρησιμοποιηθούν στα επίπεδα μάσκας.

#### **Δημιουργία μάσκας με κίνηση**

- Σε ένα νέο αρχείο δημιουργήστε shape tween σε έναν κύκλο που αλλάζει σε τετράγωνο στο καρέ 55.
- Ονομάστε το επίπεδο shape mask και κάντε δεξί κλικ πάνω στο όνομα επιλέγοντας την εντολή mask.
- Προσθέστε ένα νέο επίπεδο και Ονομάστε το content.
- δημιουργήστε ένα σχήμα σε αυτό το επίπεδο ή σύρετε ένα γραφικό σύμβολο από τη βιβλιοθήκη.
- κάντε δεξί κλικ πάνω στο όνομα του επιπέδου content, επιλέξτε Properties, masked.
- Για να δείτε το αποτέλεσμα, κλειδώστε όλα τα επίπεδα και επιλέξτε Control, Play.

#### **Εφφέ κειμένου**

## Παράδειγμα 1

#### *Το επίπεδο μάσκας*

- Σε ένα νέο αρχείο Ονομάστε το πρώτο επίπεδο text mask και αλλάξτε την ιδιότητα του επιπέδου σε mask κάνοντας δεξί κλικ πάνω στο όνομα του επιπέδου.
- Με το εργαλείο κειμένου γράψτε τη λέξη Bubbles, με μεγάλα και παχιά γράμματα.
- Εισάγετε ένα απλό καρέ στο καρέ 55.

## *Το σύμβολο movie clip*

- δημιουργήστε ένα νέο σύμβολο Movie clip και Ονομάστε το bubble.
- Στην πρωτότυπη έκδοση του συμβόλου που βρίσκεστε, για 25 frames δημιουργήστε motion tween στον κύκλο και κάντε τον να κινείται από τα αριστερά στα δεξιά και προ τα επάνω.
- Προσθέστε ένα νέο επίπεδο και Ονομάστε το actions. Εισάγετε ένα καρέ στο καρέ 25 και επιλέξτε το.
- Στην παλέτα actions-frame, επιλέξτε από τη λίστα actions, Movie Control και κάντε διπλό κλικ στην επιλογή go to. Θα παρατηρήσετε ότι έχει δεδομένο το καρέ 1 (go to and Play 1) που σημαίνει ότι θα επαναλαμβάνεται το animation συνεχώς από το καρέ 1.

## *Το περιεχόμενο*

- Στο κυρίως σκηνικό Προσθέστε ένα νέο επίπεδο, Ονομάστε το 'bubbles1'και αλλάξτε την ιδιότητα του σε masked.
- σύρετε ένα υπόδειγμα ότι συμβόλου bubble στο σκηνικό κάτω από το κείμενο, έτσι ώστε το animation να διασχίσει το κείμενο.
- Προσθέστε ενa νέο επίπεδο, Ονομάστε το 'bubbles2' και αλλάξτε το σε masked.
- Εισάγετε ένα καρέ κλειδί στο καρέ 5και σύρετε ένα υπόδειγμα του συμβόλου bubble στο σκηνικό.
- Προσθέστε μερικά ακόμα υποδείγματα του συμβόλου bubble σε διαφορετικά μασκαρισμένα επίπεδα με καρέ κλειδιά σε διαφορετικά καρέ.

## *Το φόντο*

- Προσθέστε ένα νέο μασκαρισμένο επίπεδο και Ονομάστε το background
- Από το επίπεδο text mask αντιγράψτε το κείμενο bubbles.
- Στο επίπεδο background κάντε δεξί κλικ στο σκηνικό και επιλέξτε paste in place, όπου θα επικολλήσει το κείμενο στην ίδια ακριβώς θέση με αυτή που το αντιγράψατε.

## *αποτέλεσμα*

- κλειδώστε όλα τα επίπεδα για να δείτε το αποτέλεσμα του εφφέ μάσκας.
- επιλέξτε Test Movie.

## Παράδειγμα 2

## *Το επίπεδο μάσκας*

- Σε ένα νέο αρχείο δημιουργήστε ένα νέο σύμβολο Movie clip και Ονομάστε το color. Με το εργαλείο κειμένου γράψτε τη λέξη color με παχιά μεγάλα γράμματα.
- Εισάγετε ένα καρέ στο καρέ 50
- Ονομάστε το επιπεδο1 color mask, κάντε δεξί κλικ πάνω στο όνομα του επιπέδου και επιλέξτε mask.
- •

## *Το περιεχόμενο*

- Προσθέστε ένα νέο επίπεδο, Ονομάστε το left circle και αλλάξτε την ιδιότητα του σε masked.
- Σχεδιάστε έναν κύκλο μεγαλύτερο από το κείμενο color και χρησιμοποιώντας την παλέτα color mixer δημιουργήστε ένα εξειδικευμένο ντεγκραντέ (linear gradient).
- επιλέξτε τον κύκλο κάνοντας διπλό κλικ πάνω του και κατόπιν επιλέξτε την εντολή Modify, Group.
- τοποθετήστε τον κύκλο έτσι ώστε η δεξιά πλευρά του κύκλου να ακουμπάει οριακά το τελευταίο γράμμα της λέξης color.
- Εισάγετε ένα καρέ κλειδί στο καρέ 50 και δημιουργήστε motion tween στον κύκλο μόνο με μια δεξιόστροφη περιστροφή.
- Προσθέστε ένα νέο επίπεδο, Ονομάστε το right circle και αλλάξτε την ιδιότητα του σε masked.
- αντιγράψτε τον κύκλο του επιπέδου left circle και επιλέξτε paste in place στο επίπεδο right circle.
- τοποθετήστε το νέο κύκλο έτσι ώστε η αριστερή πλευρά του να ακουμπάει οριακά το πρώτο γράμμα της λέξης color.
- Εισάγετε ένα καρέ κλειδί στο καρέ 50 και δημιουργήστε motion tween στον κύκλο μόνο με μια δεξιόστροφη περιστροφή.
- κλειδώστε τα επίπεδα, σύρετε ένα υπόδειγμα του συμβόλου Color στο σκηνικό και επιλέξτε test movie.

## **Δημιουργία Onion Skin εφφέ με κείμενο**

## *Movie clip συμβολο1*

- Σε ένα νέο αρχείο δημιουργήστε ένα νέο σύμβολο Movie clipκαι Ονομάστε το *Movie clip1.*
- Ονομάστε το layer1 'tween'.
- Με το εργαλείο κειμένου γράψτε τη λέξη vanishing στο σκηνικό, με font size 40.
- Εισάγετε ένα καρέ κλειδί στο καρέ 30, επιλέξτε το κείμενο και επιλέξτε modify, transform,flip vertical.
- Στο καρέ 30 επιλέξτε πάλι το κείμενο και αλλάξτε το alpha στο 0%. δημιουργήστε Motion tween μεταξύ των καρέ 1 και 30.
- Προσθέστε ένα νέο επίπεδο και Ονομάστε το actions
- Στο καρέ 30 του επιπέδου actions Εισάγετε ένα κενό καρέ κλειδί
- επιλέξτε το καρέ 30. Στην παλέτα actions-frames επιλέξτε από τη λίστα actions, Movie Control και κάντε διπλό κλικ στην επιλογή stop;

## *Movie clip σύμβολο2*

- δημιουργήστε ένα νέο σύμβολο Movie clipκαι Ονομάστε το *Movie clip2.*
- σύρετε ένα υπόδειγμα του συμβόλου *Movie clip1* στο σκηνικό του πρωτότυπου συμβόλου Movie clip 2.
- Εισάγετε ένα απλό καρέ στο καρέ 35.
- Προσθέστε ένα νέο επίπεδο, Εισάγετε ένα καρέ κλειδί στο καρέ 4
- αντιγράψτε το υπόδειγμα του πρώτου επιπέδου και επιλέξτε paste in place στο δεύτερο επίπεδο. Επαναλάβετε αυτό το βήμα για τα επόμενα 8 επίπεδα, προσθέτοντας καρέ κλειδί διαδοχικά μετά από 2 καρέ από το προηγούμενο επίπεδο.(πχ. επίπεδο 2 –καρέ κλειδί στο 6, επίπεδο 3 –καρέ κλειδί στο 8, επίπεδο 4 –καρέ κλειδί στο 10)

#### *Αποτέλεσμα*

- Στο κυρίως σκηνικό (scene 1) σύρετε ένα υπόδειγμα του συμβόλου *Movie clip2.*
- Επιλέξτε test scene.

# **9.1.2 ΗΧΟΣ**

## **Υποστηριζόμενες μορφές ήχου**

- $\triangleright$  MP3
- $\triangleright$  WAV
- $\triangleright$  AIF (ή AIFF)
- $\triangleright$  AU

## ΕΙΣΑΓΩΓΗ ΕΝΟΣ ΗΧΟΥ

- Σε ένα νέο αρχείο επιλέξτε την εντολή file, import και επιλέξτε το αρχείο που θέλετε να εισάγετε.
- Ανοίξτε το παράθυρο της βιβλιοθήκης και θα παρατηρήσετε ότι ο ήχος έχει εισαχθεί εκεί. Υπάρχουν δυο τρόποι εισαγωγής του ήχου. Ο ένας είναι να σύρετε τον ήχο από τη βιβλιοθήκη στο σκηνικό, όπου προϋποθέτει ένα διαθέσιμο και επεξεργάσιμο καρέ. Ο άλλος τρόπος είναι να εισάγετε ένα καρέ κλειδί και από την παλέτα properties επιλέξτε τον ήχο που θέλετε από την αναδιπλούμενη λίστα sounds.
- Τρέξτε δοκιμαστικά την ταινία.

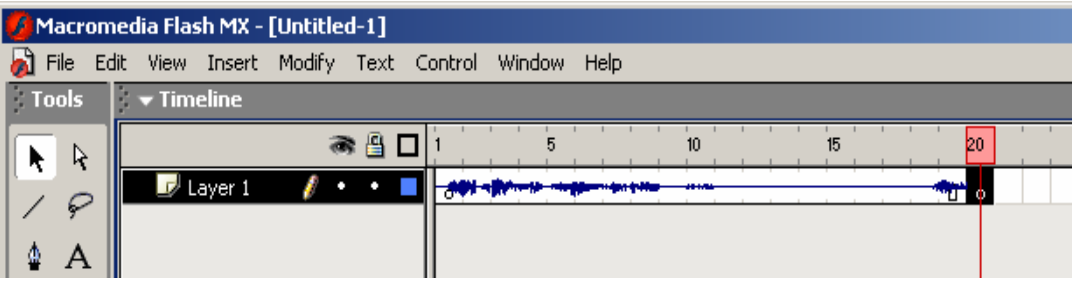

#### ΡΥΘΜΙΣΕΙΣ ΣΥΓΧΡΟΝΙΣΜΟΥ

Οι ρυθμίσεις συγχρονισμού (sync) βρίσκονται στην παλέτα properties στην αναδιπλούμενη λίστα sync.

- **Event (συμβάν):** Οι ήχοι αρχίζουν να αναπαράγονται όταν η ταινία φτάσει στο συγκεκριμένο καρέ κλειδί και συνεχίζουν να αναπαράγονται μέχρι να ολοκληρωθούν. Είναι καλό η ρύθμιση event να χρησιμοποιείται για ήχους μικρής διάρκειας όπως ήχοι σε κουμπιά.
- **Start (αρχή):** η ρύθμιση αυτή είναι παρόμοια με την event, εκτός από το ότι δεν επιτρέπεται η αναπαραγωγή πολλαπλών επαναλήψεων του ίδιου ήχου. Με τη ρύθμιση event, ένας ήχος μπορεί να αναπαραχθεί περισσότερες από μια φορές, τη μια πάνω στην άλλη. Θεωρήστε ότι η ρύθμιση start ξεκινά την αναπαραγωγή ενός ήχου εάν δεν έχει ξεκινήσει ήδη. . Είναι καλό η ρύθμιση start να χρησιμοποιείται για ήχους μεγαλύτερης διάρκειας όπως σε μια σειρά κουμπιών που ο χρήστης μετακινήσει τον δείκτη γρήγορα πάνω από αυτά. Ακούγεται δηλαδή το αντίγραφο του ήχου ανά πάσα στιγμή ανεξαρτήτου ταχύτητας.
- **Stop (διακοπή, τερματισμός):** χρησιμοποιείται μόνο όταν θέλετε να διακόψετε μόνο το συγκεκριμένο ήχο. Για παράδειγμα, εάν εισάγετε έναν ήχο με όνομα background και ξεκινήσετε την αναπαραγωγή του με οποιοδήποτε μέσο, όταν το Flash φτάσει σε ένα καρέ κλειδί με τον ίδιο ήχο, και επιλεγμένη τη ρύθμιση stop, θα σταματήσει μόνο αυτός ο ήχος. Οποιοιδήποτε άλλοι ήχοι έχουν ξεκινήσει ήδη να αναπαράγονται, θα συνεχίσουν.
- **Stream (συνεχής ροή):** υποχρεώνει τον ήχο να παραμένει τέλεια συγχρονισμένος με το διάγραμμα ροής χρόνου. Οι ήχοι που ορίζονται με τη ρύθμιση αυτή, αρχίζουν να αναπαράγονται στο πρώτο καρέ και συνεχίζουν για όσο χρόνο υπάρχει διαθέσιμος χώρος στο διάγραμμα ροής χρόνου. δηλαδή, εάν ο ήχος σας έχει διάρκεια 3 δευτερόλεπτα και προβάλετε μια ταινία 12 fps, το διάγραμμα ροής χρόνου πρέπει να έχει τουλάχιστον 36 καρέ, αλλιώς ένα μέρος του ήχου δεν θα ακουστεί ποτέ. Επίσης οι ήχοι με τη ρύθμιση stream μπορούν να αναπαράγονται σε προεπισκόπηση, καθώς ξεφυλλίζετε (scrub) τα καρέ, πράγμα στο οποίο δίνεται η δυνατότητα να εκτελείτε συγχρονισμό ήχου με την εικόνα. Είναι καλό η ρύθμιση stream να χρησιμοποιείται για το συγχρονισμό οπτικών γραφικών όπως τα χείλη ενός χαρακτήρα που συγχρονίζονται με τη φωνή.

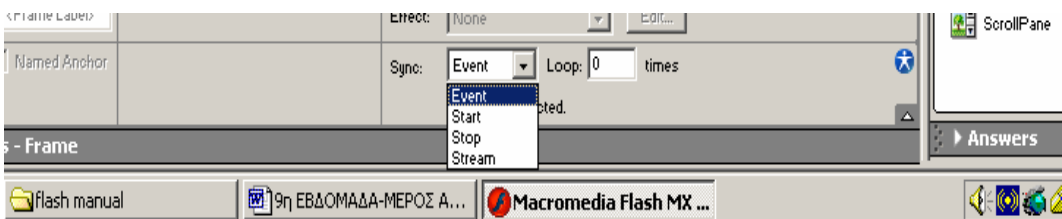

## ΡΥΘΜΙΣΕΙΣ ΓΙΑ ΗΧΗΤΙΚΑ ΕΦΦΕ

Στην παλέτα properties, στην αναδιπλούμενη λίστα effects υπάρχουν ηχητικά εφφέ όπως:

- **Fade In** -ανάμα ήχου
- **Fade Out** –σβήσιμο ήχου
- **Fade from left to right** –ανάμα ήχου από τα αριστερά στα δεξιά
- **Fade from right to left** –ανάμα ήχου από τα δεξιά στα αριστερά
- **Custom** ανοίγει το παράθυρο Edit Envelope (επεξεργασία περιβάλλουσας ήχου)

# Έναρξη χρόνου Γραμμές περιβάλλουσας **Edit Envelope**  $\overline{\mathbf{x}}$ Effect: Custom  $\overline{\mathbf{r}}$  $\overline{\alpha}$ Cancel Αριστερό κανάλι  $\overline{4}$  $\overline{\mathbf{d}}$ नाः Δεξιό κανάλι Εμφάνιση μονάδων  $QQ$  $\blacksquare$ διακοπή/ αναπαραγωγή Λαβες περιβάλλουσας Μεγέθυνση/ σμίκρυνση

#### **Λεπτομέρειες για τις ρυθμίσεις effect**

- ¾ **Left channel /Right channel (Αριστερό/ δεξί κανάλι) –**εμφανίζει διαφορετικές κυμματομορφές, εάν ο ήχος είναι στερεοφωνικός. Σε περίπτωση μονοφωνικών ηχογραφήσεων θα Ακούγεται ο ίδιος ήχος από κάθε ηχείο.
- ¾ **Γραμμές περιβάλλουσας –** υποδεικνύουν τη στάθμη της έντασης, σε οποιαδήποτε συγκεκριμένη χρονική στιγμή κατά τη διάρκεια του ήχου. Εάν η περιβάλλουσα αποκτά περισσότερο ύψος καθώς κινείστε προς τα δεξιά, η ένταση του ήχου αυξάνεται.
- ¾ **Λαβες περιβάλλουσας –**παίζουν ρόλο παρόμοιο με τα καρέ κλειδιά αλλά μόνο για ήχους. Εάν θέλετε οι γραμμές της περιβάλλουσας που υποδεικνύουν την ένταση να αλλάξουν κατεύθυνση, θα πρέπει να εισάγετε μια λαβή (κάνοντας κλικ πάνω σε μια γραμμή της περιβάλλουσας), η οποία λειτουργεί ως σημείο αλλαγής. Η λαβή στο ένα κανάλι πρέπει να ταιριάζει με τη χρονική στιγμή της λαβής του άλλου καναλιού. Η ένταση, ύψος μπορεί να διαφέρει μεταξύ των δυο.
- ¾ **Time In (Έναρξη ήχου) –**επιτρέπει να καθορίσετε το σημείο από το οποίο θα ξεκινάει η αναπαραγωγή ενός ήχου.
- ¾ **Time Out (λήξη ήχου) –**επιτρέπει να περικόψετε ένα τμήμα του ήχου από το τέλος ενός αρχείου ήχου.
- ¾ **Stop/Play (διακοπή/ αναπαραγωγή) –**επιτρέπει να εξετάσετε σε προεσκόπηση όλες τις ρυθμίσεις που έχετε ορίσει.
- ¾ **Zoom In/out –**επιτρέπει να εφαρμόσετε σμίκρυνση για να εμφανίσετε ολόκληρο τον ήχο στο τρέχον παράθυρο ή μεγέθυνση για μετάβαση σε κοντινότερο πλάνο.
- ¾ **Display units (χρόνος ή καρέ) –**αλλάζει απλώς τη χρονική μονάδα από τιμές ώρας σε καρέ.

#### ΡΥΘΜΙΣΕΙΣ ΕΞΑΓΩΓΗΣ

Για να ορίσετε την προεπιλεγμένη μορφή του ήχου για κάθε ήχο επιλέξτε την εντολή File, Publish Settings. Κάντε κλικ στην καρτέλα Flash. Υπάρχουν δυο ρυθμίσεις Audio Stream ,που επηρεάζουν τους ήχους που χρησιμοποιούν τη ρύθμιση Event και Start, και η Audio Stream που επηρεάζουν τους ήχους που χρησιμοποιούν τη ρύθμιση Stream. Δίπλα στις επιλογές Audio Stream και Event υπάρχει ένα κουμπί Set με το οποίο μπορείτε να καθορίσετε ξεχωριστά τη συμπίεση του ήχου.

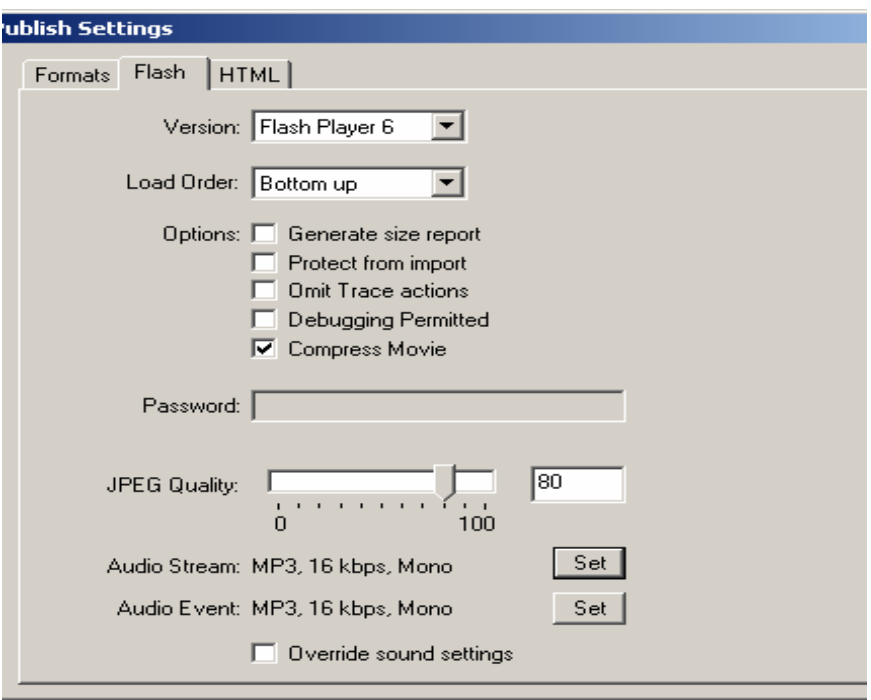

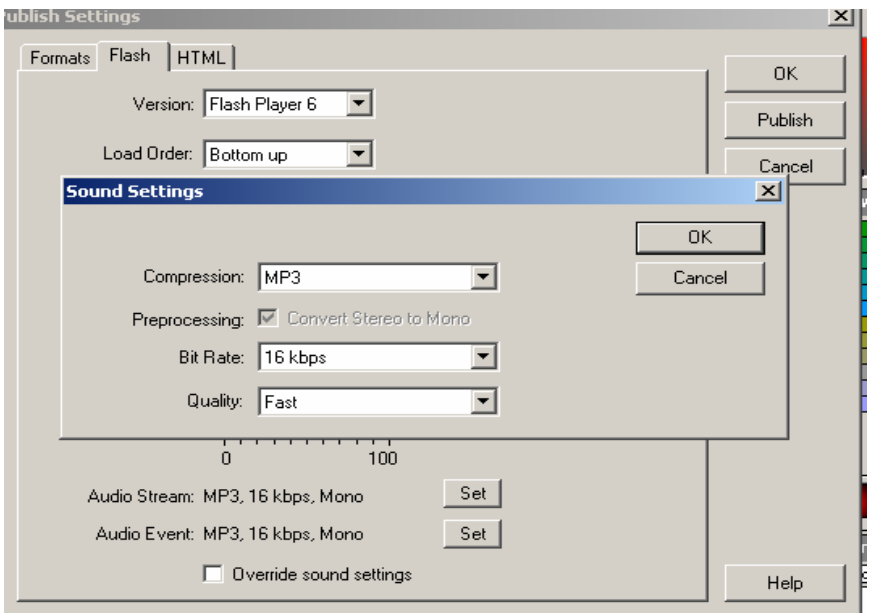

## **Ρυθμίσεις στο παράθυρο διαλόγου Publish Settings**

- ¾ **Disable –**η επιλογή αυτή δίνει εντολή στο Flash να μην εξάγει κανέναν ήχο.
- ¾ **MP3 –**είναι η καλύτερη δυνατή συμπίεση. Κατά την εξαγωγή επιλέγοντας τη ρύθμιση ποιότητας Best βελτιώνει την ποιότητα και δεν αλλάζει το μέγεθος του αρχείου. Αλλάζοντας προσωρινά τη ρύθμιση Fast, βελτιώνει την ταχύτητα στην εντολή Test Movie. Η επιλογή Bit Rate καθορίζει πόσα δεδομένα ανά δευτερόλεπτο θα Υπάρχουν στο αρχείο MP3.
- ¾ **Speech Compression** –η ρύθμιση αυτή είναι βελτιστοποιημένη για την ανθρώπινη φωνή.
- ¾ **Raw** –η επιλογή αυτή αφήνει άθικτους τους ήχους. Αν επιλέξετε Convert to Stereo το Mono, οι στερεοφωνικοί ήχοι θα μειωθούν στο μισό του αρχικού τους μεγέθους.

## **9.2 ΔΗΜΙΟΥΡΓΙΑ ΚΟΥΜΠΩΝ**

## ΚΑΤΑΣΤΑΣΕΙΣ (STATES) ΚΟΥΜΠΙΩΝ

- ¾ **Μη-πατημένο (Up):** αντιπροσωπεύει την οπτική εμφάνιση του κουμπιού στην κανονική του κατάσταση.
- ¾ **Πατημένο (Down):** αντιπροσωπεύει την κατάσταση του κουμπιού όταν ο χρήστης κάνει κλικ πάνω του. Συνήθως αλλάζει σε οπτικό επίπεδο σε σχέση με τη μη-πατημένη κατάσταση.
- ¾ **Κατάσταση Over:** όταν ο χρήστης τοποθετεί το δείκτη πάνω στο κουμπί χωρίς να κάνει κλικ.
- ¾ **Κατάσταση Hit:** αντιπροσωπεύει την περιοχή του κουμπιού η οποία θέλετε να είναι ενεργή (clickable)-δηλαδή, η περιοχή στην οποία πρέπει να κάνει κλικ ο χρήστης για να δει τις καταστάσεις Over και Down.

## ΔΗΜΙΟΥΡΓΙΑ ΕΝΟΣ ΚΟΥΜΠΙΟΥ

- Σε ένα νέο αρχείο δημιουργήστε ένα ορθογώνιο το οποίο θα χρησιμοποιηθεί ως κουμπί.
- Επιλέξτε το σχήμα, μετατρέψτε το σε σύμβολο-Modify,Convert to Symbol με συμπεριφορά button και ονομάστε το MyButton.
- Κάντε διπλό κλικ στο υπόδειγμα του κουμπιού, για να μεταφερθείτε στην πρωτότυπη έκδοση του συμβόλου. Εάν δυσκολεύεστε να κάνετε κλικ πάνω στο κουμπί επειδή εμφανίζεται το εικονίδιο χεριού κάθε φορά που τοποθετείτε το δείκτη πάνω στο κουμπί, ανοίξτε το μενού Control και απενεργοποιήστε την εντολή Enable simple buttons (ενεργοποίηση απλών κουμπιών). Στην πρωτότυπη έκδοση του συμβόλου MyButton υπάρχουν μόνο τέσσερα καρέ. Η κατάσταση Up περιέχει ήδη την κανονική εμφάνιση του κουμπιού. Στα υπόλοιπα καρέ θα σχεδιάσετε τις διάφορες καταστάσεις του.
- Στο καρέ over εισάγετε ένα keyframe και με την επιλογή του εργαλείου γεμίσματος Επιλέξτε ένα φωτεινότερο από το τρέχον χρώμα.
- Στο καρέ down Επιλέξτε όλο το περιεχόμενο του και χρησιμοποιώντας τα βελάκια του πληκτρολόγιου, μετακινήστε το προς τα κάτω και δεξιά κατά τρία pixels (πατήστε τρεις φορές το κάτω και τρεις φορές το δεξί βελάκι).
- Επιστρέψτε στο κυρίως σκηνικό και Επιλέξτε Test Movie.

## **Ορισμός της κατάστασης Hit**

Η κατάσταση Hit δεν γίνεται ποτέ αντιληπτή από το χρήστη. Ορίζει την περιοχή στην οποία πρέπει να τοποθετήσει το δείκτη ο χρήστης ώστε να εμφανίσει την κατάσταση Over ενός κουμπιού. Φανταστείτε ότι έχετε ένα σχήμα δακτυλίου. Εάν δεν ορίσετε την κατάσταση Hit, ο χρήστης δε μπορεί να κάνει κλικ οπουδήποτε μέσα στην οπή του δακτυλίου. Ωστόσο αν σχεδιάσετε ένα συμπαγή κύκλο στην κατάσταση Hit ο χρήστης θα μπορούσε να κάνει κλικ οπουδήποτε μέσα στο συμπαγή κύκλο.

## ΔΗΜΙΟΥΡΓΙΑ ΕΝΟΣ ΚΟΥΜΠΙΟΥ ΜΕ ΜΕΓΑΛΗ ΕΝΕΡΓΗ ΠΕΡΙΟΧΗ

- Σε ένα νέο αρχείο σχεδιάστε τη λέξη Home, μετατρέψτε το σε Button symbol και ονομάστε το Home button. Εάν επιλέξετε τεστ θα παρατηρήσετε ότι ο δείκτης χεριού ενεργοποιείται μόνο όταν βρίσκεται ακριβώς πάνω στη λέξη.
- Κάντε διπλό κλικ στο κουμπί. Εισάγετε ένα καρέ κλειδί στο καρέ Hit. (το κείμενο home την κατάσταση Hit είναι απλά ένα αντίγραφο του κειμένου στην κατάσταση Up). Διαγράψτε το κείμενο, δεδομένου ότι ο χρήστης δεν βλέπει ποτέ την κατάσταση Hit, και με το εργαλείο ελλείψεων σχεδιάστε μια έλλειψη με γέμισμα ελαφρώς μεγαλύτερη από το κείμενο.
- Τρέξτε δοκιμαστικά την ταινία.

# ΔΗΜΙΟΥΡΓΙΑ ΕΝΟΣ ΚΟΥΜΠΙΟΥ ΜΕ ΤΗ ΧΡΗΣΗ ΣΥΜΒΟΛΟΥ

- Σε ένα νέο αρχείο δημιουργήστε μια έλλειψη και μετατρέψτε τη σε σύμβολο-Modify,Convert to Symbol με συμπεριφορά button και ονομάστε το MyButton.
- Κάντε διπλό κλικ στο υπόδειγμα του κουμπιού, για να βρεθείτε στην πρωτότυπη έκδοση του συμβόλου. Η έλλειψη που βλέπετε δεν είναι σύμβολο, είναι ένα απλό σχήμα. Αυτό θα πρέπει να ληφθεί υπόψην πριν αρχίσετε να προσθέτετε καρέ κλειδιά μέσα στο σύμβολο του κουμπιού.
- Επιλέξτε την έλλειψη και μετατρέψτε τη σε Movie clip symbol με όνομα Oval.
- Στην κατάσταση Over Εισάγετε ένα καρέ κλειδί και χρωματίστε το υπόδειγμα του συμβόλου Oval –στην παλέτα properties Επιλέξτε Tint 100% και διαλέξτε χρώμα.
- Στην κατάσταση Down Εισάγετε ένα καρέ κλειδί και μετακινήστε το υπόδειγμα προς τα κάτω και δεξιά.
- Τρέξτε δοκιμαστικά την ταινία.

# ΔΗΜΙΟΥΡΓΙΑ ΚΟΥΜΠΙΟΥ ΜΕ ΚΙΝΗΣΗ

- Σε ένα νέο αρχείο σχεδιάστε τη λέξη Home, μετατρέψτε το σε Movie Clip symbol και ονομάστε το Plain Text .
- Με επιλεγμένο το σύμβολο Plain Text Επιλέξτε την εντολή modify, Convert to symbol, ονομάστε το Animating Text και Επιλέξτε συμπεριφορά Movie Clip
- Στη συνέχεια θα τροποποιήσετε το Animating Text κάνοντας διπλό κλικ πάνω του για να περάσετε στην πρωτότυπη έκδοση του συμβόλου.
- Στην πρωτότυπη έκδοση του συμβόλου Animating Text Εισάγετε ένα καρέ κλειδί στο καρέ 30 και άλλο ένα στο καρέ 15. κλιμακώστε το υπόδειγμα του συμβόλου Plain Text σε στο καρέ 15 μεγαλύτερο μέγεθος. Δημιουργήστε motion tween μεταξύ των καρέ 1 και 15.
- Επιστρέψτε στην κύρια σκηνή Scene 1και Διαγράψτε οτιδήποτε υπάρχει πάνω στο σκηνικό. Ανοίξτε τη βιβλιοθήκη και σύρετε ένα υπόδειγμα συμβόλου Plain Text στο σκηνικό.
- Για να δημιουργήσετε πλέον το κουμπί: Επιλέξτε το υπόδειγμα συμβόλου Plain Text και μετατρέψτε το σε σύμβολο κουμπί με όνομα Animating Button.
- Κάντε διπλό κλικ στο υπόδειγμα του κουμπιού για να βρεθείτε στην πρωτότυπη έκδοση του συμβόλου. Εισάγετε ένα καρέ κλειδί στην κατάσταση Over και στην παλέτα properties Κάντε κλικ στο κουμπί swap όπου και επιλέγετε την καταχώρηση του συμβόλου Αnimating Τext.
- Στην κατάσταση Hit σχεδιάστε μια έλλειψη όσο το μέγεθος της λέξης Home και Διαγράψτε το υπόδειγμα του συμβόλου Αnimating Τext.
- Επιλέξτε Test Movie.

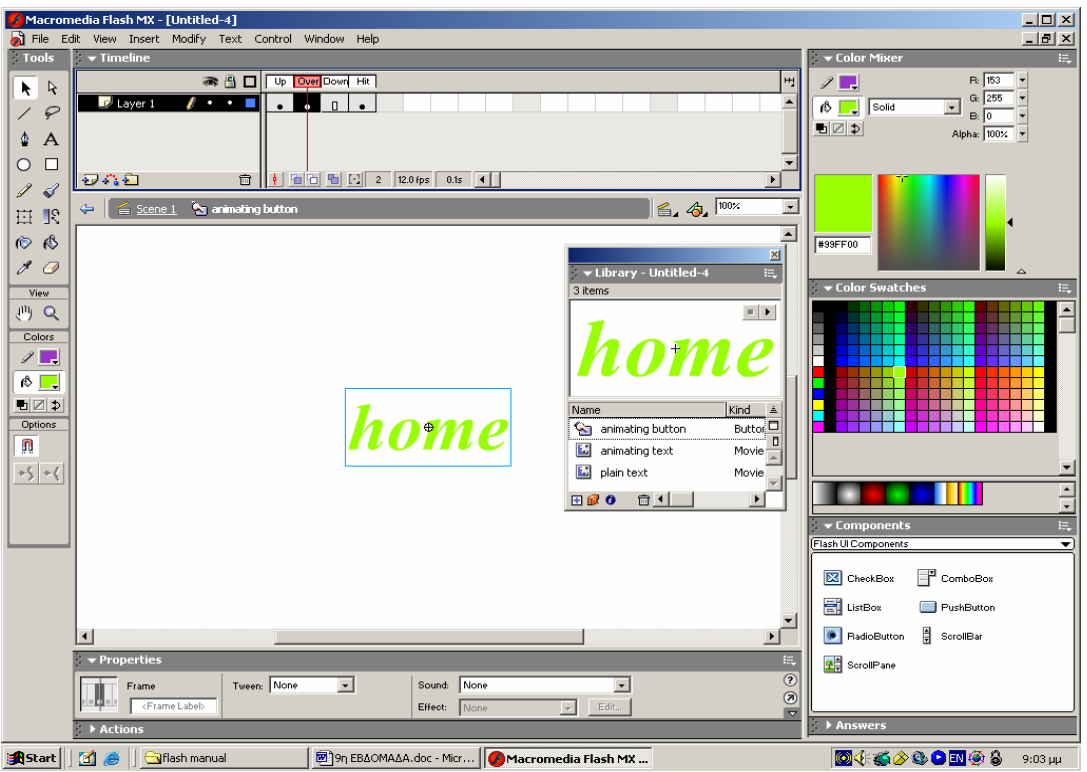

# ΕΠΙΛΟΓΕΣ ΑΝΤΙΜΕΤΟΠΙΣΗΣ ΚΟΥΜΠΙΩΝ

Στην παλέτα properties υπάρχουν δυο χαρακτηριστικά που παρέχουν πρόσθετο έλεγχο στη συμπεριφορά των κουμπιών.

- **Track as Button:** Εάν δημιουργήσετε πολλά κουμπιά με οπτικά διαφορετικές καταστάσεις Over από τις καταστάσεις Up, με αυτή την επιλογή, πατήστε και κρατήστε πατημένο το πλήκτρο του ποντικιού πάνω σε ένα από τα κουμπιά. Δεν θα μπορέσετε να προσπελάσετε σε κανένα άλλο κουμπί κατά τη διάρκεια που κρατάτε πατημένο το πλήκτρο του ποντικιού.
- **Track as Menu Item:** με την επιλογή αυτή κάνοντας κλικ πάνω σε ένα κουμπί, κρατώντας το πατημένο και μετακινώντας τον δείκτη πάνω σε ένα άλλο κουμπί θα υπάρξει κάποια αντίδραση. Η συμπεριφορά αυτή μοιάζει με τη συμπεριφορά των μενού επιλογών.

## ΗΧΟΙ ΣΕ ΚΟΥΜΠΙΑ

Ένας ήχος μπορεί να ενσωματωθεί σε οποιοδήποτε καρέ κλειδί. Για να μπορέσει ο ήχος να ακουστεί όταν ο χρήστης τοποθετεί το δείκτη πάνω στο κουμπί, θα πρέπει να τον ενσωματώσετε στην κατάσταση Over του κουμπιού.

## ΔΗΜΙΟΥΡΓΙΑ ΑΟΡΑΤΟΥ ΚΟΥΜΠΙΟΥ

- Επιλέξτε την εντολή Insert, new symbol, με όνομα Invisible και συμπεριφορά button.
- Στο καρέ Hit εισάγετε ένα καρέ κλειδί. Σχεδιάστε έναν κύκλο γύρο από το κέντρο με το συν.
- Επιστρέψτε στην κύρια σκηνή και σύρετε ένα υπόδειγμα αυτού του αόρατου κουμπιού από τη βιβλιοθήκη στο σκηνικό. Εάν τρέξετε την ταινία θα παρατηρήσετε μόνο τον δείκτη να αλλάζει μορφή στην περιοχή του κουμπιού.
- Στην κύρια σκηνή Σχεδιάστε ένα πλαίσιο και κατόπιν Σχεδιάστε μερικούς κύκλους σε διαφορετικές θέσεις του πλαισίου. Φαναστείτε ότι το πλαίσιο είναι ένας μεγάλος χάρτης και κάθε κύκλος υποδεικνύει μια πόλη. σύρετε ένα αόρατο κουμπί από τη βιβλιοθήκη παύω σε κάθε κύκλο που σχεδιάσατε. Ευθυγραμμίστε τα κουμπιά και κλιμακώστε τα κατάλληλα ώστε να καλύπτουν κάθε κύκλο.

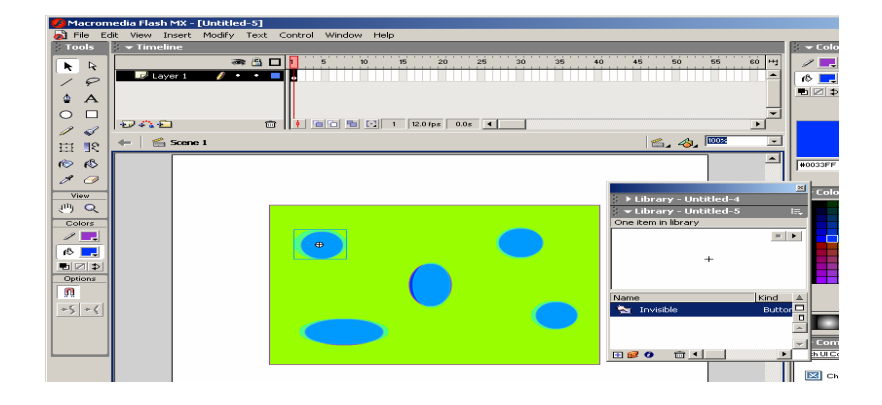

## **10. ACTIONSCRIPT**

Action Script είναι η γλώσσα προγραμματισμού που χρησιμοποιεί το Flash και επιτρέπει να γράφετε οδηγίες τις οποίες θέλετε να ακολουθεί η ταινία σας. επίσης περιλαμβάνει και **συμπροφορές (behaviours)**, οι οποίες είναι τμήμα κώδικα ActionScript, τα οποία μπορείτε να προσθέσετε χωρίς να χρειάζεται να γνωρίζετε όλες τις λεπτομέρειες που κρύβονται πίσω από τον κώδικα.

## ΠΑΛΕΤΑ ACTIONS

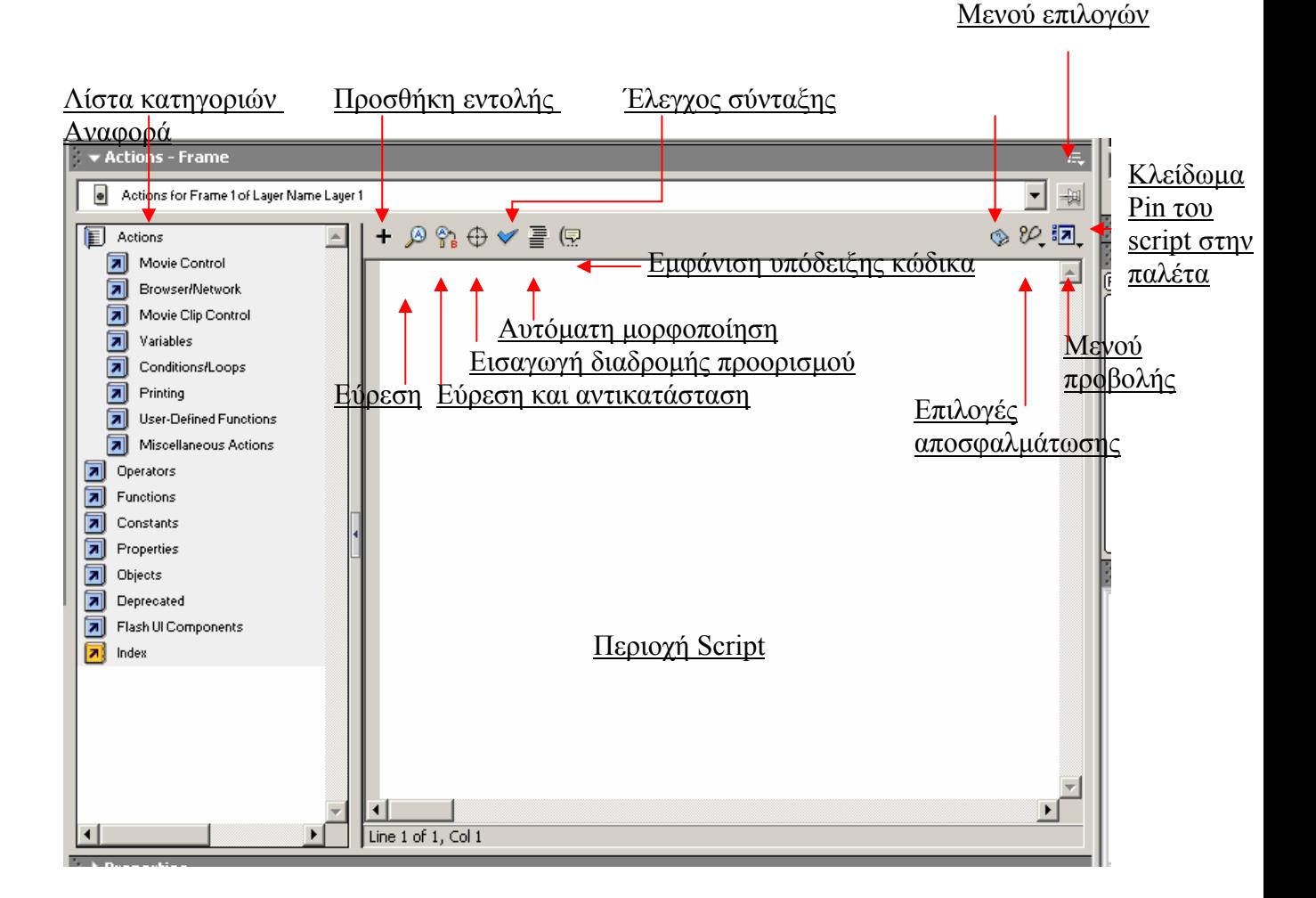

## Συστατικά της παλέτας actions

- ¾ **Λίστα κατηγοριών-** παρέχει πρόσβαση σε όλες τις εγκατεστημένες ενέργειες.
- ¾ **Περιοχή Script-** στην Περιοχή script οι ενέργειες που επιλέγετε θα εμφανίζονται με τη σειρά που καθορίζετε για την εκτέλεση τους.
- ¾ **Κλείδωμα του script στην παλέτα-** το κουμπί Pin του script προσθέτει μια καρτέλα σε ένα συγκεκριμένο script, έτσι ώστε να μην χρειάζεται να επιλέξετε πρώτα το αντικείμενο ή το επίπεδο στο οποίο θέλετε να προσθέσετε το script.
- ¾ **Μενού επιλογών-** το Μενού επιλογών Options παρέχει επιπλέον επιλογές. Έχετε τη δυνατότητα να καθορίσετε διάφορες προτιμήσεις όπως γραμματοσειρά εμφάνισης των scripts.
- ¾ **Kουμπί παραπομπής –** το κουμπί παραπομπής (reference) σας παρέχει πληροφορίες βοήθειας για την επιλεγμένη ενέργεια ActionScript.
- ¾ Γραμμή εργαλείων επιλογών Options περιλαμβάνει τα παρακάτω κουμπιά:
- **Add statement-** (το κουμπί με το +) εμφανίζει ένα Μενού που παρέχει πρόσβαση στις ίδιες ενέργειες που υπάρχουν και στη Λίστα κατηγοριών. Το Μενού αυτό εμφανίζει επίσης το συνδυασμό πλήκτρων για κάθε ενέργεια.
- **Find και find and replace-** αυτά τα κουμπιά σας επιτρέπουν να κάνετε αναζήτησα και αντικατάσταση σε script, όπως θα κάνατε σε ένα πρόγραμμα επεξεργασίας κειμένου.
- **Insert Target Path-** αυτό το κουμπί σας βοηθά να απευθυνθείτε σε συγκεκριμένα κλιπ. Οι ενέργειες μπορούν να εφαρμόζονται σε μεμονωμένα κλιπ- για το σκοπό αυτό θα πρέπει να μπορείτε να προσδιορίσετε το συγκεκριμένο κλιπ που σας ενδιαφέρει.
- **Check Syntax-** αυτό το κουμπί σιγουρεύει ότι το ActionScript σας δεν περιέχει σφάλματα (αυτό δεν εγγυάται ότι η ταινία σας δεν έχει σφάλματα αλλά μόνο ότι δεν έχει σφάλματα που θα διακόψουν την προβολή).
- **Αυτόματη μορφοποίηση-** το κουμπί αυτό καθαρίζει τον κώδικα σας προσθέτοντας εσοχές, που χρειάζονται. έτσι ο κώδικας σας γίνεται πιο ευανάγνωστος.
- **Show Code Hint-** εκκινεί εκ νέου το σύστημα βοήθειας συμπλήρωσης κώδικα, το οποίο εμφανίζεται ως Επεξήγηση Εργαλείου για να σας βοηθήσει να συμπληρώσετε το ActinScript (όταν το Flash ξέρει τι πρόκειται να πληκτρολογήσετε).
- **Eπιλογές αποσφαλμάτωσης -** το κουμπί Debug Options σας επιτρέπει να εισάγετε και να αφαιρέσετε **σημεία διακοπής** (breakpoints) για να ζητάτε από το Flash να διακόψει την εκτέλεση του scriptσε μια συγκεκριμένη Γραμμή κώδικα, ώστε να μπορέσετε να ελέγξετε εάν εκτελείται με τον αναμενόμενο τρόπο. μπορείτε επίσης να προσθέσετε και να αφαιρέσετε σημεία διακοπής κάνοντας κλικ στο τμήμα που βρίσκεται αριστερά από κάθε Γραμμή κώδικα.
- **Eπιλογές προβολής-** το κουμπί View Options σας παρέχει μερικές επιλογές μορφοποίησης που σχετίζονται με τον τρόπο, με τον οποίο θα εμφανίζονται τα scripts σας, όπως είναι η Εμφάνιση αριθμών γραμμών.

Τρόπος προσθήκης ενεργειών:

- ¾ Επιλέξτε μια ενέργεια από τη Λίστα κατηγοριών στα αριστερά
- ¾ Κάντε διπλό κλικ στην επιθυμητή ενέργεια ή σύρετε τη στη δεξιά πλευρά της παλέτας Actions(στην Περιοχή Script).

Δημιουργία μιας ενέργειας για την επανάληψη ενός τμήματος της ταινίας

- Σε ένα νέο αρχείο γράψτε τη λέξη Welcome (σιγουρευτείτε ότι ο τύπος κειμένου είναι static), μετατρέψτε το σε Movie Clip σύμβολο και ονομάστε το Welcome Text.
- Τοποθέτηση το υπόδειγμα του κλιπ στο κέντρο της οθόνης και εισάγε καρέ κλειδιά στα καρέ 20 και 30.
- Μετακινήστε τον κόκκινο ενδεικτη στο καρέ 1 και κατόπιν μετακινήστε το σύνολο Welcome Text έξω από την αριστερή πλευρά του σκηνικού. Επιλέξτε

Motion Tween για το καρέ 1 και 20. στο καρέ 20, από την παλέτα properties διαμορφώστε το animation έτσι ώστε να περιστρέφεται δεξιόστροφα 1 φορά , κατά την πορεία του στο καρέ 30. Τρέξτε δοκιμαστικά την ταινία. Παρατηρείτε ότι επαναλαμβάνεται συνεχώς. ονομάστε το τρέχον επίπεδο Animations.

- Για να επαναλάβετε μόνο το τμήμα της περιστροφής, εισάγετε ένα νέο επίπεδο και ονομάστε το Actions (θα περιέχει αποκλειστικά τις ενέργειες). Επιλέξτε το καρέ 30 στο επίπεδο Actions, εισάγετε ένα καρέ κλειδί και εμφανίστε την παλέτα Actions. Βεβαιωθείτε ότι παραμένει επιλεγμένο το καρέ 30.
- Για να εισάγετε μια ενέργεια gotoAndPlay, επιλέξτε Actions, Movie Control, και Κάντε διπλό κλικ στο gotoAndPlay. Η ενέργεια αυτή παρατηρείται στα δεξιά στην Περιοχή Script. Επειδή η ενέργεια αυτή απαιτεί παραμέτρους , θα εμφανιστεί μια υπόδειξη κώδικα, για να σας καθοδηγήσει. Αν δεν εμφανιστεί Κάντε απλώς κλικ μέσα στις παρενθέσεις που ακολουθούν το gotoAndPlay και πατήστε το κουμπί Show Code Hint.

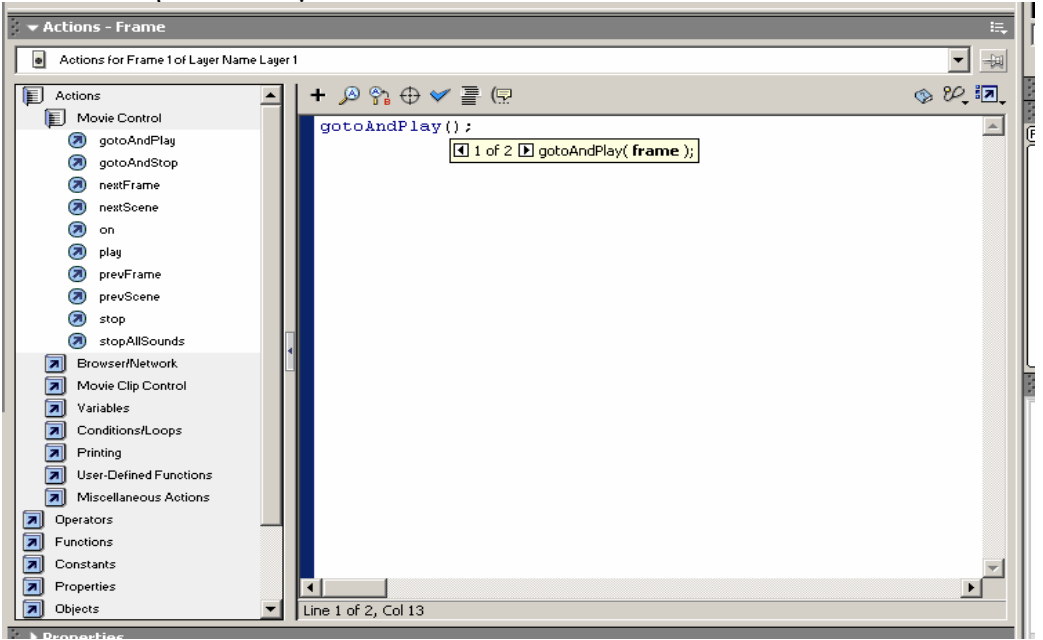

• Πληκτρολογείτε πάντα τις παραμέτρους μέσα στις παρενθέσεις. Σε αυτή την περίπτωση, πληκτρολογήστε την τιμή 20, επειδή είναι ο αριθμός καρέ στον οποίο θέλετε να μεταφερθείτε και να αναπαράγετε. Η τελική μορφή της ενέργειας θα πρέπει να είναι gotoAndPlay (20).

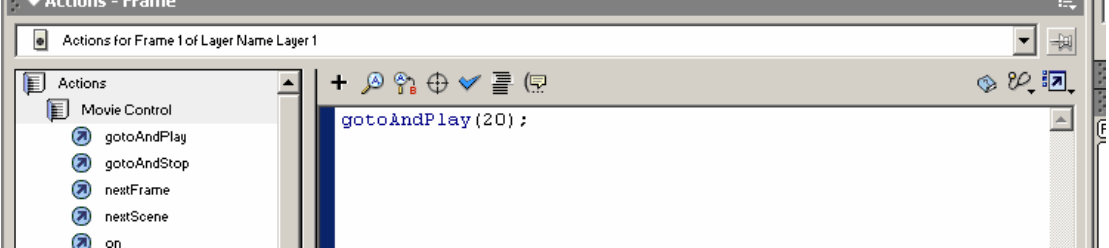

• Τρέξτε δοκιμαστικά την ταινία. Προβάλλεται ολόκληρη μια φορά και κατόπιν κάθε φορά που φτάνει στο καρέ 30, επιστρέφει στο καρέ 20 και προβάλλεται ξανά.

### Χρήση μιας ετικέτας καρέ ως προορισμό της ενέργειας gotoAndPlay

• Στο αρχείο που δημιουργήσατε στην προηγούμενη άσκηση, Κάντε κλικ στο καρέ 20 του επιπέδου animation. Στη παλέτα Properties θα πρέπει να δείτε ένα πεδίο στο οποίο μπορείτε να εισάγετε μια ετικέτα γι'αυτό το καρέ. ονομάστε την ετικέτα Loop Start.

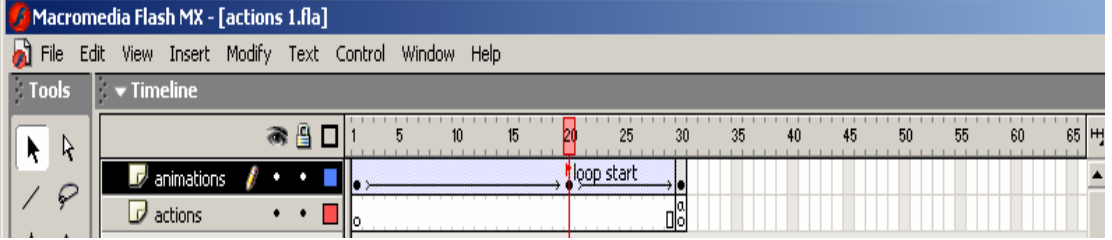

- Κάντε κλικ στο καρέ 30, στο επίπεδο Actions και ανοίξτε την παλέτα Actions.
- Αλλάξτε το 20 σε 'Loop start'(με αποστρόφους). Το τελικό script πρέπει να είναι gotoAndPlay ("loop start").
- Τρέξτε δοκιμαστικά την ταινία. Δεν θα πρέπει να υπάρχει καμία αλλαγή. Στο διάγραμμα ροής χρόνου, Κάντε κλικ στο καρέ 20 και σύρετε το έτσι ώστε το loop start να είναι το καρέ 10.
- Τρέξτε πάλι την ταινία. Η ισχύς που παρέχει Χρήση μιας ετικέτας ως προορισμό για την ενέργεια gotoAndPlay έγκειται στο γεγονός ότι μπορείτε να μετακινήσετε τη θέση του καρέ κλειδιού που χαρακτηρίσατε με την ετικέτα Loop start σε οποιοδήποτε καρέ του διαγράμματος ροής χρόνου και η ενέργεια σας θα συνεχίσει να δουλεύει απόλυτα σωστά.

## Προσθήκη κουμπιών για τη διακοπή και συνέχιση του Animation

- Xρησιμοποιήστε μια άσκηση αρκετών καρέ βασιζόμενο στην κίνηση animation.
- Eισάγετε ένα νέο επίπεδο για τα κουμπιά και ονομάστε το Buttons.
- Στο επίπεδο Buttons σχεδιάστε ένα ορθογώνιο το οποίο θα χρησιμοποιήσετε ως κουμπί και μετατρέψτε το σε button σύμβολο. ονομάστε το My button.
- Επειδή θα χρειαστείτε 2 κουμπιά, αντιγράψτε το ήδη υπάρχον και επικολλήστε το, ή σύρετε ένα υπόδειγμα του συμβόλου My button από τη βιβλιοθήκη στο σκηνικό. Δώστε διαφορετικό χρώμα Tint στο κάθε κουμπί (κόκκινο για το κουμπί stop και πράσινο για το κουμπί play.
- Δώστε σε κάθε κουμπί ένα όνομα που μπορείτε να θυμάστε. (πχ. Green, red). Χρησιμοποιείστε την παλέτα Properties για να θέσετε τα ονόματα υποδειγμάτων.
- Στο σημείο αυτό θα πρέπει να βάλετε μια ενέργεια στο κάθε κουμπί. Επιλέξτε το κόκκινο κουμπί και ανοίξτε την παλέτα actions. Κάντε κλικ στο κουμπί συν και Επιλέξτε actions, Movie control, stop. Μια ενέργεια κουμπιού απαιτεί τουλάχιστον δυο ακόμα γραμμές κώδικα:μια πριν και μια μετά από το κύριο script. Τοποθετήστε τον κέρσορα πριν από το stop, Κάντε κλικ και

```
πληκτρολογήστε: on (press) { . Κάντε κλικ τον κέρσορα μετά το stop() και
κατόπιν πατήστε enter. Tο τελικό script θα είναι : 
 on (press) { 
  stop();
```
 **}** 

- Επιλέξτε το πράσινο κουμπί και ανοίξτε την παλέτα Actions. πατήστε το κουμπί συν και Επιλέξτε actions, Movie control, on. μέσα στις παρενθέσεις προσθέστε τη λέξη press κάνοντας διπλό κλικ στο Μενού που εμφανίζεται αφού προσθέσατε την ενέργεια on.
- Κάντε κλικ στο τέλος της γραμμής 1 και πατήστε enter. Τώρα προσθέστε την ενέργεια play (actions, Movie control, play). Το τελικό script θα είναι :  **on (press) { play();**

```
 }
```
• Τρέξτε την ταινία και πατήστε τα κουμπιά.

Προσάρτηση ενεργειών σε υπόδειγμα κλιπ ταινίας

- Δημιουργήστε ένα Movie clip σύμβολο με αρκετά καρέ και κάποιου είδους animation.
- Τοποθετήστε το κλιπ ταινίας στο σκηνικό και Τρέξτε δοκιμαστικά τη ταινία σας. Το κύριο διάγραμμα ροής χρόνου θα πρέπει να περιέχει ένα μόνο καρέ.
- Επιλέξτε το υπόδειγμα του συμβόλου στο σκηνικό και ανοίξτε την παλέτα actions.
- Στη Λίστα κατηγοριών εισάγετε actions, movie control, onClipEvent.

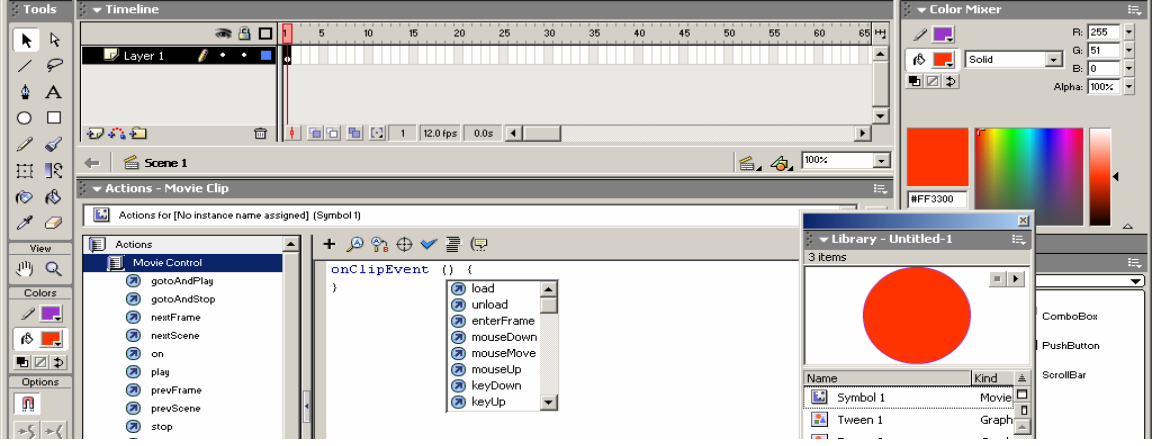

- Τα κλιπ απαιτούν να χρησιμοποιείται OnClipEvent (παρομοίως με τα κουμπιά που πρέπει να χρησιμοποιείτε συμβάντα on.) ανάμεσα στα δυο άγκιστρα Επιλέξτε ή πληκτρολογήστε Load. Αυτό το συμβάν θα εκκινεί όταν φορτώνει το κλιπ για πρώτη φορά.
- Ανάμεσα στα δυο άγκιστρα εισάγετε μια ενέργεια stop.  **onClipEvent (load) { stop();**

```
 }
```
• Θα προσθέσετε δυο ακόμα ενέργειες για τα συμβάντα mouseDown και mouseUp. Όταν ο χρήστης κάνει κλικ στο mouseDown, το κλιπ ταινίας θα πρέπει να αρχίζει να αναπαράγεται. Όταν ο χρήστης σταματά το κλικ (δηλ mouseUp) τότε το κλιπ ταινίας πρέπει να σταματήσει. Τα ξεχωριστά συμβάντα θα πρέπει να εμφανίζονται σαν ανεξάρτητα μπλοκ κώδικα (με αρχικά και τελικά άγκιστρα).για να προσθέσετε τις πρόσθετες ενέργειες, Κάντε κλικ μια φορά μετά το τελικό άγκιστρο και μετά πατήστε enter. πληκτρολογήστε ή χρησιμοποιήστε τη Λίστα κατηγοριών για να προσθέσετε δυο ακόμη συμβάντα.

```
OnClipEvent (load) { 
        stop(); 
} 
onClipEvent (mouseDown) { 
        play(); 
} 
onClipEvent (mouseUp) { 
        stop();
```
#### **} ΣΗΜΕΙΩΣΕΙΣ:**

- Τα συμβάντα mouseDown και mouseUp ανταποκρίνονται σε οποιοδήποτε κλικ γίνεται με το ποντίκι.
- Οι ενέργειες που προσαρτάτε σε ένα υπόδειγμα Movie Clip επηρεάζουν μόνο γι'αυτό το συγκεκριμένο υπόδειγμα, στο οποίο τις προσαρτάτε.
- Για ένα συμβάν μπορείτε να εκκινείτε αρκετές γραμμές κώδικα. Για παράδειγμα, όταν συμβαίνει το mouseDown, μπορείτε να κάνετε να εκκινεί ένας ήχος επιπρόσθετα της ενέργειας play() που εκκινεί από το συμβάν. Εφόσον τοποθετήσετε τον κώδικα ανάμεσα στα δυο άγκιστρα, το ένα συμβάν μπορεί να εκκινήσει όσες γραμμές κώδικα θέλετε.(αυτό ισχύει επίσης με κουμπιά και με συμβάντα on).

## **Χρήση ενεργειών για μεταφορά μεταξύ σκηνικών**

## *Δημιουργία των σκηνικών*

- Σε ένα νέο αρχείο (scene1) ονομάστε το επίπεδο (layer1) 'text'.
- Με το εργαλείο κειμένου γράψτε τη λέξη 'scene1' στο κέντρο του σκηνικού.
- Προσθέστε ένα νέο σκηνικό επιλέγοντας window, scene. Θα εμφανιστεί η παλέτα των σκηνικών. Πατήστε το συν για να προσθέσετε νέο σκηνικό. Όπως στο σκηνικό 1, γράψτε τη λέξη 'scene2' στο κέντρο του σκηνικού 2.

## *Προσθέτοντας τις ενέργειες*

- Στο σκηνικό 1 Προσθέστε ένα νέο επίπεδο και ονομάστε το actions.
- Εισάγετε ένα κενό καρέ κλειδί στο καρέ 7 και επιλέξτε το.
- Στην παλέτα actions επιλέξτε movie control, goto. Από τις επιλογές πάνω στην περιοχή script επιλέξτε scene2 και frame1. το αποτέλεσμα που θα διαβάσει ο κώδικας θα είναι η μεταφορά στο σκηνικό 2 και η αναπαραγωγή του καρέ 1.

| ● 图口<br>$\Box$ text<br>$L$ Layer 2<br>٠<br>ò.<br>もなむ                                                                                                    | $30^{\circ}$<br>35<br>45<br>50<br>20<br>25<br>40<br>15<br>10<br>5<br>пľ<br>宿田 間 田 三<br>面<br>12.0 fps<br>0.5 <sub>5</sub><br>$\overline{\phantom{a}}$                                                                           | 55<br>60<br>65 번<br>٠                                           |
|----------------------------------------------------------------------------------------------------|----------------------------------------------------------------------------------------------------|-----------------------------------------------------------------|
| Scene 1<br>$\blacktriangleleft$                                                                                                    | $\mathbb{R}$<br>E.<br>v Scene<br>Scene 1<br>Scene 2<br>æ,                                                                                                    | $6.4100 \times$<br>$\overline{\phantom{0}}$<br>$\blacktriangle$ |
| * Actions - Frame<br>Actions for Frame 7 of Layer Name Layer 2<br>۱o                                                                                                    | 电+同                                                                                                    | æ.<br>$\frac{1}{2}$<br>$\overline{\phantom{a}}$                 |
| 圁<br>Actions<br>Movie Control<br>$\left( \infty \right)$<br>goto<br>∞<br>on<br>☎<br>play<br>☎<br>stop<br>stopAllSounds<br>∞<br><b>Browser/Network</b><br>⊡<br>Movie Clip Control<br>囥<br>Variables<br>।ज<br><b>Conditions/Loops</b><br>园<br>Ы<br>Printing<br>User-Defined Functions<br>囩<br>Miscellaneous Actions<br>园<br>al Operators<br>Functions<br>同 | goto : Go to the specified frame of the movie<br>C Go to and Play<br>C Go to and Stop<br>Sgene: Scene 2<br>Type:<br><b>Frame Number</b><br>Erame:<br>$ \circ$ $\circ$ <sub>a</sub> $\oplus$<br>٠<br>gotoAndPlay("Scene 2", 1); | $\circledcirc$ $\circ$<br>٠<br>医生物<br>$20 - 57 - 4$             |
| Constants<br>न<br>Properties<br>Line 1: gotoAndPlay("Scene 2", 1);                                                                                                    |                                                                                                    |                                                                 |

**Χρήση κουμπιών για μεταφορά από σκηνικό σε σκηνικό**

*Δημιουργία κουμπιού*

- Σε ένα νέο αρχείο δημιουργήστε ένα κουμπί με διαφορετικά χρώματα σε κάθε κατάσταση του.
- Προσθέστε ένα νέο επίπεδο στο οποίο Εισάγετε κείμενο πάνω στο κουμπί με τη λέξη scene2.
- Επιστρέψτε στο κυρίως σκηνικό και σύρετε ένα υπόδειγμα του κουμπιού στο σκηνικό.

*Εισαγωγή ενέργειας* 

- Επιλέξτε το κουμπί και ανοίξτε την παλέτα actions.
- Επιλέξτε actions, movie control,on και από τις επιλογές κάντε τικ στο release.
- Πατήστε το συν και επιλέξτε actions, movie control, goto. Επιπλέον διαλέξτε scene 2 και frame 1 από τις επιλογές.

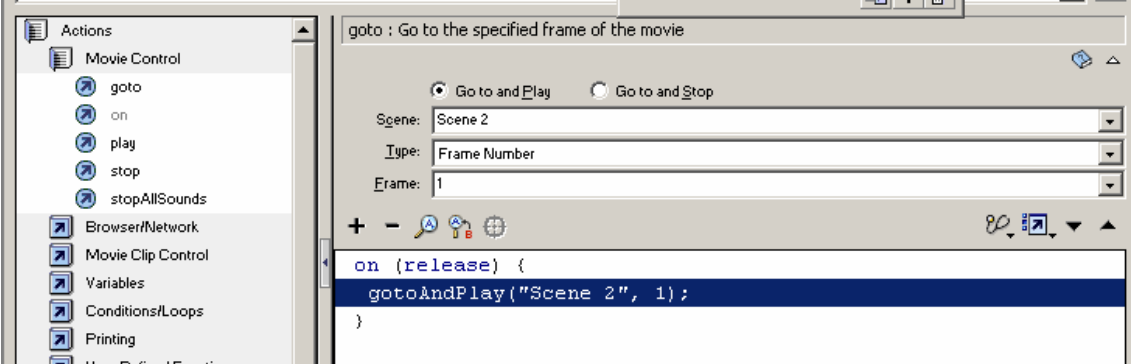

## **Χρήση κουμπιών για περιήγηση περιεχομένου**

#### *Δημιουργία κουμπιών*

• δημιουργήστε 3 κουμπιά με κείμενο το καθένα : intro, about και product. *Δημιουργία του movie clip κειμένου*

- δημιουργήστε ένα σύμβολο movie clip με όνομα 'mc,text' στο οποίο Προσθέστε 5 επίπεδα με ονόματα Intro, prod, about, actions και label.
- Στο επίπεδο intro γράψτε τη λέξη Introduction πάνω στο σκηνικό.
- Στο επίπεδο about Εισάγετε ένα κενό καρέ κλειδί στο καρέ 10 και γράψτε πάνω στο σκηνικό τη λέξη 'about'.
- Στο επίπεδο prod Εισάγετε ένα κενό καρέ κλειδί στο καρέ 20 και γράψτε τη λέξη 'Product'.
- Στο επίπεδο actions Εισάγετε μια ενέργεια stop(); (actions, movie control, stop) στο καρέ 1.
- Στο επίπεδο labels ονόματα το καρέ 1 'intro' επιλέγοντας το καρέ 1 και από την παλέτα properties γράψτε τη λέξη intro το 'frame'), ονομάστε το καρέ 10 'about' και το καρέ 20 'prod'.

*Δημιουργία σκηνικού* 

- Στο κυρίως σκηνικό ονομάστε 3 επίπεδα buttons, text και actions.
- Στο επίπεδο buttons, σύρετε 3 υποδείγματα κουμπιών στο σκηνικό.
- Στο επίπεδο actions Προσθέστε μια ενέργεια stop();(actions, movie control, stop).
- Στο επίπεδο text, σύρετε στο σκηνικό ένα υπόδειγμα του συμβόλου 'mc,text' και ονομάστε το υπόδειγμα (Instance) 'text1' (στην παλέτα Properties δώστε το όνομα text1 στην περιοχή instance name).

*Προσθήκη ενεργειών*

- $\bullet$  Eπιλέξτε το κουμπί intro και στην παλέτα actions επιλέξτε actions, movie control,on και κατόπιν επιλέξτε **gotoAndStop.** αλλάξτε τον τύπο καρέ σε 'frame label' και στην περιοχή *frame* πληκτρολογήστε 'intro'.
- Από το μενού επιλογών, αλλάξτε σε expert mode. Πατήστε το κουμπί *Εισαγωγή διαδρομής προορισμού* και κάντε διπλό κλικ στο 'text1' και κατόπιν Πατήστε το συν και επιλέξτε actions, movie control, gotoAndStop.
- Επαναλάβετε τα ίδια βήματα για τα κουμπιά about και product αλλάζοντας μόνο τις ονομασίες του frame σε 'about' και 'prod'.
- Δοκιμάστε την ταινία.

## **Χρήση μιας μεταβλητής για λήψη του ονόματος του χρήστη**

- Σε ένα νέο αρχείο στην παλέτα properties επιλέξτε το εργαλείο κειμένου. Από την αναδιπλούμενη λίστα text type επιλέξτε Input text. Επίσης κάντε κλικ στο κουμπί show border around text.
- Επιλέξτε την ενότητα του κειμένου και Εισάγετε τη λέξη username στο πεδίο var της παλέτας properties.
- Τοποθετήστε μια ενέργεια stop(); στο καρέ 1.
- Δημιουργήστε ένα κουμπί και Τοποθετήστε το υπόδειγμα του δίπλα στο πεδίο κειμένου που δημιουργήσατε.
- Επιλέξτε το υπόδειγμα του κουμπιού και ανοίξτε την παλέτα actions. Πληκτρολογήστε το παρακάτω:

```
On (press) { 
  Nextframe (); 
} 
on(KeyPress "<Enter>"){
```
## **nextFrame();**

**}** 

- Στο επίπεδο 1 κάντε κλικ στο καρέ 1 και Προσθέστε μια ενέργεια stop();
- Στο καρέ 2 Εισάγετε ένα κενό καρέ κλειδί και δημιουργήστε ένα ακόμα πλαίσιο κειμένου. επιλέξτε το ως Dynamic Text και ονομάστε το υπόδειγμα (Instance name) message.
- Επιλέξτε το καρέ κλειδί 2 και Προσθέστε την παρακάτω ενέργεια**: Message.text = "welcome"+username;**

*(Σημείωση: αν η λέξη welcome μπει ανάμεσα σε αποστρόφους (σαν string) τότε χρησιμοποιείται όπως είναι. Όταν αναφέρεστε σε ένα όνομα με μεταβλητή (σαν username)χρησιμοποιείται η τιμή. )* 

• Επιλέξτε Test Movie.

## **Αύξηση της τιμής μιας μεταβλητής**

- Σε ένα αρχείο δημιουργήστε ένα κουμπί και μια ενότητα δυναμικού κειμένου (dynamic text) και Πατήστε το κουμπί show border around text. πληκτρολογήστε μόνο ένα μηδενικό σε αυτή την ενότητα κειμένου και δώστε στο κείμενο το όνομα count.
- Στο κουμπί Εισάγετε τον παρακάτω κώδικα: **On(press){ Count++;**

**}** 

(ο κώδικας σημαίνει Αύξηση της τιμής της μεταβλητής κατά μια μονάδα).

- Τρέξτε δοκιμαστικά την ταινία. (θα δείτε την Αύξηση της τιμής της μεταβλητής count). Διαγράψτε το πεδίο του κειμένου και στη θέση του δημιουργήστε ένα άλλο και ονομάστε το υπόδειγμα (instance name) message.
- Σύρετε ένα ακόμα υπόδειγμα κουμπιού στο σκηνικό και κατόπιν Προσθέστε τον παρακάτω κώδικα στην παλέτα actions: **message.text="your total is "+count**
- Τρέξτε δοκιμαστικά την ταινία. κάντε 7 φορές κλικ στο πρώτο κουμπί και μετά στο νέο κουμπί μια φορά. Θα δείτε ότι το κείμενο στην οθόνη αλλάζει, που σημαίνει ότι η τιμή μιας μεταβλητής μπορεί να αλλάζει ακόμα κι αν δεν βλέπετε καμία απόδειξη γι' αυτό στο σκηνικό.
- Τέλος, το μοναδικό σφάλμα που θα μπορούσε να παρουσιάσει αυτός ο κώδικας είναι όταν ο χρήστης αρχίζει να κάνει κλικ στο κουμπί εμφάνισης συνόλου. Το μήνυμα δημιουργείται σωστά την πρώτη φορά, αλλά κατόπιν οι πληροφορίες του γίνονται παραχωρημένες. Θα πρέπει να προσθέσετε κώδικα στο πρώτο κουμπί για να καθορίσετε το μήνυμα.

```
on(press){
```

```
 count++; 
 message.text="";
```
**}** 

(το πεδίο θα εκκενώνεται κάθε φορά που ο χρήστης κάνει κλικ στο κουμπί αύξησης τιμής).

# **11.ΧΡΗΣΗ ΣΥΣΤΑΤΙΚΩΝ**

Ένα συστατικό είναι απλώς ένα κλιπ με κώδικα, που έχει τη δυνατότητα να θέτει διαφορετικές τιμές για κάθε υπόδειγμα.

*Βήματα για τη χρήση συστατικών:* 

- ¾ Τοποθετήστε το επάνω στο σκηνικό
- ¾ Συμπληρώστε το με δεδομένα (για το συστατικό button,μπορείτε να αλλάξετε την ετικέτα του).
- ¾ Ορίστε μια ActionScript που εκκινεί, όταν εκκινεί το συμβάν του συστατικού (π.χ. το συμβάν click για το συστατικό Button).
- ¾ Τοποθετήστε πρόσθετες παραμέτρους που πρέπει να εργάζονται μαζί με το συστατικό (πχ. το συστατικό RadioButton, από το οποίο χρειάζεστε πάντα δυο ή περισσότερα).

## **Χειρονακτικό γέμισμα του συστατικού ComboBox**

• Σε ένα νέο αρχείο ανοίξτε την παλέτα Components επιλέγοντας Window, Components. Βεβαιωθείτε ότι η ενότητα UI Components είναι πλήρως ανεπτυγμένη.

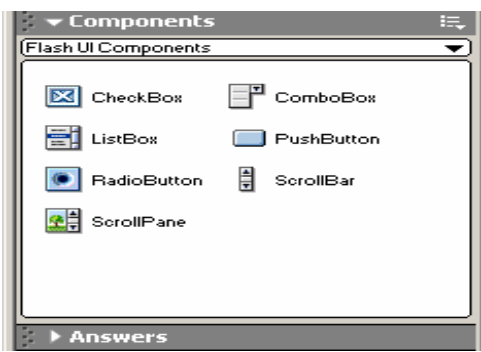

- Μεταφέρετε το συστατικό ComboBox επάνω στο σκηνικό, όπως σύρατε ένα υπόδειγμα από τη βιβλιοθήκη. μπορείτε με το εργαλείο μετασχηματισμού να αλλάξετε το πλάτος του χωρίς να το μεταμορφώσετε. Aνοίξτε την παλέτα Properties και παρατηρήστε δυο καρτέλες: Properties και Parameters
- Πριν συμπληρώστε τις παραμέτρους, δώστε σε αυτό το υπόδειγμα το όνομα myComboBox.
- Κάντε κλικ στην καρτέλα Parameters της παλέτας Properties , επιλέξτε τη γραμμή labels και Κάντε κλικ στο κουμπί μεγεθυντικού φακού στα δεξιά αυτής της γραμμής. Στο παράθυρο διαλόγου που εμφανίζεται, Κάντε κλικ στο κουμπί συν και μετά αντικαταστήστε το κείμενο defaultvalue με Macromedia. (αυτό θα είναι το πρώτο στοιχείο που θα εμφανιστεί στο συστατικό ComboBox. Επαναλάβετε τη διαδικασία και Κάντε κλικ στο συν για να δημιουργήσετε δυο ακόμη στοιχεία, ένα για Microsoft και ένα για Sams. μπορείτε να κάνετε κλικ σε οποιαδήποτε τιμή έχετε δημιουργήσει και να Μεταφέρετε προς τα επάνω ή προς τα κάτω μέσα στη λίστα, πατώντας τα κουμπιά βελών. Κάντε κλικ στο Οκ όταν τελειώσετε.
- Τρέξτε δοκιμαστικά την ταινία.
## **Συμπλήρωση του συστατικού ComboBox χρησιμοποιώντας ActionScript**

• Ο παρακάτω κώδικας θα αντικαταστήσει τις ετικέτες που έχετε εισάγει χειρονακτικά μέσω της παλέτας Properties. επιλέξτε το καρέ 1, ανοίξτε την παλέτα Actions και πληκτρολογήστε το παρακάτω: **var mycombobox:mx.controls.combobox; mycombobox.removeAll(); mycombobox.addItem("Macromedia","http://www.macromedia.com/"); mycombobox.addItem("Microsoft","http://www.microsoft.com/"); mycombobox.addItem("Sams","http://www.Sams.com/");** 

(Η πρώτη γραμμή λέει στο Flash ότι mycombobox. είναι ένα υπόδειγμα του συστατικού ComboBox. Οπουδήποτε πληκτρολογήσετε mycombobox., η τελεία θα εκκινεί ένα υπόδειγμα κώδικα για όλες τις ενέργειες που σχετίζονται με συστατικά ComboBox. Η δεύτερη γραμμή (removeAll()) θα αφαιρέσει οτιδήποτε πληκτρολογήσετε με το χέρι. Οι τρεις τελευταίες γραμμές θέτουν μια ετικέτα και μια αντίστοιχη τιμή για δεδομένα.)

• Τρέξτε δοκιμαστικά την ταινία. Δεν θα δείτε καμία διαφορά από την προηγούμενη εργασία.

## **Κάντε το συστατικό ComboBox να εκκινεί μια ActionScript.**

• Με το αρχείο από την προηγούμενη εργασία, επιλέξτε το υπόδειγμα του συστατικού ComboBox και ανοίξτε την παλέτα Actions. Πληκτρολογήστε **: on(change){** 

```
getURL("http://www.Macromedia.com/"); 
}
```
( ο κώδικας απλώς συνοδεύει στην Macromedia, ανεξάρτητα από την επιλογή που θα κάνετε ).

- Aνοίξτε την παλέτα Actions και Κάντε μερικές αλλαγές στο script: **on(change){ getURL(this.selextedItem.data, "\_self"); }**
- Όταν τρέξετε δοκιμαστικά την ταινία, θα τρέξει σωστά. Όταν ο χρήστης αλλάζει την επιλογή στο συστατικό ComboBox, η τιμή data του τρέχοντος επιλεγμένου στοιχείου (την οποία θέσατε σε κάθε ενέργεια addItem()) θα χρησιμοποιηθεί ως η πρώτη παράμετρος της ενέργειας getURL.

### **Χρήση του συστατικού RadioButton**

Με κουμπιά επιλογής (RadioButtons) μπορείτε να επιλέξετε μόνο ένα κουμπί τη φορά. Χρησιμοποιείτε πάντα τα συστατικά RadioButton σε ομάδες. Για παράδειγμα- όταν ο χρήστης επιλέγει το φύλο (αρσενικό, θηλυκό) σε μια ομάδα φύλου και τρία κουμπιά (αρχάριος, ενδιάμεσος , προχωρημένος) σε μια ομάδα επιπέδου ικανοτήτων. Όπως τα άλλα συστατικά, κάθε RadioButton έχει μια ετικέτα και μια τιμή. Επίσης, είναι καλό να αποφεύγετε να προχωρείτε σε μια νέα οθόνη αμέσως μόλις ο χρήστης κάνει κλικ. Θα πρέπει να υπάρχει η επιλογή κουμπιού Continue για τυχόν Αλλαγή επιλογής.

- Σε ένα νέο αρχείο ανοίξτε την παλέτα Components και σύρετε ένα προς ένα τρία υποδείγματα του συστατικού Radio Buttonεπάνω στο σκηνικό.
- Στοιχίστε τα υποδείγματα κατακόρυφα επιλέγοντας τα και πατώντας Ctrl+K για να εμφανιστεί η παλέτα Align.
- Επιλέξτε το επάνω υπόδειγμα και ανοίξτε την παλέτα Properties. Αλλάξτε την τιμή της ετικέτας σε Novice (αρχάριος) και ονομάστε το υπόδειγμα (Instance name) novice btn.το όνομα της ομάδας RadioGroup αφήστε το ως έχει. Σε περίπτωση που θέλετε να προσθέστε ομάδα με κουμπιά πχ. θηλυκό, αρσενικό, θα πρέπει να δώσετε άλλο όνομα σε αυτή την ομάδα για να μπορείτε να την επιλέγετε ανά πάσα στιγμή.
- Δώστε στο δεύτερο συστατικό το όνομα Intermediate και ονομάστε το υπόδειγμα intermediate\_btn. Κάντε το ίδιο και στο τρίτο συστατικό με όνομα Expert και όνομα υποδείγματος expert btn...
- Τρέξτε δοκιμαστικά την ταινία σας. Παρατηρείτε ότι μόνο ένα συστατικό μπορεί να επιλεγεί κάθε φορά.

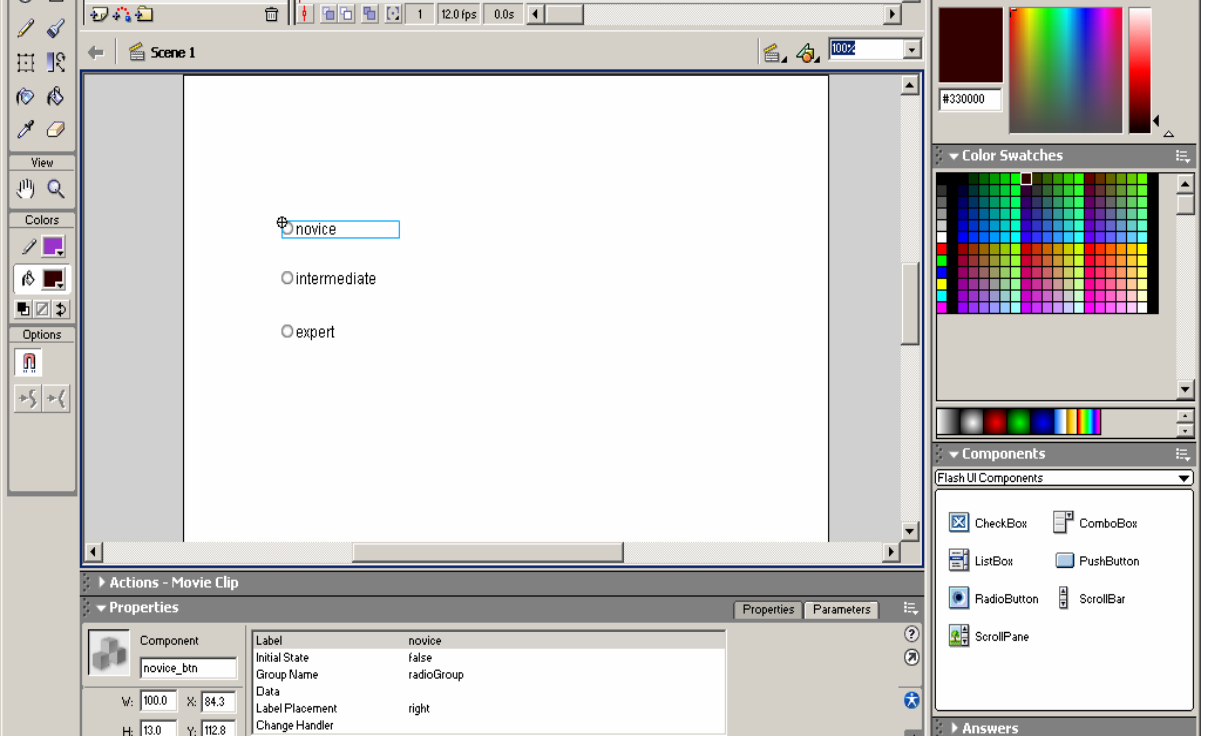

### **Εφαρμογή των κουμπιών επιλογής**

- Χρησιμοποιώντας την παραπάνω εργασία, σε ένα νέο επίπεδο σύρετε ένα συστατικό Push Button επάνω στο σκηνικό. Χρησιμοποιήστε την καρτέλα Parameters στην καρτέλα Properties και θέστε την ετικέτα του κουμπιού σε Continue. ονομάστε το υπόδειγμα αυτό Continue\_btn.
- Βεβαιωθείτε ότι το κουμπί βρίσκεται επάνω στο σκηνικό στο καρέ 1 (μαζί με τα τρία υποδείγματα των κουμπιών επιλογής). Στο καρέ 2 εισάγετε ένα κενό καρέ κλειδί και δημιουργήστε ένα μπλοκ δυναμικού κειμένου (dynamic text)και Δώστε το όνομα υποδείγματος message. Επιστρέψτε στο καρέ 1 και περάστε ενέργεια που θα επιτρέπει στον χρήστη, κάνοντας μια επιλογή, να διαβάσει ένα συγκεκριμένο κείμενο.

• Κάντε κλικ στο καρέ 1 και ανοίξτε την παλέτα Actions. Πληκτρολογήστε τον παρακάτω κώδικα:

#### **stop();**

**continue\_btn.onPress=function(){** 

# **theMessage="Welcome " +radioGroup.selectedData; nextFrame();**

- **}**
- Τέλος, έχοντας αναθέσει στη μεταβλητή theMessage μια τιμή, μπορείτε να προχωρήσετε στο καρε2 και να συμπληρώσετε τον παρακάτω κώδικα. Επιλέξτε το καρε2 και Πληκτρολογήστε τον παρακάτω κώδικα: **message.text=theMessage;** (ο κώδικας λέει «θέσε την ιδιότητα text του πεδίου μηνύματος σε μια τιμή ίση με την τιμή της μεταβλητής theMessage") .
- Τρέξτε δοκιμαστικά την ταινία.

# **Αλλαγή στυλ συστατικών**

## *Καθορισμός στυλ για ένα υπόδειγμα συστατικού*

- μπορείτε να επηρεάσετε ένα μόνο υπόδειγμα Χρησιμοποιώντας την παρακάτω σύνταξη:
	- **υπόδειγμα,setStyle(" τοΣτυλ», τιμή);**
- πρέπει να αντικαταστήσετε το υπόδειγμα με το όνομα του συστατικού σας, και να αντικαταστήσετε το "τοΣτυλ" με το υποστηριζόμενο στυλ(που βρίσκεται στα αρχεία βοήθειας) και να αντικαταστήσετε την τιμή με μια πραγματική τιμή. Για παράδειγμα, αν έχετε ένα RadiοButton με όνομα rb, θα μπορούσατε να χρησιμοποιήσετε τον παρακάτω κώδικα για να αλλάξετε το χρώμα του κειμένου (όνομα στυλ "color") σε κόκκινο: **rb.setStyle("color", 0xFF0000);**

### *Καθορισμός του στυλ όλων των συστατικών*

• μπορείτε να επηρεάσετε όλα τα υποδείγματα όλων των συστατικών Χρησιμοποιώντας τον παρακάτω κώδικα: **\_global.style.setStyle ("τοΣτυλ», τιμή); \_global.style.setStyle ("color», 0x0000FF);** 

## **ΣΗΜΕΙΩΣΕΙΣ**

- o **Για να δείτε τις αλλαγές των στυλ θα πρέπει να τρέξετε δοκιμαστικά την ταινία.**
- o **Παρατηρείτε ότι το Flash χρησιμοποιεί το πρόθεμα 0x, για να δηλώσει ότι ό,τι ακολουθεί είναι μια δεκαεξαδική τιμή για το χρώμα. Θα δείτε τις τιμές αυτές, όταν επιλέξετε με ένα εργαλείο επιλογής χρωμάτων του Flash. Τα εργαλεία αυτά όμως χρησιμοποιούν το # σαν πρόθεμα για δεκαεκαδικές τιμές.**

#### **12. ΔΗΜΟΣΙΕΥΣΗ ΑΡΧΕΙΩΝ**

 Το τελευταίο βήμα κατά τη διαδικασία παραγωγής οποιουδήποτε έργου με το Flash είναι η δημοσίευση (Publish) που καθιστά εύκολη υπόθεση την προετοιμασία μιας ταινίας για το Web. Η εντολή Publish, όχι μόνο εξάγει το τελικό αρχείο ταινίας (.swf αρχείο), αλλά δημιουργεί επίσης ένα αρχείο με τον απαιτούμενο HTML κώδικα.

 Στο Flash η διαδικασία δημοσίευσης των ταινιών που δημιουργείτε έχει τρεις απόψεις. Ένα από τα σημαντικότερα πράγματα είναι ότι κάθε λεπτομέρεια της διαδικασίας δημοσίευσης πρέπει να προσαρμόζεται με την εντολή Publish Settings (ρυθμίσεις δημοσίευσης) του μενού File. Η εντολή αυτή επιτρέπει τον καθορισμό πολλών ρυθμίσεων για τη διαδικασία δημοσίευσης και την επιλογή των τύπων που θέλετε να εξάγετε την ταινία. Τέλος, η διαδικασία δημοσίευσης απαιτεί τη χρήση, την προσαρμογή ή τη δημιουργία προτύπων (templates), τα οποία επιτρέπουν την άσκηση υψηλού βαθμού ελέγχου πάνω στον κώδικα HTML που δημιουργεί η λειτουργία δημοσίευσης.

#### **Καθορισμός των κατάλληλων ρυθμίσεων και δημοσίευση μιας ταινίας**

- Ανοίξτε μια υπάρχουσα ταινία . βεβαιωθείτε ότι παρουσιάζει μια ευδιάκριτη αλλαγή στην οθόνη.
- Επιλέξτε την εντολή File, Save As και αποθηκεύστε αυτό το αρχείο σε έναν νέο, κενό φάκελο.
- Επιλέξτε την εντολή File, Publish Settings. Σημειώστε ότι οποιαδήποτε αλλαγή κάνετε στο παράθυρο διαλόγου Publish Settings θα αποθηκευτούν σε αυτό το αρχείο. (δεν αλλάζουν οι προεπιλεγμένες ρυθμίσεις, αλλά του συγκεκριμένου αρχείου).

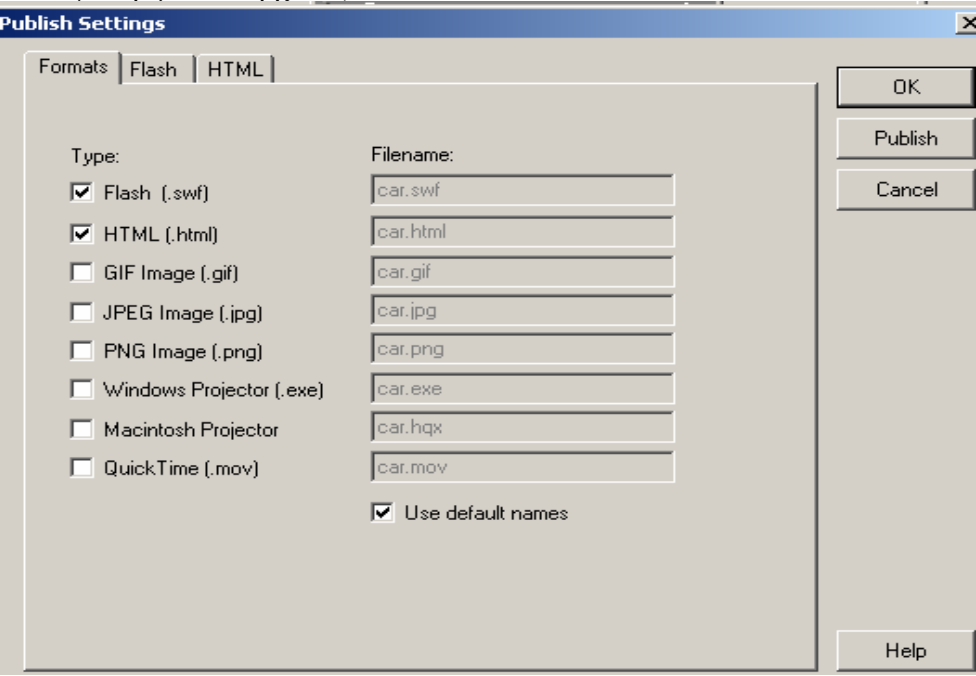

• Στο παράθυρο διαλόγου Publish Settings, Επιλέξτε την καρτέλα Formats (μορφές). Με τις επιλογές αυτής της καρτέλας μπορείτε να καθορίσετε ποιες μορφές αρχείων θέλετε να εξάγετε. Για κάθε μορφή αρχείου που επιλέγετε, εμφανίζεται μια επιπλέον καρτέλα στο παράθυρο διαλόγου. Ενεργοποιήστε τις εντολές για τις μορφές Flash και HTML. Έχετε τη δυνατότητα να

μετονομάσετε τα αρχεία σας ανά πάσα στιγμή πριν σταλεί δε διακομιστεί στο Web.

- Κάντε κλικ στην καρτέλα Flash του παραθύρου διαλόγου και εξετάστε την τιμή της επιλογής Version (έκδοση). Από την αναδιπλούμενη λίστα Version επιλέξτε Flash Player 6 ( δυνατότητα προβολής σε συστήματα που έχουν πρόσθετο το Flash 6 ή μεταγενέστερη έκδοση).
- Κάντε κλικ στην καρτέλα HTML.από την αναδιπλούμενη λίστα Template(πρότυπο) Επιλέξτε Flash Only. Στη συνέχεια πατήστε το κουμπί Info όπου θα δείτε το αρχείο που παράγει η Macromedia (το οποίο περιλαμβάνει μια σύνδεση που επιτρέπει στους χρήστες να κάνουν αναβάθμιση) .

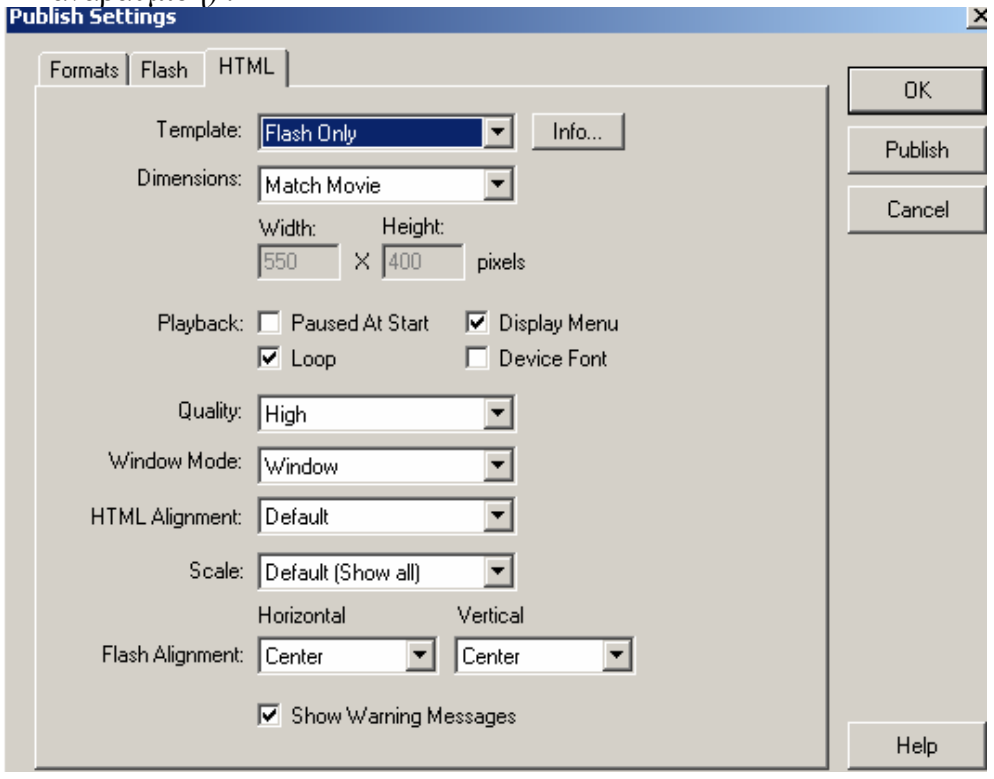

- Ορίστε την επιλογή Dimensions σε Percent (Καθορισμός διαστάσεων : με ποσοστό) και πληκτρολογήστε 100 στα πεδία Width (πλάτος) και Height (ύψος), έτσι ώστε η ταινία να καταλαμβάνει ολόκληρο το παράθυρο της εφαρμογής browser. Επίσης βεβαιωθείτε ότι τα πλαίσια ελέγχου Loop (επανάληψη) και Display menu (εμφάνιση μενού) δεν είναι μαρκαρισμένα. (ξεμπαρκάροντας το πλαίσιο ελέγχου Display menu δεν θα εμφανίζεται το μενού συντόμευσης όταν οι χρήστες κάνουν κλικ με το δεξιό πλήκτρο του ποντικιού πάνω στην ταινία).
- Όταν περάσετε και από τις δυο καρτέλες, Κάντε κλικ στο Publish. Όλα τα αρχεία αποθηκεύονται στο φάκελο όπου βρίσκεται το αρχείο προέλευσης.

### **Aρχεία του Flash**

Η καρτέλα Flash του παραθύρου διαλόγου Publish Settings περιέχει τις παρακάτω επιλογές (options):

¾ **Load Order**- επηρεάζει τη σειρά με στην οποία εμφανίζονται τα επίπεδα καθώς μεταφέρεται η ταινία, για παράδειγμα, η σειρά Bottom Up εμφανίζει

πρώτα τα κατώτερα επίπεδα της ταινίας. Η επιλογή αυτή επηρεάζει μόνο το πρώτο καρέ και γίνεται εμφανής μόνο σε αργές συνδέσεις.

- ¾ **Generate Size Report** εξάγει ένα αρχείο σε μορφή απλού κειμένου, το οποίο περιέχει τις ίδιες πληροφορίες που μπορείτε να πάρετε χρησιμοποιώντας το Bandwidth Profiler. (όταν τρέχετε μια ταινία δοκιμαστικά, η οποία περιλαμβάνει μια ενέργεια trace, εμφανίζεται το παράθυρο εξόδου με το μήνυμα που καθορίσατε ως παράμετρο σε αυτή την ενέργεια). Η εντολή **Omit Trace Actions** δεν επιφέρει καμία διάφορα εάν προβάλλετε την ταινία μέσα σε περιβάλλον μιας εφαρμογής Web browser, επειδή οι ενέργειες trace δεν έχουν κανένα αποτέλεσμα σε αυτή την περίπτωση.
- ¾ **Protect from Import** εμποδίζει οποιονδήποτε άλλο χρήστη να εισάγει το .swf αρχείο σας με ένα δικό του αρχείο ταινίας.
- ¾ **Compress Movie (**συμπίεση ταινίας) πρέπει να είναι πάντα επιλεγμένη. Στο Flash MX έχει ενσωματωθεί μια νέα ρουτίνα συμπίεσης/αποσυμπίεσης για τη μείωση του μεγέθους του παραγόμενου .swf αρχείου. Η επιλογή αυτή δεν έχει καμία σχέση με τις ρυθμίσεις ποιότητας για τα γραφικά και τους ήχους, αλλά μπορεί να συμπιέσει οτιδήποτε άλλο συμπεριλαμβανομένων και των scripts.

# **Η καρτέλα HTML**

Κάθε ρύθμιση που υπάρχει σε αυτή την καρτέλα επηρεάζει μόνο το παραγόμενο HTML αρχείο (εκτός της Device Fonts-γραμματοσειρές συστήματος). Επίσης γνωστοποιεί όλες τις διαθέσιμες ρυθμίσεις για τον έλεγχο του εξαγόμενου αρχείου. Ανά πάσα στιγμή δίνεται η δυνατότητα στον χρήστη να ανοίξει ένα συντάκτη κειμένων και να κάνει οποιαδήποτε αλλαγή θέλει χειρωνακτικά. Τέλος, οι χρήστες μπορούν να κάνουν με το δεξιό πλήκτρο του ποντικιού πάνω στην ταινία για να εμφανίσουν ένα μενού συντόμευσης. Εάν όμως το Display menu στην ενότητα Playback της καρτέλας HTML είναι ξεμπαρκαρισμένο, τότε θα εμφανιστεί μια ελαχιστοποιημένη έκδοση αυτού του μενού.

## **Μορφές GIF, JPG και PNG**

Με την εξαίρεση της GIF όλες οι άλλες Μορφές αρχείων αποθηκεύουν μόνο στατικές εικόνες. (η μορφή GIF έχει μια ακόμα μορφή με όνομα animated GIF, η οποία μπορεί να αποθηκεύσει εικόνες με κίνηση). Κάθε μια από τις Μορφές αυτές έχει δικά της μοναδικά χαρακτηριστικά.

- $\triangleright$  GIF- έχουν πάντα μια παλέτα 256 ή λιγότερων χρωμάτων και είναι συνήθως καταλληλότερα για εικόνες με μεγάλες περιοχές ενιαίου χρώματος ή γραμμικά σχέδια.
- ¾ JPG- είναι καταλληλότερη για φωτογραφικές εικόνες ή εικόνες συνεχών τόνων. Υποστηρίζει διάφορα επίπεδα συμπίεσης με αντίστοιχη μείωση στην ποιότητα της εικόνας.
- ¾ PNG- είναι μια μορφή αρχείου για την αποθήκευση εικόνων υψηλής ποιότητας η οποία επιτρέπει να συμπεριλαμβάνετε και άλλους τύπους πληροφοριών μέσα στο αρχείο. Δεν έχει καθιερωθεί ακόμα απόλυτα στο Web

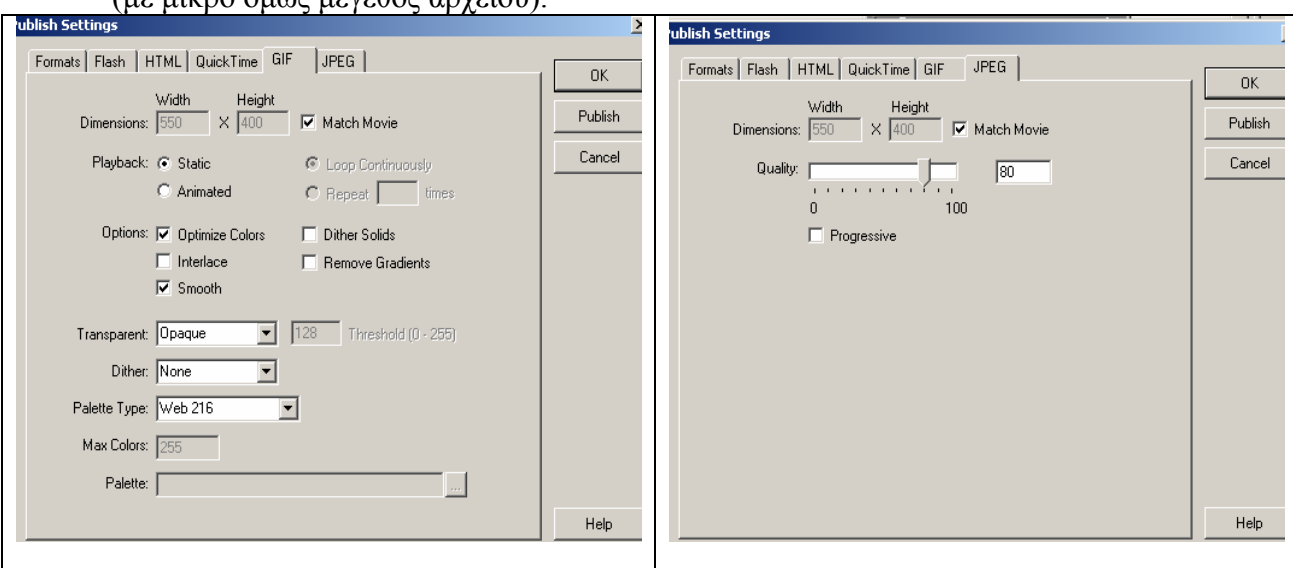

αλλά είναι καλή επιλογή για εξαγωγή εικόνας με καλύτεροι δυνατή ποιότητα (με μικρό όμως μέγεθος αρχείου).

#### **Μορφές Projector για Windows και Macintosh**

Το αρχείο Projector είναι αυτόνομα και εκτελέσιμο. Θεωρείται ως μια τροποποιημένη έκδοση του Flash Player που μπορεί να παράγει μόνο το .swf αρχείο ταινίας που έχει καθοριστεί από τον χρήστη.

 $\triangleright$  Δημιουργία ενός αρχείου Projector- ανοίξτε ένα .swf αρχείο με το Flash Player, επιλέξτε την εντολή File, Create a Projector και εισάγετε ένα όνομα για το αρχείο που θα δημιουργηθεί.

Το σημαντικότερο είναι ότι το .swf αρχείο θα επαυξηθεί κατά 1 MB όταν μετατραπεί σε αρχείο Projector και θα μπορεί να τρέξει μόνο στην πλατφόρμα που χρησιμοποιεί ο χρήστης (Windows ,Macintosh). Τέλος Θεωρείται αποτελεσματικό για παρουσιάσεις σε ακροατήριο, χρησιμοποιώντας το Flash για τη δημιουργία των διαφανειών.

#### **Μορφή Quick Time**

Η επιλογή αυτή δίνει τη δυνατότητα εξαγωγής βίντεο μορφής Quick Time το οποίο περιλαμβάνει περιεχόμενο του Flash και απαιτείται το Quick Time Player. Ο κύριος λόγος εξαγωγής βίντεο σε αυτή τη μορφή είναι όταν παραχθεί μια ταινία Flash που δε λειτουργεί καλά σε υπολογιστές μικρών δυνατοτήτων. Το βίντεο Flash έχει βελτιωθεί τόσο που δεν υπάρχει λόγος για εξαγωγή σε Quick Time.

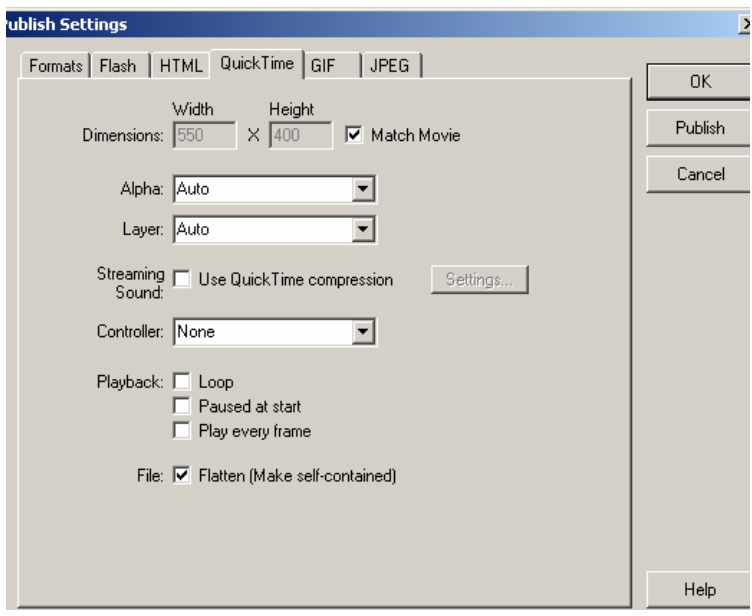